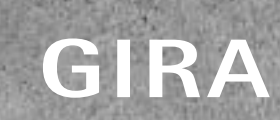

**RA**<br>Congratulations Home!

Take control with the Appl

 $70$ 

GIRA

Dribut.

ä

Blinds<br>Living room

 $\mathcal{F}_{\mathcal{F}}^{\mathcal{E}}$ 

 $O_{n_{\Theta}}$ 

Cm.

GIRA

**Kell** 

**Andy** 

an

 $\circ$ 

ö

# Grunnleggende system / 09 / Gira One

# Innhold

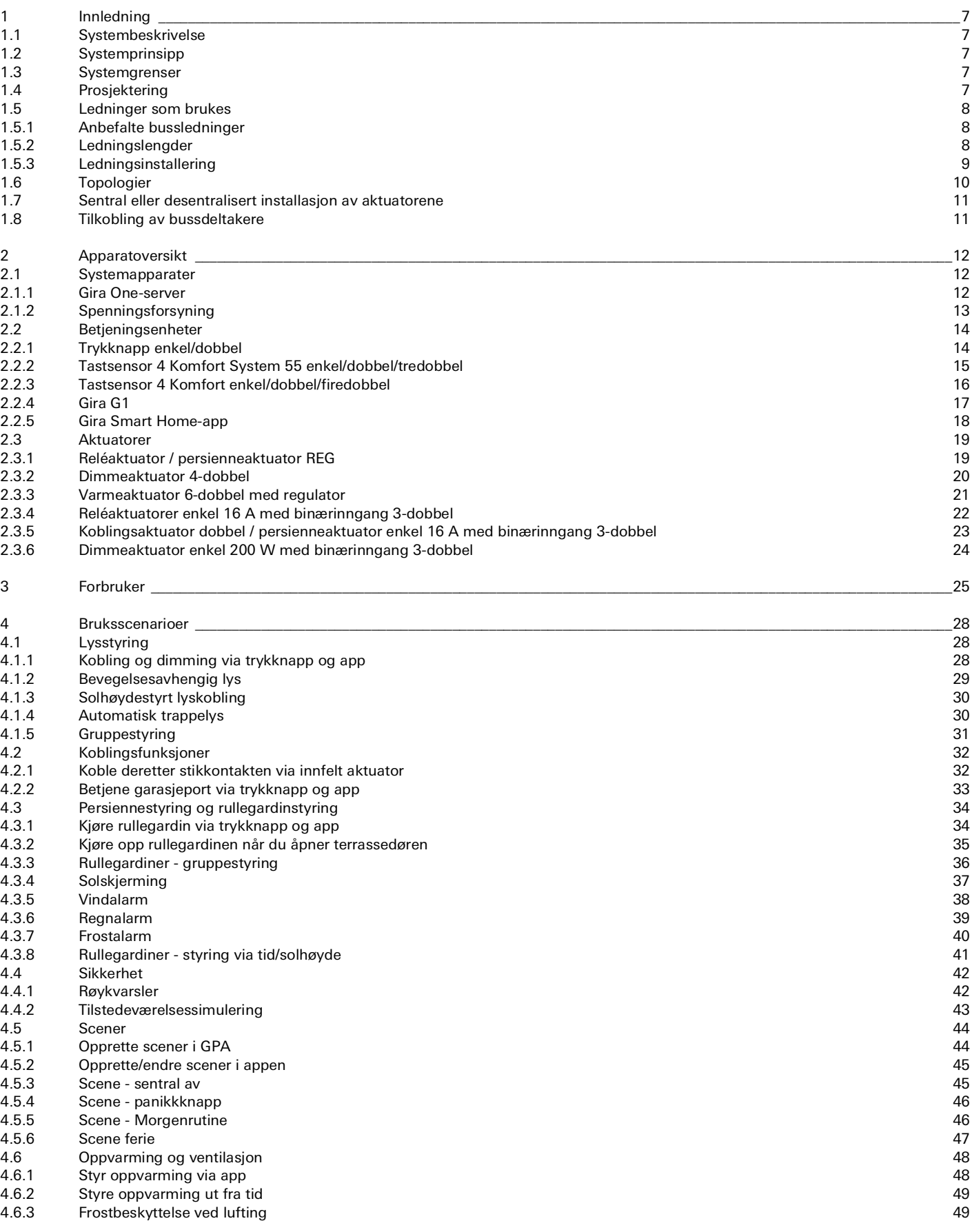

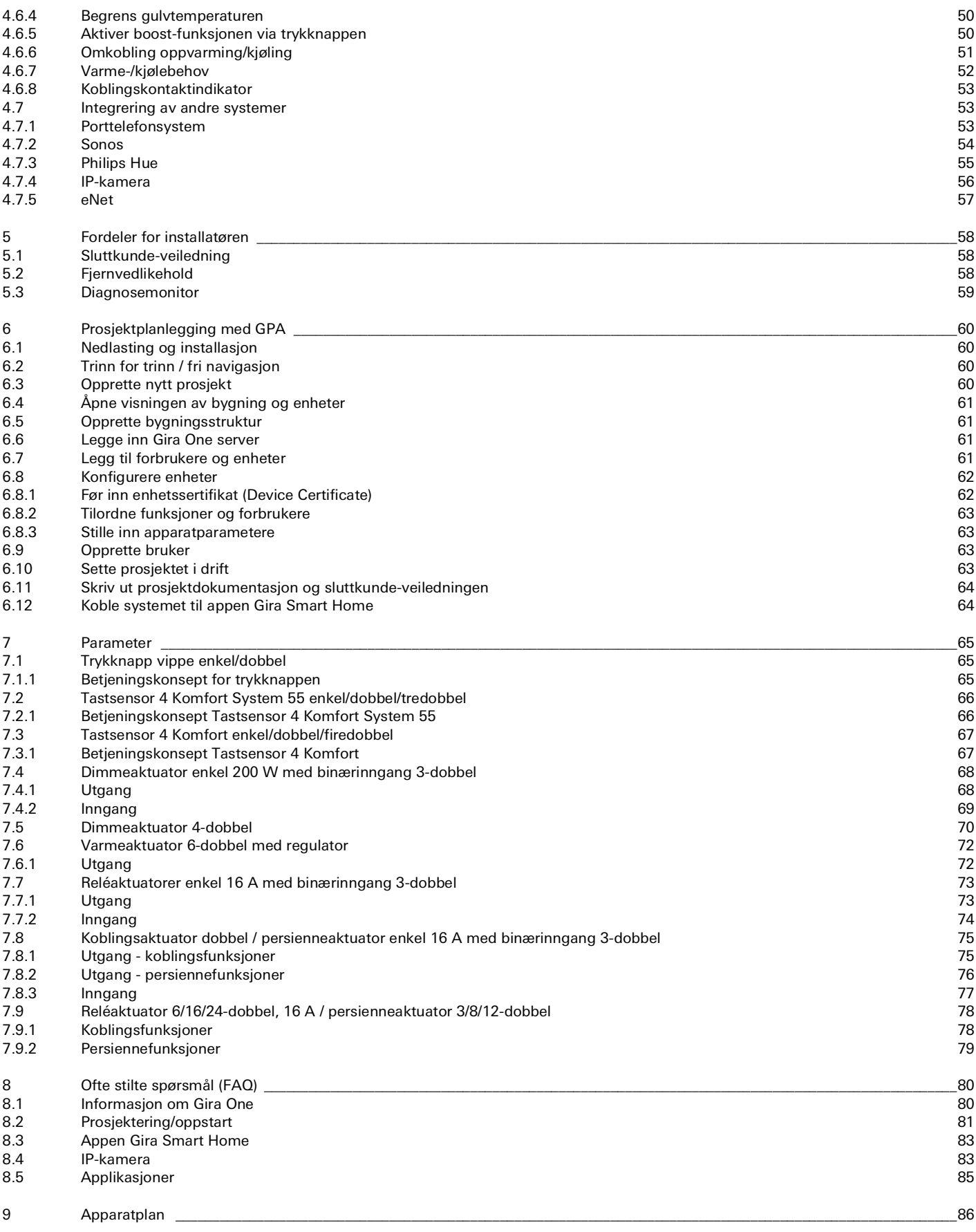

# <span id="page-3-0"></span>1 lnnledning

## <span id="page-3-1"></span>1.1 Systembeskrivelse

Gira One er et kraftig Smart Home-system med enheter som kommuniserer med hverandre via kryptert busskommunikasjon. Kommunikasjon skjer via 2 ledninger i en skjermet og tvunnet tolederledning. Apparatene settes i drift ved hjelp av den nye gratis Gira Project Assistant (GPA). GPA sikrer at oppstarten er enkel og tidsbesparende. Siden Gira One er basert på den verdensomspennende utprøvde Smart Home-standarden KNX Secure, er den fremtidssikker.

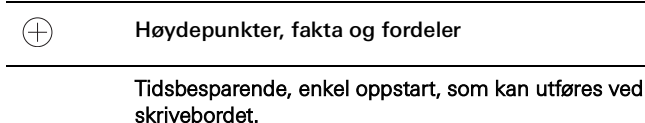

Intuitiv betjening av Smart Home, for å styre belysning samt solskjerming og oppvarming.

Enkel betjening via trykkknapper og via appen Gira Smart Home, som gir mange endringsalternativer for kundene dine.

Sikker og gratis ekstern tilgang for deg og dine kunder med Gira One-serveren.

Én trykknapp per rom styrer ikke bare belysning og solskjerming, men måler også temperaturen for klimaregulering.

Er basert på den verdensomspennende, velprøvde Smart Home-standarden KNX Secure, og er beskyttet mot manipulering av tredjepart.

## <span id="page-3-2"></span>1.2 Systemprinsipp

Gira One-systemet muliggjør et maksimalt antall på opptil 200 enheter og 250 forbrukere, for eksempel lys, radiatorer eller persienner. For å sette opp et system trenger du Gira One Server, en spenningsforsyning, aktuatorer, sensorer og betjeningsenheter.

Systemet betjenes enten via trykknapper som er installert på veggen, via appen Gira Smart Home eller Gira G1. Gira G1 er et rombetjeningsapparat hvor flere funksjoner kan styres fra en enhet.

Aktuatorer brukes til å utføre koblingskommandoer. For å koble og dimme lys, trenger man koblings- eller dimmeaktuatorer. For å kjøre rullegardiner, persienner, markiser eller takvinduer, trenger du persienneaktuatorer og radiatorene styres via varmeaktuatorer.

Gira One-systemet forsynes via en spenningsforsyning. Størrelsen på spenningsforsyningen avhenger av antall enheter i bruk.

## <span id="page-3-3"></span>1.3 Systemgrenser

Gira One-systemet muliggjør et maksimalt antall på opptil 200 enheter og 250 forbrukere. Følgende begrensninger gjelder innenfor disse spesifikasjonene:

- maks. 1 Gira One-server
- maks. 2 spenningsforsyninger
- maks. 50 Gira G1
- maks. 50 scener
- maks. 8 Sonos-rom
- maks. 30 Philips Hue-forbrukere. ev. maksimalt 5 Hue Bridges
- maks. 20 IP-kameraer
- maks. 100 eNet forbrukere

## <span id="page-3-4"></span>1.4 Prosjektering

Et Gira One-prosjekt kan planlegges fult ut, gratis i Gira Project Assistant (GPA), og det er ikke nødvendig med ytterligere programvare for oppstart. I GPA trekker man de nødvendige funksjonene og enhetene inn i bygningsstrukturen som skal opprettes. Her kan du velge fritt og opprette bygninger, etasjer og rom i henhold til dine behov. Fordelen er at en visualisering for appen Gira Smart Home opprettes uten ytterligere innsats. Du kan finne detaljert informasjon om prosjektplanlegging og oppstart med GPA fra [side](#page-56-0) 60.

## 8 <u>Come</u> / Innledning

## <span id="page-4-0"></span>1.5 Ledninger som brukes

Det kreves en tvinnet og skjermet to-leders ledning (twisted pair) som bussledning for Gira One.

Alle bussdeltakerne blir koblet sammen med bussledningen. Bussledningen er kostnadseffektiv og leggingen er enkel å utføre.

Bussledningen forsyner bussdeltakerne med nødvendig forsyningsspenning og muliggjør utveksling av informasjon og dermed telegramoverføringen mellom bussdeltakerne.

#### $\bigoplus$ Merknad

Strømledninger kan ikke brukes som bussledninger på grunn av risiko for forveksling og manglende oppfyllelse av de nødvendige meldingstekniske kravene.

## <span id="page-4-1"></span>1.5.1 Anbefalte bussledninger

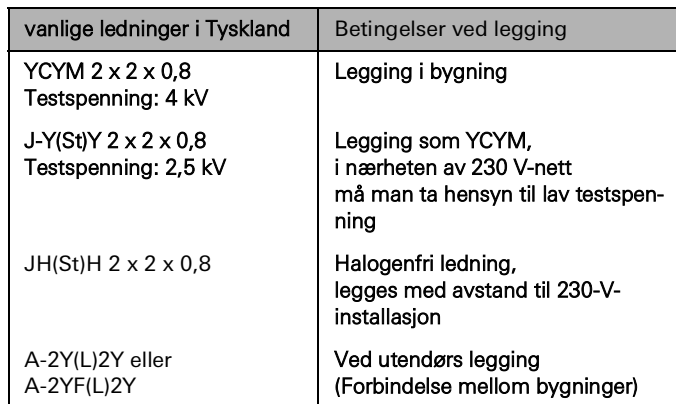

## <span id="page-4-2"></span>1.5.2 Ledningslengder

På grunn av signaldannelse og de maksimalt tillatte driftstidsforsinkelsene er ledningslengden begrenset som følger:

- Avstand spenningsforsyning bruker: maks. 350 m<br>- Avstand to vilkårlige brukere: maks. 700 m
- Avstand to vilkårlige brukere: maks. 700 m
- Maksimal total ledningslengde: maks. 1000 m

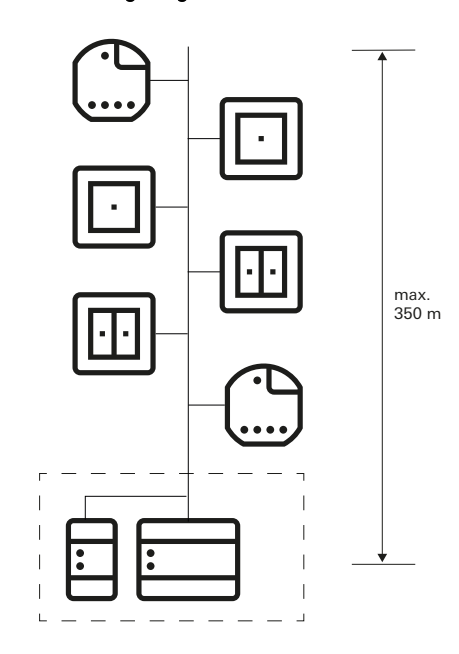

Avstand spenningsforsyning – bruker: maks. 350 m

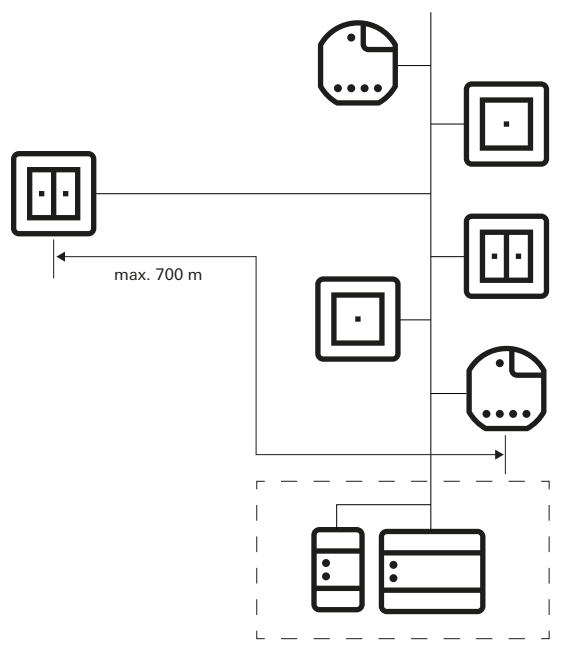

Avstand to vilkårlige brukere: maks. 700 m

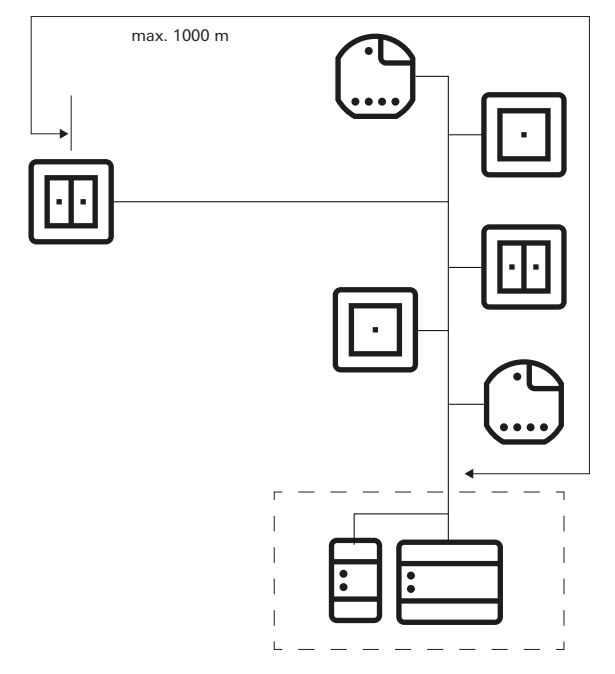

Maksimal total ledningslengde: maks. 1000 m

## <span id="page-5-0"></span>1.5.3 Ledningsinstallering

Hvis mulig, bør bussledningen føres sammen med strømledningene, og dermed i de vanlige installasjonssonene. Det er flere måter å legge bussledningene. Dette kan lages stjerneformet fra en sentral distributør, eller ringformet (åpen ring) gjennom alle rom. De to typene legging kan kombineres.

Siden bussspenningen ved Gira One faller inn i området til sikkerhet ved ekstra lav spenning (SELV), må det ikke tas noen spesielle forholdsregler når du legger bussledningen med hensyn til berøringssikkerhet. Skjermen på den tvinnede og skjermede to-lederledningen må ikke settes på eller jordes på noen side. Det virker kun som et metallisk bur.

Installasjonen krever spesielle hensyn overalt hvor bussledninger kan komme i kontakt med strømledninger, f.eks.

- i koblingsskap og fordelinger,
- i forgreningsbokser,
- i bryterbokser.

Generelt må det være dobbel isolasjon mellom buss-spenningen og 230 V-nettet med en testspenning på 4 kV. Minimumsavstander må tas i betraktning avhengig av type legging.

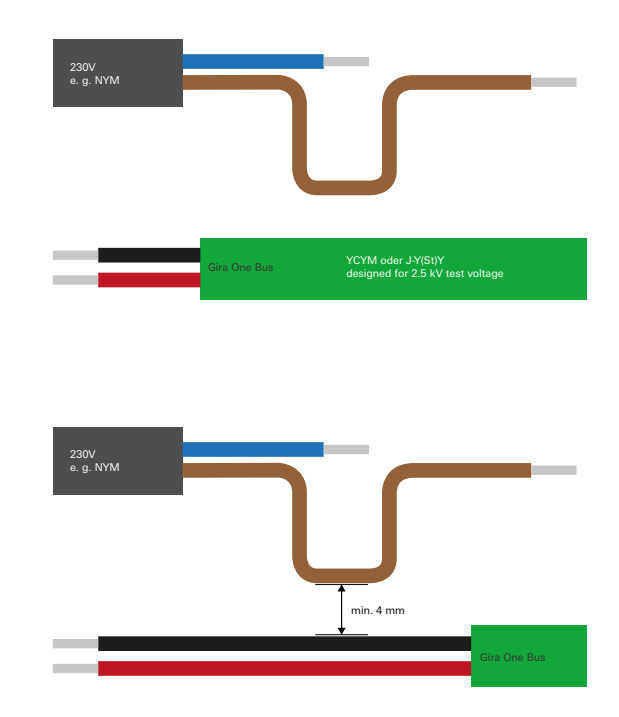

Avstand bussledning til nettledning

Hvis det brukes koblingsskap, der strømdelen er fullstendig atskilt fra installasjonsbussen (dvs. det kan for eksempel ikke være noen 230 Vaktuatorer), gjelder ingen spesielle forskrifter.

I fordelingsbokser, der både bussledningen og 230 V-ledningen er avsatt, må det brukes bokser med separering, som har to atskilte kamre. Alternativt kan også separate bokser brukes til forgrening.

en busskomponent og en strømkomponent under et felles deksel. Dette gjelder f.eks. en innfelt aktuator i forbindelse med en stikkontakt (stikkontakt koblet via bussen). Når du fjerner det felles dekslet, må strømsiden forbli dekket. Dette er gitt i tilfelle stikkontakter beskyttet mot direkte berøringer.

Bruk av det andre lederparet

De fleste av busskablene som brukes har et annet, ledig lederpar. Følgende retningslinjer gjelder for bruk av disse ledige lederne:

- Bare lave spenninger er tillatt (SELV/PELV).
- Maks. 2,5 A permanent strøm, overstrømsvern må være tilgjengelig. - Bruk som telekommunikasjonsstyring til det offentlige telekommu-
- nikasjonsnettet er ikke tillatt.
- Det andre lederparet kan brukes til strømforsyning til Gira One-serveren.

## <span id="page-6-0"></span>1.6 Topologier

Bussledningen for Gira One kan legges som ønsket og kan forgrenes alle steder. Som buss-struktur resulterer dette i en fritt forgrenet struktur, noe som tillater en veldig fleksibel oppbygning. De påfølgende kablingstopologiene støttes, hvor blandede former også er mulig.

Følgende kablingstopologier støttes:

- Lineær kabling
- Stjernekabling
- Forgrenet kabling

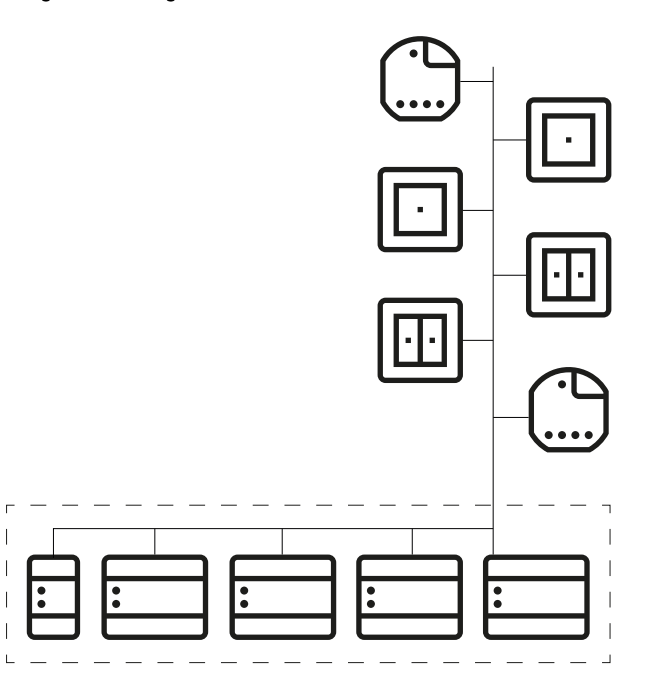

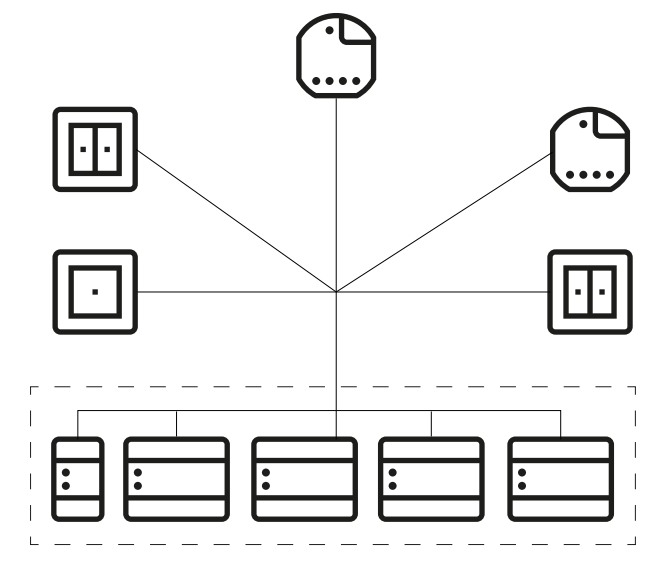

Stjernekabling

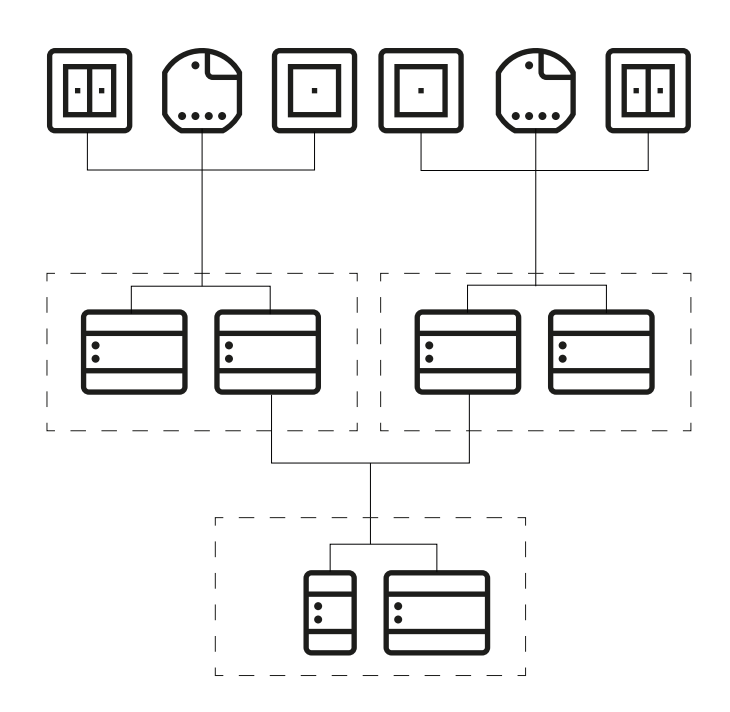

Forgrenet kabling

Lineær kabling

## <span id="page-7-0"></span>1.7 Sentral eller desentralisert installasjon av aktuatorene

I Gira One-systemet kan du bruke aktuatorer både i seriemontasje (REG) for sentral installasjon i koblingsskapet, samt aktuatorer for desentralisert innfelt montasje. Selvfølgelig kan du også blande begge installasjonsformene i et system.

Fordeler med sentral installasjon (i koblingsskapet):

- Oversiktlig arrangement av alle aktuatorer i koblingsskapet
- Kanalbuffer med flerdoble aktuatorer, i tilfelle senere endringer i behovene i prosjektgjennomføringen
- Installasjon, vedlikehold og feilsøking på ett sted
- Lavere kanalkostnader ved flerdoble aktuatorer

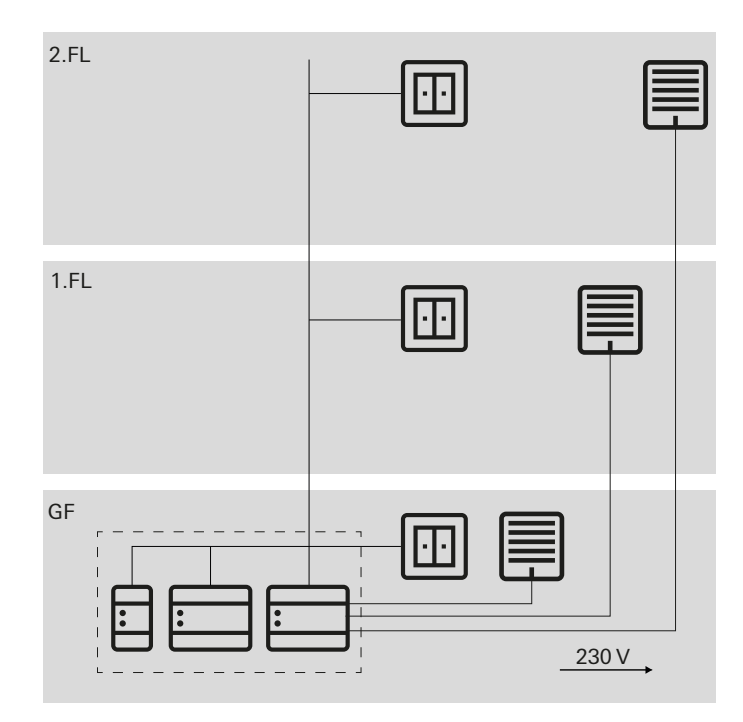

Sentral installasjon av aktuatorene

### Fordeler med desentralisert installasjon:

- Mindre plassbehov i fordelingen
- Vanlig kabling av 230 V-installasjonen
- Enklere ettermontering eller utvidelse av eksisterende installasjoner ved renovering

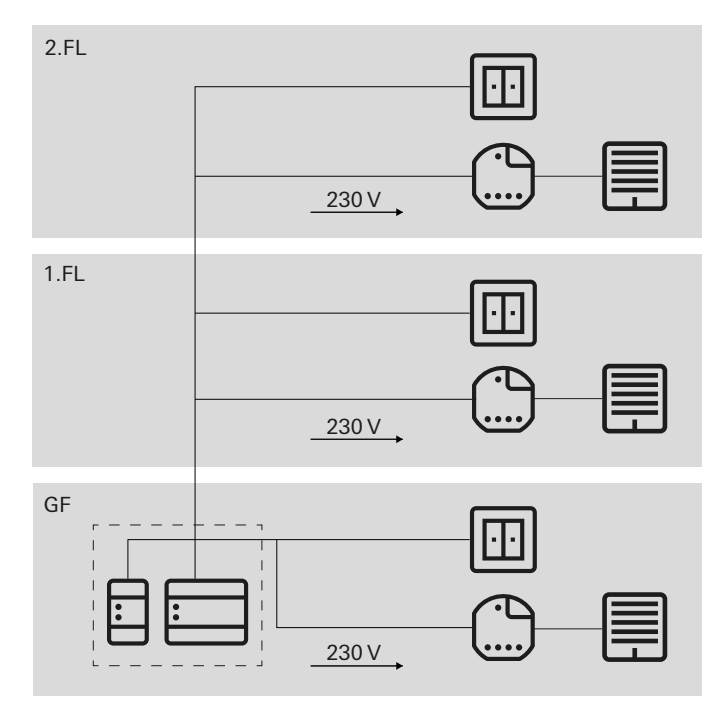

Desentralisert installasjon av aktuatorene

## <span id="page-7-1"></span>1.8 Tilkobling av bussdeltakere

Alle bussdeltakerne er koblet til dataledningen via bussklemmer. Bussklemmen er en stikklemme som kan forbinde opp til fire bussledninger. Ved å bruke bussklemmer, kan individuelle deltakere kobles fra bussen uten at bussledningen blir brutt. Dette er en vesentlig fordel: Fjerning av en bussdeltaker fører ikke til avbrudd i kommunikasjonen til de andre deltakerne.

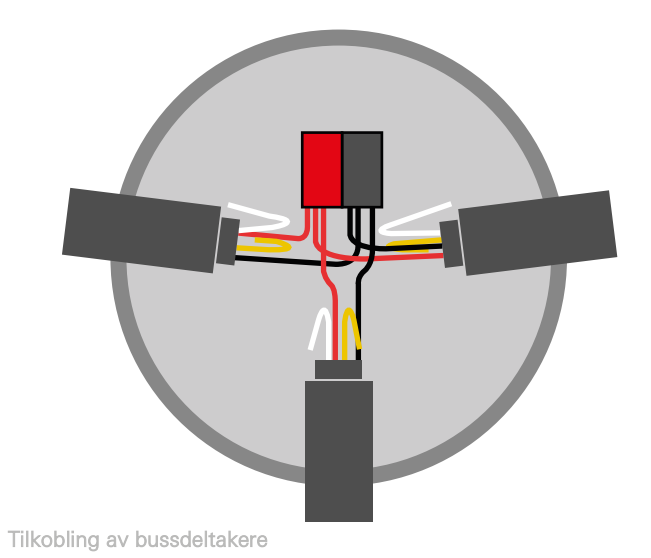

## 12 <sub>—</sub> Gira One / Apparatoversikt

# <span id="page-8-0"></span>2 **Apparatoversikt**

## <span id="page-8-1"></span>2.1 Systemapparater

## <span id="page-8-2"></span>2.1.1 Gira One-server

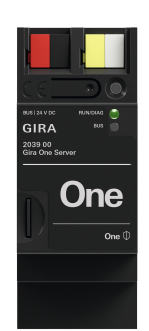

Bestillingsnr. 2039 00

#### Egenskaper

- Oppstartsserver for maksimalt 200 Gira One-enheter.
- Visualiseringsserver for mobile enheter (iOS og Android).
- Gira Smart Home-app tilgjengelig også for PC (Windows).
- Forbrukere som visualiseres i Gira Smart Home-appen: Kobling, dimming, garasjeport, døråpner, persienne, rullegardin, markise, takvindu, kuppelvindu (med og uten posisjonering), gulvvarme (elektrisk), gulvvarme (vannbåren), radiator (elektrisk), radiator (vannbåren) gulvvarme/-kjøling (vannbåren), varme-/ kuldebehovsmelding, visning av binær status (på, av), statusvisning med desimaler (faktisk temperatur)
- Gruppestyring (kobling, dimming, persienne, rullegardin, markise, takvindu, kuppelvindu), scener, IP-kamera, Sonos-audiostyring Philips Hue, eNet SMART HOME.
- Automatisk prosjektdokumentasjon.
- Automatisk sluttkundedokumentasjon.
- Integrert diagnosefunksjon:
- Bussmonitor for styring av enheter og forbrukere.
- Telegrammonitor med sirkulær buffer for lagring av opptil 500 000 telegrammer.
- Opptil 250 forbrukere kan styres via Gira Smart Home-appen per prosjekt.
- Opptil 250 koblingsur, hvert av dem med 10 koblingstidspunkter, som brukeren kan stille inn i appen.
- Opptil 62 brukere kan opprettes i brukeradministrasjonen.
- Tilstedeværelsessimulering med simuleringsstart på tilsvarende tidspunkt på dagen.
- Tilkobling til Sonos med maksimalt 8 Sonos-rom inkl. tilordning og valg av favoritter.
- Tilkobling til Philips Hue med maksimalt 30 Hue-forbrukere eller maksimalt 5 Hue Bridges.
- Tilkobling av maksimalt 20 IP-kameraer.
- Tilkobling av en eNet SMART HOME-server med maksimalt 100 eNet koblings-, dimme- og skjermingsforbrukere.
- Samtidig tilgang til Gira One Server fra 100 mobile enheter.
- App som kan betjenes intuitivt, og med brukergrensesnitt som kan tilpasses av brukeren:
	- Individuelt favorittområde.
	- Enkel parametrisering av tidsur og scener.
	- Enkel tilpasning av funksjoner og rom (sortering, betegnelser, symboler, parametere, rom- og installasjonstilordning).
	- Mer enn 400 symboler for individualisering av visualiseringen.
	- Inn- og utvendig temperaturvisning i overskriften.
	- Automatisk fastlegging av posisionen med GPS for astrofunksion.
	- Aktivering av fjerntilgang og frigivning for andre brukere.
- Aktivering av fjernvedlikehold for elektriker.
- Brukeradministrasjon med administrasjon av rettigheter for enkelte brukere.
- Passord for Gira One-server kan endres via Gira Smart Homeappen som administrator.
- Opptil 50 scener med 64 scenevarianter hver.
- Tidsbesparende idriftsetting:
	- Prosjektering og oppstart foretas via Gira Project Assistant (fra GPA versjon 5.1).
	- Assistentveiledet prosjektering trinn for trinn muliggjør svært enkel oppstart av Gira One-systemet.
	- Offline oppstart: Forberedelser ved skrivebordet allerede før du har enheten. Innlasting lokalt hos kunden etter at enhetene er installert.
	- Rask endring eller oppdatering av prosjekter mulig under løpende drift uten nystart av enheten.
- Lesing av det gjeldende prosjektet ved bruk av GPA.
- Sikkerhetskopiering av prosjekt: Automatisk lagring av en prosjektkopi på Gira One-serveren.
- Kontinuerlige funksjonsutvidelser hhv. oppdatering via kostnadsfrie fastvare- og programvareoppdateringer.
- To RJ45-kontakter med Switch-funksjonalitet støtter en enkel gjennomgang for Patch-kabelen.

#### Høy sikkerhet

- Integrert, sikker fjerntilgangsfunksjon for Gira Smart Home-appen.
- Integrert, sikker fjernvedlikeholdsfunksjon med Gira Project Assistant.
- Enhetspassordet beskytter Gira One-serveren mot uautorisert tilgang.
- Den krypterte TLS-dataoverføringen mellom Gira Smart Homeappen og Gira One-serveren og mellom GPA og Gira One-serveren hindrer at uvedkommende kan lese innholdet.
- Den krypterte busskommunikasjonen (KNX Data Secure) mellom Gira One-enheter og Gira One-server beskytter mot at uvedkommende får tilgang til og manipulerer bygningsautomasjonen.

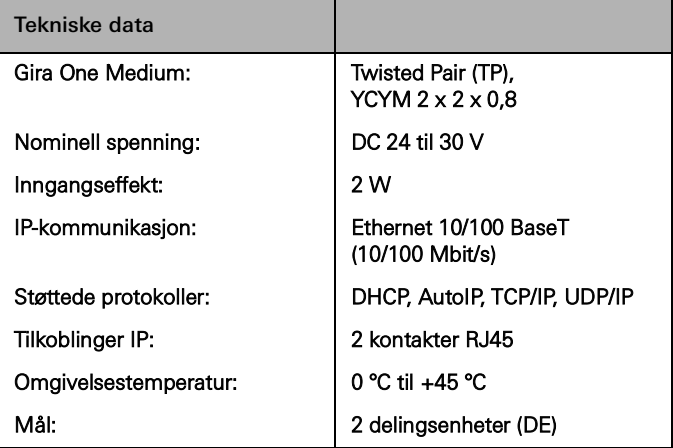

## <span id="page-9-0"></span>2.1.2 Spenningsforsyning

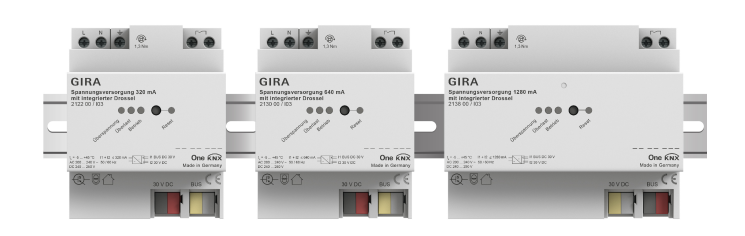

Bestillingsnr. 21220, 2130 00, 2138 00

#### Egenskaper

Spenningsforsyninger med på å forsyne Gira One-enhetene med bussspenning.

Spenningsforsyning 320 mA

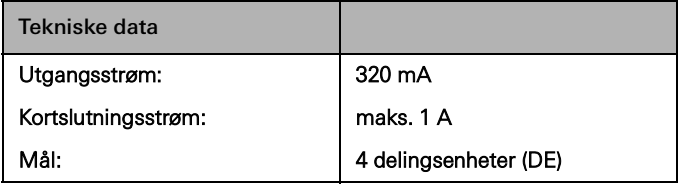

Spenningsforsyning 640 mA

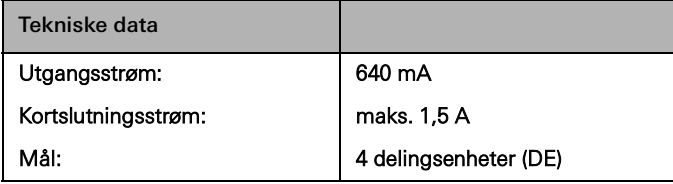

Spenningsforsyning 1280 mA

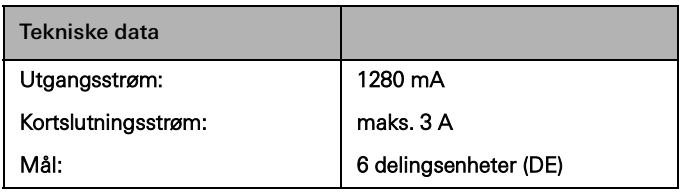

 $\bigoplus$ Koble spenningsforsyninger parallelt

Drift av 2 spenningsforsyninger 1280 mA i ett anlegg er ikke tillatt.

Valg av passende spenningsforsyning

Følgende tabell gir en kort oversikt over valg av riktig spenningsforsyning for ditt prosjekt. Generelt bør du vurdere litt overkapasitet når du planlegger spenningsforsyningen, slik at spenningsforsyningen ikke trenger å byttes ut ved utvidelser.

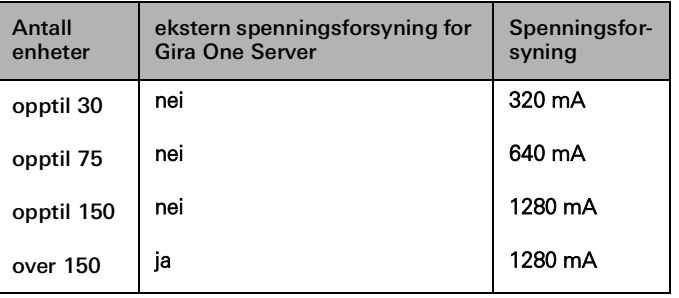

Ved en utvidelse av anlegget, kan det hende at spenningsforsyningen som opprinnelig ble valgt ikke lenger er tilstrekkelig. I dette tilfellet kan 2 spenningsforsyninger 320 mA eller 2 spenningsforsyninger 640 mA kobles parallelt. Det er ikke nødvendig å koble 200 m bussledning mellom spenningsforsyningene.

## 14 \_ Gira One / Apparatoversikt

## <span id="page-10-0"></span>2.2 Betjeningsenheter

## <span id="page-10-1"></span>2.2.1 Trykknapp enkel/dobbel

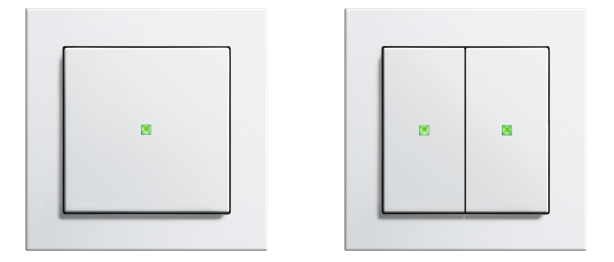

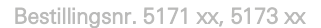

#### Egenskaper

- Trykknapper for betjening av Gira One-forbrukere.
- Integrert temperatursensor for måling av romtemperaturen.

#### Betjeningsfunksjoner

- Kobling av forbrukere, for eksempel lys, stikkontakt eller pumpe.
- Dimming av lys.
- Betjening av solskjermings- og utluftingsforbrukere (persienne, rullegardin, takvindu, kuppelvindu og markise).
- Komfortabel gruppestyring av koblings-, dimme- og utluftingsforbrukere.
- Henting av scenevarianter.
- Bruk som trappeoppgangsknapp for aktivering av trappeoppgangsfunksjonen til koblings- og dimmingsforbrukere.
- Funksjon som etasjeringeknapp sammen med Gira G1
- Styring av Sonos-audioenheter.
- Styring av Hue-forbrukere.
- Styring av eNet-forbrukere
- Funksjon som dør- eller garasjeportåpner.
- Boost-funksjon.

#### Romtemperatur

- Temperaturkompensering for den integrerte temperatursensoren.

#### LED-indikator

- Statuslysdioden kan stilles inn på 5 forskjellige lysstyrker og slås av.
- Fargen på statuslysdioden kan stilles inn (rød, grønn, blå).
- Valgt funksjon for statuslysdioden kan stilles inn etter vippefunksjonen: alltid AV, alltid PÅ, aktiveringsindikator eller statusindikator.

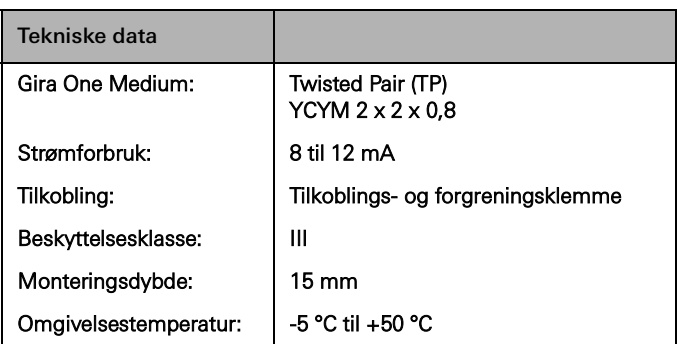

#### Utskiftbare vipper

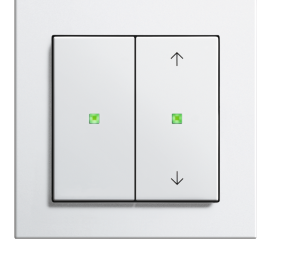

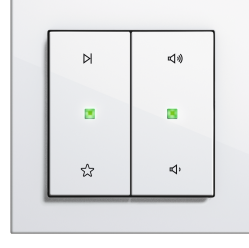

Alternative vipper

Med de utskiftbare vipper kan du tilpasse Gira One-trykknappene til funksjonene du bruker.

Designmangfold System 55

Med Gira System 55 kan du tilpasse Gira One trykknapper individuelt til din innredningsstil. Syv designlinjer med over 90 rammedesign gir uendelig mange alternativer.

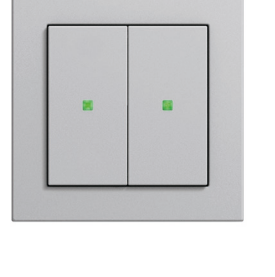

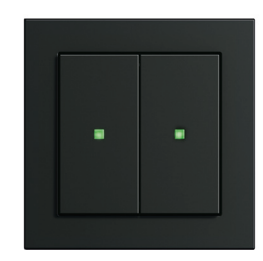

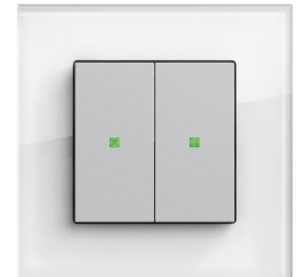

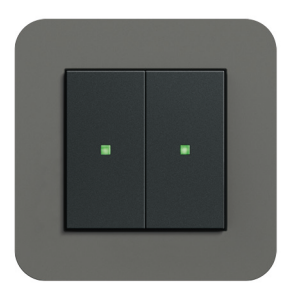

System 55

## <span id="page-11-0"></span>2.2.2 Tastsensor 4 Komfort System 55 enkel/dobbel/tredobbel

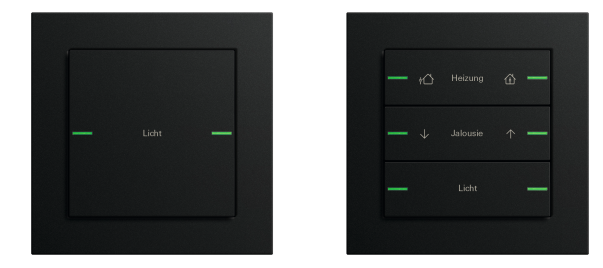

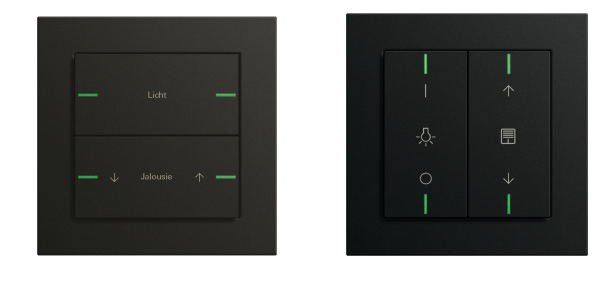

Bestillingsnr. 5041 00, 5043 00

#### Egenskaper

- Tastsensor 4 Komfort for System 55 for drift av Gira One-forbrukere.
- Integrert temperatursensor for måling av romtemperaturen.
- Integrert luftfuktighetssensor for måling av luftfuktigheten i rommet.
- Inngang for ekstern fjernsensor for måling av gulvtemperatur.
- Tastsensor 4 Komfort kan kombineres i Gira System 55

#### Betjeningsfunksjoner

- Kobling av forbrukere, for eksempel lys, stikkontakt eller pumpe.
- Dimming av lys.
- Betjening av solskjermings- og utluftingsforbrukere (persienne, rullegardin, takvindu, kuppelvindu og markise).
- Komfortabel gruppestyring av koblings-, dimme- og utluftingsforbrukere.
- Henting av scenevarianter.
- Bruk som trappeoppgangsknapp for aktivering av trappeoppgangsfunksjonen til koblings- og dimmingsforbrukere.
- Funksjon som etasjeringeknapp sammen med Gira G1
- Styring av Sonos-audioenheter.
- Styring av Hue-forbrukere.
- Styring av eNet-forbrukere
- Funksjon som dør- eller garasjeportåpner.
- Boost-funksjon.

#### Romtemperatur

- Temperaturkompensering for den integrerte temperatursensoren.

#### LED-indikator

- Statuslysdioden kan stilles inn på 5 forskjellige lysstyrker og slås av.
- Fargen på status-LED-ene kan stilles inn (rødt, grønt, blått, gult, cyan, oransje, fiolett eller hvitt).
- Valgt funksjon for statuslysdioden kan stilles inn etter vippefunksjonen: alltid AV, alltid PÅ, aktiveringsindikator eller statusindikator.

Bestillingsnr. 5042 00, vannrett/loddrett montering

#### Installasjon

Tastsensoren 4 Komfort for System 55 kan monteres vannrett (monteringsstilling «normal») eller loddrett (monteringsstilling «Dreid –90°»).

#### Vippesett

Tastsensoren 4 Komfort for System 55 er komplettert med vippesett som kan bestilles separat. Tre varianter tilbys:

- vippesett uten påskriftmulighet,
- vippesett med påskriftfelt eller
- vippesett med individuelt lasergraverte vipper.

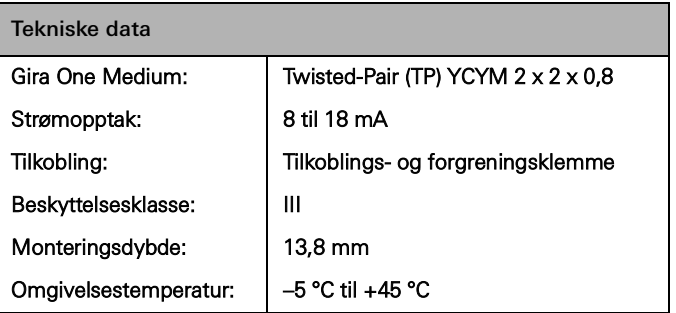

## <span id="page-12-0"></span>2.2.3 Tastsensor 4 Komfort enkel/dobbel/firedobbel

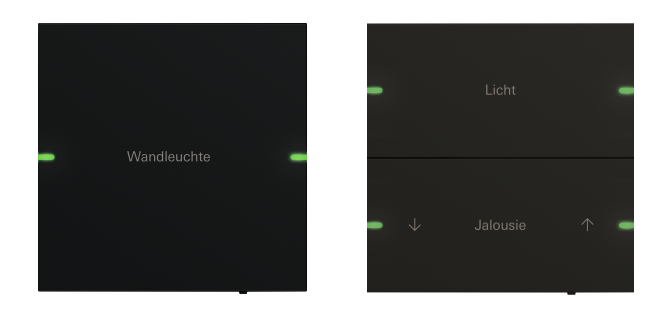

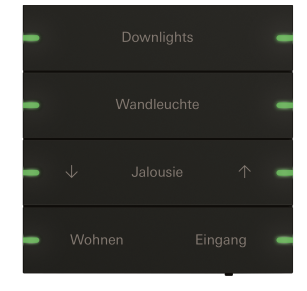

Bestillingsnr. 5031 905, 5032 905

#### Egenskaper

- Tastsensor 4 Komfort for drift av Gira One-forbrukere.
- Integrert temperatursensor for måling av romtemperaturen.
- Integrert luftfuktighetssensor for måling av luftfuktigheten i rommet.
- Inngang for ekstern fjernsensor for måling av gulvtemperatur.
- Tastsensor 4 Komfort i målene 95 x 95 mm

#### Betjeningsfunksjoner

- Kobling av forbrukere, for eksempel lys, stikkontakt eller pumpe.
- Dimming av lys.
- Betjening av solskjermings- og utluftingsforbrukere (persienne, rullegardin, takvindu, kuppelvindu og markise).
- Komfortabel gruppestyring av koblings-, dimme- og utluftingsforbrukere.
- Henting av scenevarianter.
- Bruk som trappeoppgangsknapp for aktivering av trappeoppgangsfunksjonen til koblings- og dimmingsforbrukere.
- Funksjon som etasjeringeknapp sammen med Gira G1
- Styring av Sonos-audioenheter.
- Styring av Hue-forbrukere.
- Styring av eNet-forbrukere
- Funksjon som dør- eller garasjeportåpner.
- Boost-funksjon.

#### Romtemperatur

- Temperaturkompensering for den integrerte temperatursensoren.

#### LED-indikator

- Statuslysdioden kan stilles inn på 5 forskjellige lysstyrker og slås av.
- Fargen på status-LED-ene kan stilles inn (rødt, grønt, blått, gult, cyan, oransje, fiolett eller hvitt).
- Valgt funksjon for statuslysdioden kan stilles inn etter vippefunksjonen: alltid AV, alltid PÅ, aktiveringsindikator eller statusindikator.

## Individuelt påskriftbare vippesett

Bestillingsnr. 5034 905

Merkes ved tekst ved bruk av Giras navneskiltservice. Laserteknologi sørger for nøyaktig og permanent merking. Etter gratis registrering kan du velge mellom ulike skrifttyper og symboler for individuell utforming. På denne måten kan firma- eller hotellogoer også integreres.

#### Design og haptikk

Med et utvendig mål på 95 × 95 mm tilbyr Gira Tastsensor 4 Komfort et generøst kontrollpanel med utmerket haptikk. Ved betjening er det en merkbar tilbakemelding, slik at en feilbetjening er nesten utelukket. Gira Tastsensor 4 Komfort er tilgjengelig i variantene enkel, dobbel og firedobbel.

#### Materiale og farger

Gira Tastsensor 4 Komfort er tilgjengelig i materialene glass, rustfritt stål og aluminium. I tillegg er versjonen i rustfritt stål tilgjengelig med bronsebelegg og en variant med lakkert aluminium. Visuelt passer Gira Tastsensor 4 Komfort til de vanligste fargene i mange bryterprogrammer i Gira System 55.

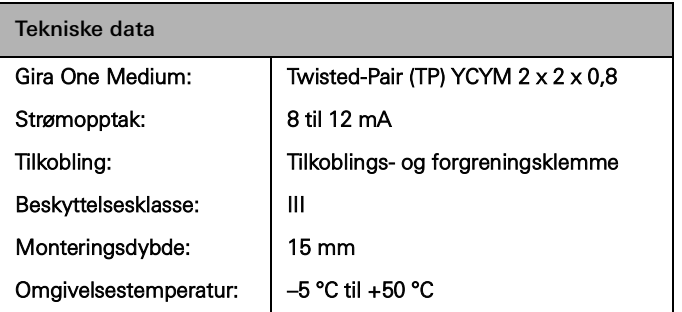

## <span id="page-13-0"></span>2.2.4 Gira G1

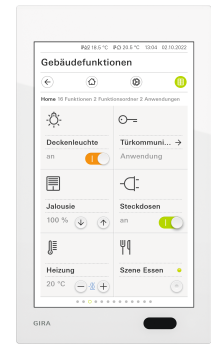

Bestillingsnr. 2069 xx, 2067 xx, 2077 xx

Gira G1 er en allsidig rombetjeningsenhet for visualisering og betjening av en rekke bygningsfunksjoner. Brukes i Gira One-systemet og Gira porttelefonsystem. Funksjonsomfanget avhenger av den installerte fastvaren. Det nøyaktige funksjonsomfanget finner du i Giras nettkatalog og den tekniske apparatdokumentasjonen.

#### Egenskaper

- Betjenes via bevegelsesfølsom multiberøringsskjerm.
- Tilkobling og kommunikasjon skjer via LAN eller WLAN, uavhengig av variant.
- Integrert høyttaler.
- Integrert mikrofon med ekkokompensasjon.

#### Innsatsmuligheter og kombinasjoner

- GIRA G1 er et flerfunksjonelt rombetjeningsapparat med følgende funksjoner og kombinasjonsmuligheter:
	- Gira One Client.
	- Svarapparat Video.

#### Funksjoner som Gira One Client

- Avhengig av konfigurasjonen kan Gira G1 brukes som klientmaskin i anlegg med en Gira One-server.
- Etter aktivering viser Gira G1 Gira-grensesnittet til Gira Smart Homeappen. Dette gir mulighet til visualisering av opptil 250 Gira One-forbrukere.
- Maksimalt 50 Gira G1 er mulig i ett Gira One prosjekt.
- I tillegg til forbrukerne i bygningsstyringen er følgende funksjoner tilgjengelige i Gira G1 som klient i Gira One-serveren:
	- Direktefunksjon.
	- Gira porttelefon.
	- Online-værmelding.

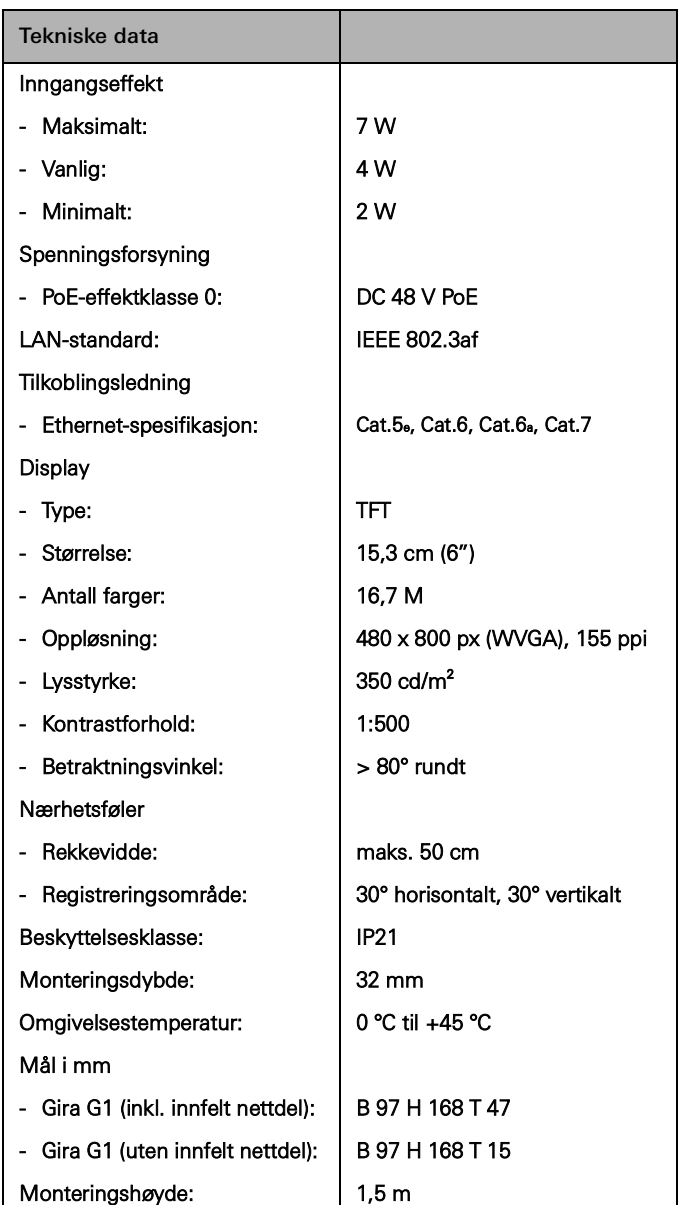

## 18 <sub>cira One</sub> / Apparatoversikt

## <span id="page-14-0"></span>2.2.5 Gira Smart Home-app

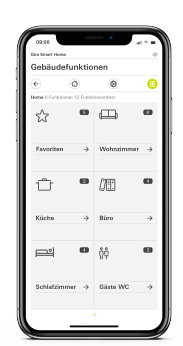

Gira Smart Home-app

Det brukervennlige grensesnittet til Gira Smart Home-appen visualiserer hele installasjonen til en enebolig og gjør dens funksjoner lett tilgjengelige: Dimmen, koble, rullegardiner, persienner,

oppvarmingskontroll, scene, tidskoblingsur, videostrøm fra IP -kameraer, tilstedeværelse simulering og mye mer.

Grensesnittet til appen Gira Smart Home er utformet slik at installasjon i en emannsbolig kan utføres enkelt og intuitivt via mobile enheter. I tillegg er det alternativer for individualisering: for eksempel kan funksjoner være skjult for barn, eller visse brukere blir tildelt et utvalg av funksjoner.

Appen Gira Smart Home er tilgjengelig gratis i app-store til Apple og Android.

Gira Smart Home Windows-klient  $\bigoplus$ 

> Med Gira Smart Home Windows-klienten kan du enkelt styre ditt Smart Home via en PC eller bærbar PC (Windows operativsystem).

Du kan laste ned Gira Smart Home Windows-klienten gratis fra GIRA nedlastingsområde.

## <span id="page-15-0"></span>2.3 Aktuatorer

## <span id="page-15-1"></span>2.3.1 Reléaktuator / persienneaktuator REG

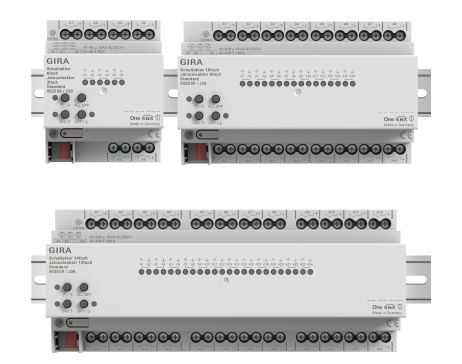

Bestillingsnr. 5023 00 (reléaktuator 6-dobbel, 16 A / persienneaktuator 3-dobbel)(

Bestillingsnr. 5028 00 (reléaktuator 16-dobbel, 16 A / persienneaktuator 8-dobbel)

Bestillingsnr. 5030 00 (reléaktuator 24-dobbel, 16 A / persienneaktuator 12-dobbel)

Avhengig av parametreringen kan aktuatorene brukes som reléaktuator eller persienneaktuator. Også kombinasjoner av relé-/persiennemoduler er mulig. For funksjonen persiennemodul slås to reléutganger ved siden av hverandre sammen til én persienneutgang.

#### Egenskaper

- Aktuator for kobling av forbrukere eller styring av persienne-, rullegardin-, markise-, takvinduforbrukere.
- I persiennedrift slås utgangene ved siden av hverandre (A1/A2, A3/ A4...) sammen til én persienneutgang.
- Kombinert drift på én aktuator (for eksempel A1 og A2 persienne, A3 og A4 persienne, A5 kobling, A6 kobling...) er mulig.
- Manuell betjening av utgangene.

Solskjermings- og utluftingsfunksjon

- Styring av lamellpersienner, rullegardiner, markiser, takvinduer eller kuppelvinduer.
- Funksjonstidene kan eventuelt stilles inn.
- Solskjermingsfunksjon med avskjermings- eller lamellposisjoner i begynnelsen eller på slutten av funksjonen kan stilles inn for hver utgang.
- Innstilling av tidsforsinkelsen i begynnelsen eller slutten solskjermingstiden.
- Dukstramming for markiser.
- Ved vindalarm, for eksempel med en konvensjonell værstasjon med potensialfrie reléutganger for vindalarm, kjøres persiennene automatisk opp og blir automatisk sperret. Statusen til den binære inngangen overvåkes syklisk.
- Ved regnalarm, for eksempel med en konvensjonell værstasjon med potensialfrie reléutganger for regnalarm, lukkes takvinduer eller kuppeltak straks og sperres automatisk. Statusen til den binære inngangen overvåkes syklisk.
- Ved frostalarm, for eksempel med en konvensjonell værstasjon med potensialfrie utganger for frostalarm, stoppes og sperres aktiv kjøring av rullegardiner, for å beskytte rullegardinmotoren. Statusen til den binære inngangen overvåkes syklisk.
- Dørkontaktforespørsel og visualisering i Smart Home-appen: Når en dør er åpen, kjøres persiennene eller rullegardinene opp og sperres.

#### Koblingsfunksjoner

- Lukke- eller åpnefunksjon.
- Innstilling av en inn- eller utkoblingsforsinkelse.
- Trappeoppgangsfunksjon med innstillbar forvarslingstid. Parametrisering som koblingsfunksjon for eksempel for lys eller stikkontakter, som garasjeportfunksjon eller døråpnerfunksjon.
- Garasjeportfunksjon: Koblingstiden til reléet kan parametreres.
- Døråpnerfunksjon: Koblingstiden til reléet kan parametreres.

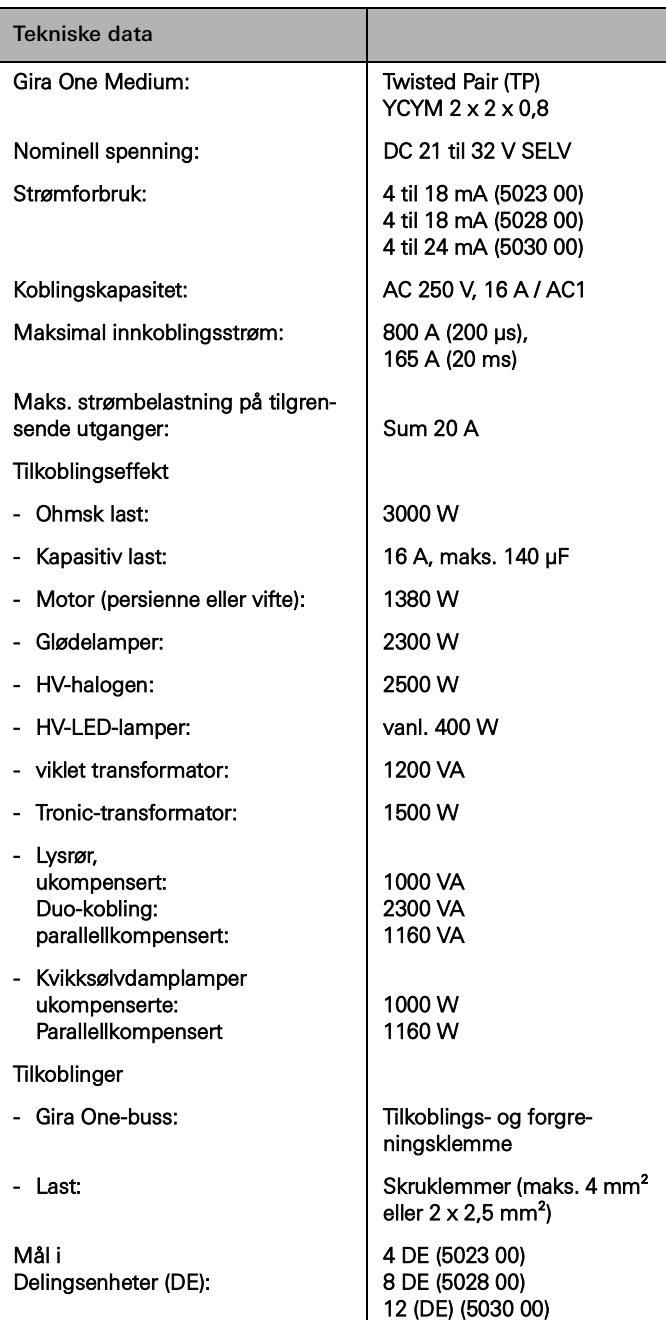

## <span id="page-16-0"></span>2.3.2 Dimmeaktuator 4-dobbel

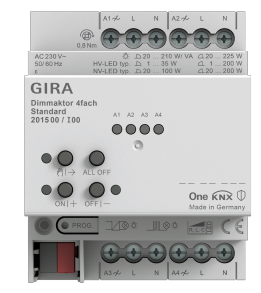

Bestillingsnr. 2015 00

## Egenskaper

- Aktuator for kobling og dimming av lyspærer, HV-halogenlamper, dimbare HV-LED-lamper, dimbare kompaktlysrør, dimbare induktive transformatorer med NV-halogen- eller NV-LED-lamper, dimbare elektroniske transformatorer med NV-halogen- eller NV-LED-lamper.
- Automatisk eller manuelt valg av dimmerprinsippet som passer til lasten.
- Tomgangs-, kortslutnings- og overtemperatursikker.
- Effektøkning ved bruk av effektmoduler.
- Manuell betjening av utgangene.

### Dimmeutganger

- Minimums- og maksimumslysstyrke kan stilles inn.
- Innkobling på siste lysstyrkeverdi eller fast innstilt innkoblingslysstyrke.
- Innstilling av en inn- eller utkoblingsforsinkelse.
- Trappoppgangfunksjon, om ønskelig kan en forvarslingstid og en forvarslingslysstyrke stilles inn.

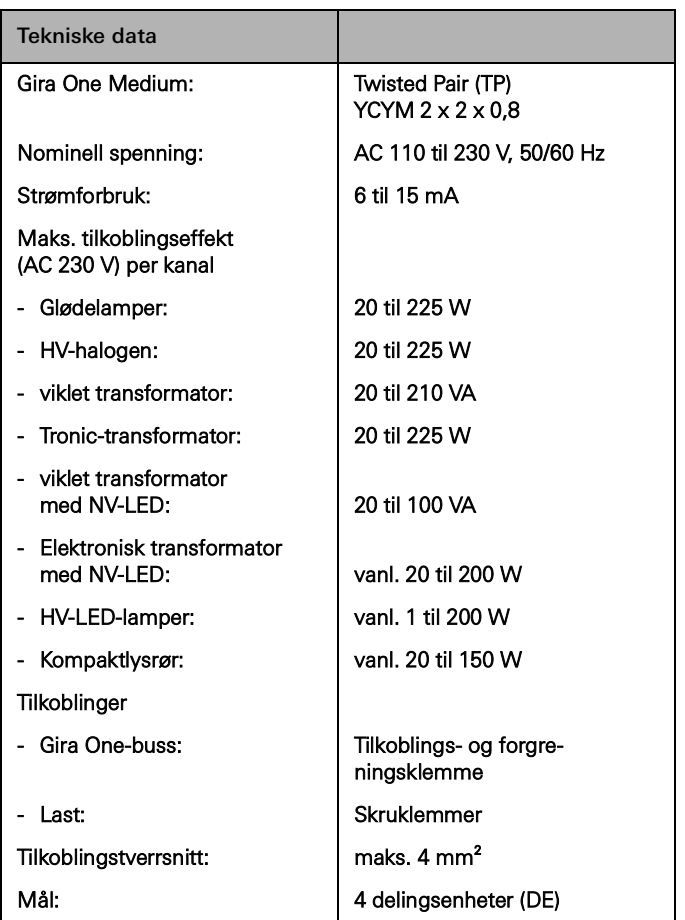

## <span id="page-17-0"></span>2.3.3 Varmeaktuator 6-dobbel med regulator

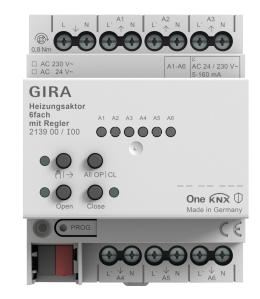

Bestillingsnr. 2139 00

#### Egenskaper

- Enkeltromregulering mulig med faste regulatorer og ventilutgangsparing.
- Aktuator for kobling av termiske aktuatorer i varme- og kjølesystemer.
- Utgangene er kortslutnings- og overbelastningssikre.
- Styrbare aktuatorer med nominell spenning 24 V eller 230 V.
- Manuell betjening av utgangene.
- Melding om varmebehov for eksempel til en varmepumpe i kombinasjon med en reléaktuator enkel 16 A med binærinngang 3-dobbel (5061 00) eller reléaktuator dobbel / persienneaktuator enkel 16 A med binærinngang 3-dobbel (5062 00).

### Romtermostat

- 6 uavhengige regulatorer for varme- og kjøledrift, optimert til det gjeldende varme- og kjølesystemet: Gulvvarme (elektrisk eller vannbåren), radiatorer (elektrisk eller vannbåret system), gulvkjøling
- Varmereguleringstypen kan stilles inn. Konstant PI-regulering eller koblende 2-punktsregulering.
- Driftsmåter: Komfort, standby, nattsenking og frost-/varmebeskyttelse.
- Automatisk varme-/kuldebehovsmelding: Aktuatoren analyserer kontinuerlig innstillingsverdiene til tilordnede utganger og informerer Gira One-systemet ved varme-/kuldebehov på en utgang eller i en varme-/kjølekrets. Releet til den tilknyttede reléaktuatoren lukkes eller åpnes avhengig av varme-/kuldebehovsmeldingen. Dette gir mulighet til energieffektiv aktivering av brenner- og kjelestyringer med egnede styreinnganger (for eksempel behovstilpasset omkobling mellom innstilt verdi for reduksjon og komfort i en sentral kondenserende kjel eller varmepumper).
- Grenseverdiinnstilling for gulvtemperaturen.
- Automatisk registrering av åpne vinduer ved temperatursenking eller med vinduskontakt, inkl. bestemmelse av varigheten på frostbeskyttelsen.
- Vinduskontaktforespørsel og visualisering i Smart Home-appen: Hvis et vindu er åpent, fører det til varmedriftsmodusen frostbeskyttelse etter 5 minutter.
- Forespørsel om omkobling varme/kjøling for eksempel via en binærinngang som evaluerer koblingskontakten til en varmepumpe, for å gi mulighet til videresending av den gjeldende driftsmåten (varme eller kjøling) til varmeregulatoren.
- Romtemperaturmåling via enkel eller dobbel trykknapp: Automatisk beregning av gjennomsnittsverdi hvis flere knapper for romtemperaturmåling er tilordnet utgangen.

Ventilutganger

- 6 elektroniske ventilutganger som er uavhengige av hverandre.
- Ventilaktivering med karakteristikk "strømløs åpen" eller "strømløs lukket" kan parametriseres for hver utgang.
- Beskyttelse mot fastsittende ventiler i form av intelligent ventilspyling i 5 min én gang i uken.
- Boost-funksjon for rask oppvarming i forbindelse med radiator-forbrukere (elektrisk eller vannbårent system).

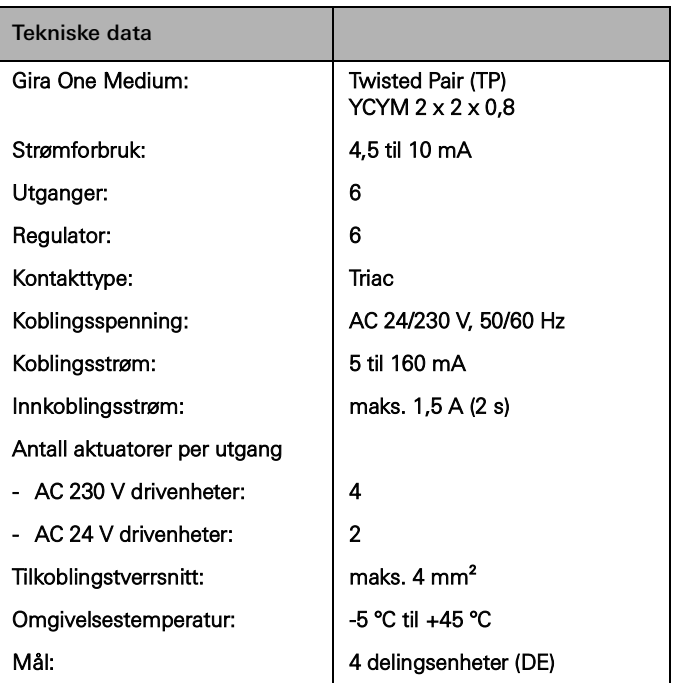

## <span id="page-18-0"></span>2.3.4 Reléaktuatorer enkel 16 A med binærinngang 3-dobbel

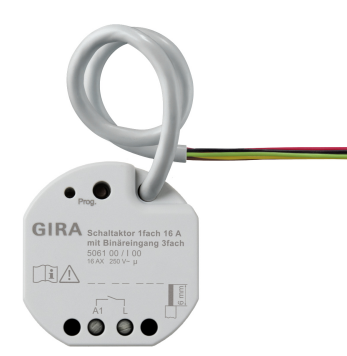

Bestillingsnr. 5061 00

### Egenskaper

- Aktuator for kobling av forbrukere.
- 3 binærinnganger for tilkobling av konvensjonelle brytere, trykknapper, kontakter
- Inngangene virker enten direkte på aktuatoren eller brukes til aktivering av Gira One-aktuatorer eller til registrering av statusinformasjon.
- Tilkobling av en ekstern temperaturføler på inngang 3.

#### Koblingsfunksjoner

- Lukke- eller åpnefunksjon.
- Innstilling av en inn- eller utkoblingsforsinkelse.
- Trappeoppgangsfunksjon med innstillbar forvarslingstid.
- Parametrisering som koblingsfunksjon for eksempel for lys eller stikkontakter, som garasjeportfunksjon eller døråpnerfunksjon, og som potensialfri kontakt for overføring av varmebehovet til en varmepumpe.
- Garasjeportfunksjon: Koblingstiden til reléet kan parametreres.
- Døråpnerfunksjon: Koblingstiden til reléet kan parametreres.

#### Binærinnganger

- Ett- eller tofeltsbetjening kan konfigureres for impulsbrytere.
- Tilkobling av impulsbrytere som parametriseres med funksjonen for kobling, dimming, skjerming og utlufting eller scenehenting, trappeoppgang (bevegelsesdetektor), etasjeanrop med Gira G1, garasjeport og døråpner.
- Tilkobling av bevegelsesdetektorer og tilstedeværelsesmeldere med potensialfrie reléutganger.
- Komfortabel gruppestyring av koblings-, dimme- og utluftingsforbrukere.
- Koblingskontaktanalyse av vind-, frost-, lysstyrke- eller regnsensorer med potensialfrie kontakter mulig for å beskytte skjermings- og utluftingsforbrukere mot værpåvirkning.
- Vinduskontaktforespørsel og visualisering i Smart Home-appen: Hvis et vindu er åpent, fører det til varmedriftsmodusen frostbeskyttelse etter 5 minutter.
- Dørkontaktforespørsel og visualisering i Smart Home-appen: Når en dør er åpen, kjøres persiennene eller rullegardinene opp og sperres.
- Forespørsel om omkobling varme/kjøling på en varmepumpe, for å gi mulighet til videresending av den gjeldende driftsmåten (varme eller kjøling) til varmeregulatoren.
- Koblingskontaktindikator for visning av en kontakttilstand i Smart Home-appen.
- Fritt konfigurerbare koblingsinnganger med mulighet for uavhengig parametrisering.

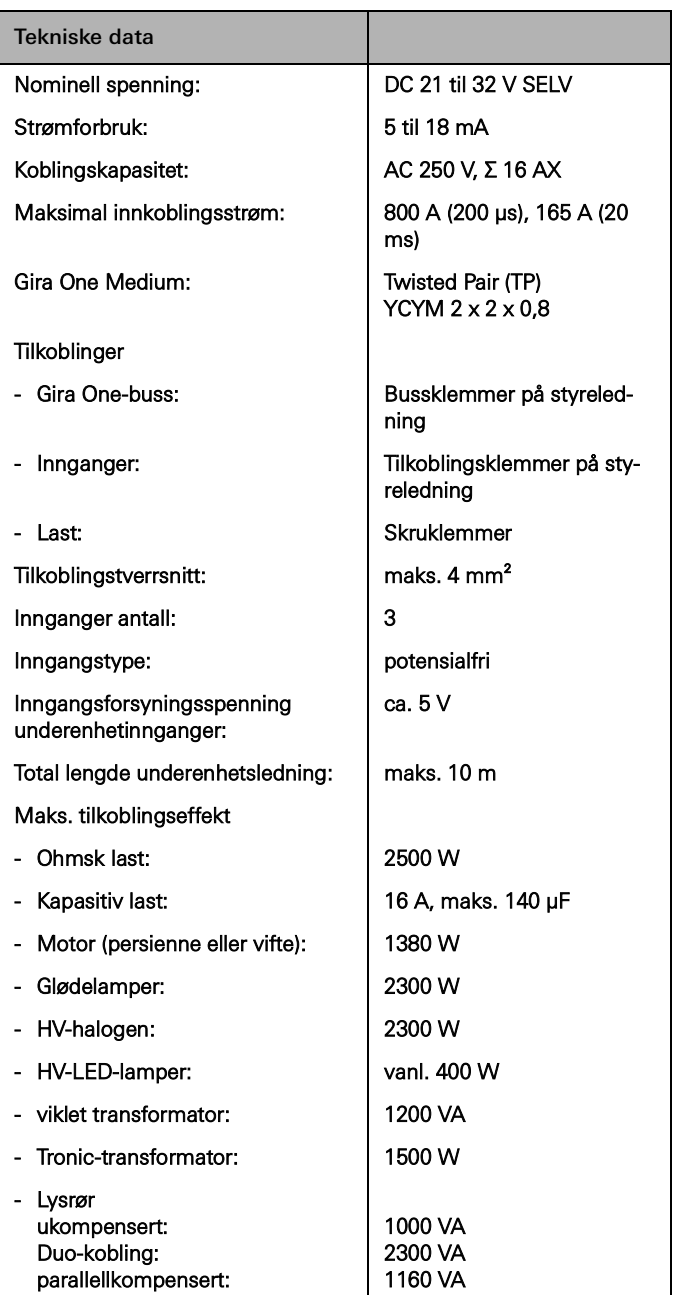

<span id="page-19-0"></span>2.3.5 Koblingsaktuator dobbel / persienneaktuator enkel 16 A med binærinngang 3 dobbel

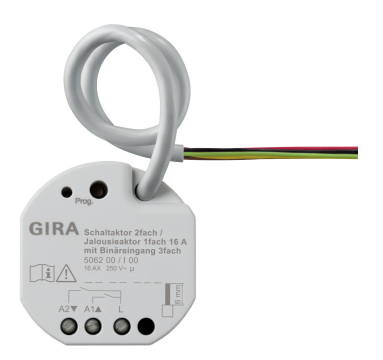

Bestillingsnr. 5062 00

#### Egenskaper

- Aktuator for kobling av forbrukere eller styring av persienne-, rullegardin-, markise-, takvindudrev.
- I persiennedrift slås utgangene ved siden av hverandre (A1/A2) sammen til én persienneutgang.
- 3 binærinnganger for tilkobling av konvensjonelle brytere, trykknapper, kontakter.
- Tilkobling av en ekstern temperaturføler på inngang 3.
- Inngangene virker enten direkte på aktuatoren eller brukes til aktivering av Gira One-aktuatorer eller til registrering av statusinformasjon.

#### Solskjermings- og utluftingsfunksjoner

- Styring av lamellpersienner, rullegardiner, markiser, takvinduer eller kuppelvinduer.
- Funksjonstidene kan eventuelt stilles inn.
- Solskjermingsfunksjon med avskjermings- eller lamellposisjoner i begynnelsen eller på slutten av funksjonen kan stilles inn for hver utgang.
- Innstilling av tidsforsinkelsen i begynnelsen eller slutten solskjermingstiden.
- Dukstramming for markiser.
- Ved vindalarm, for eksempel med en konvensjonell værstasjon med potensialfrie utganger for vindalarm, kjøres persiennene automatisk opp og blir automatisk sperret. Statusen til den binære inngangen overvåkes syklisk.
- Ved regnalarm, for eksempel med en konvensjonell værstasjon med potensialfrie utganger for regnalarm, lukkes takvinduer eller kuppeltak straks og sperres automatisk. Statusen til den binære inngangen overvåkes syklisk.
- Ved frostalarm, for eksempel med en konvensjonell værstasjon med potensialfrie utganger for frostalarm, stoppes og sperres aktiv kjøring av rullegardiner, for å beskytte rullegardinmotoren. Statusen til den binære inngangen overvåkes syklisk.
- Dørkontaktforespørsel og visualisering i Smart Home-appen: Når en dør er åpen, kjøres persiennene eller rullegardinene opp og sperres.

#### Koblingsfunksjoner

- Lukke- eller åpnefunksjon.
- Innstilling av en inn- eller utkoblingsforsinkelse.
- Trappeoppgangsfunksjon, med innstillbar forvarslingstid.
- Parametrisering som koblingsfunksjon for eksempel for lys eller stikkontakter, som garasjeportfunksjon eller døråpnerfunksjon, og som koblingskontakt for overføring av varmebehovet til en varmepumpe.
- Garasjeportfunksjon: Koblingstiden til reléet kan parametreres. Døråpnerfunksjon: Koblingstiden til reléet kan parametreres.

#### Binærinnganger

- Ett- eller tofeltsbetjening kan konfigureres for impulsbrytere.
- Tilkobling av impulsbrytere som parametriseres med funksjonen for kobling, dimming, skjerming og utlufting eller scenehenting, trappeoppgang (bevegelsesdetektor), etasjeanrop med Gira G1, garasjeport og døråpner.
- Tilkobling av bevegelsesdetektorer og tilstedeværelsesmeldere med potensialfrie reléutganger.
- Komfortabel gruppestyring av forbrukere.
- Evaluering av vind-, frost-, lysstyrke- eller regnsensorer med potensialfrie kontakter mulig for å beskytte skjermings- og utluftingsforbrukere mot værpåvirkning.
- Vinduskontaktforespørsel og visualisering i Smart Home-appen: Hvis et vindu er åpent, fører det til varmedriftsmodusen frostbeskyttelse etter 5 minutter.
- Dørkontaktforespørsel og visualisering i Smart Home-appen: Når en dør er åpen, kjøres rullegardinene opp og sperres.
- Forespørsel om omkobling varme/kjøling på en varmepumpe, for å gi mulighet til videresending av den gjeldende driftsmåten (varme eller kjøling) til varmeregulatoren.
- Koblingskontaktindikator for visning av en kontakttilstand i Smart Home-appen.
- Fritt konfigurerbare, uavhengig parametrerbare koblingsinnganger

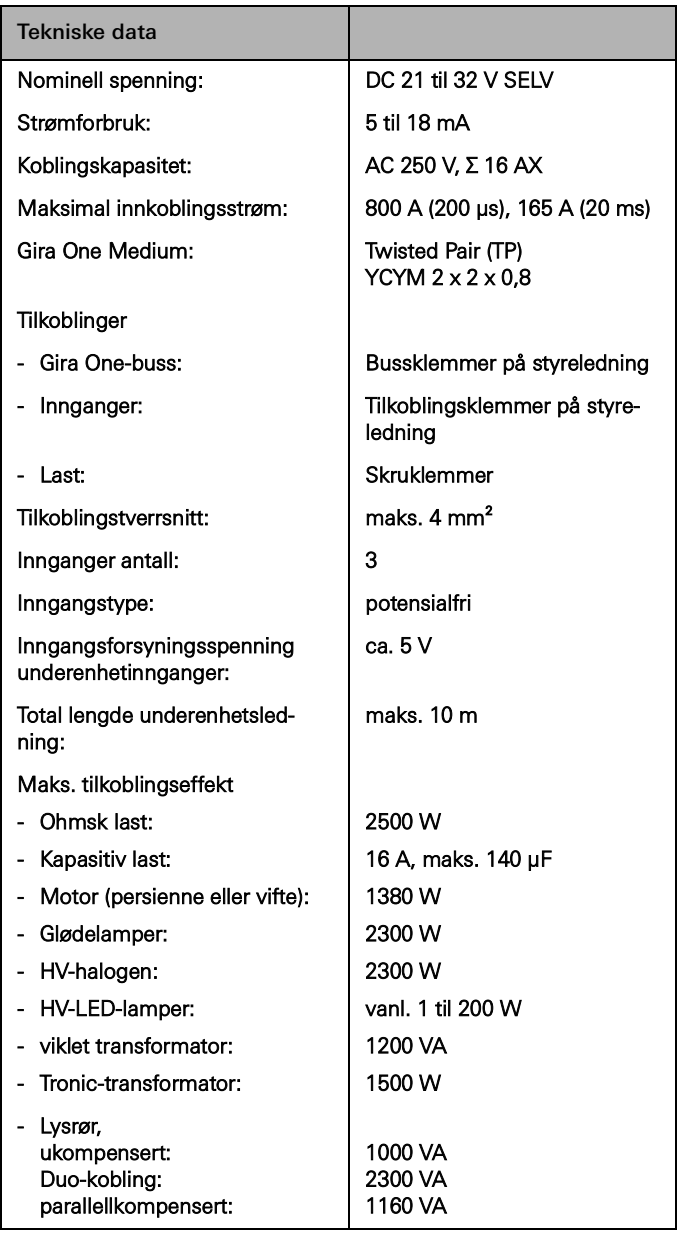

## <span id="page-20-0"></span>2.3.6 Dimmeaktuator enkel 200 W med binærinngang 3-dobbel

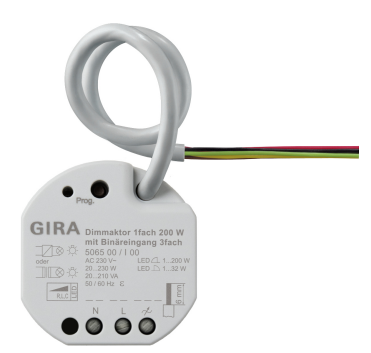

Bestillingsnr. 5065 00

### Egenskaper

- Aktuator for kobling og dimming av lyspærer, HV-halogenlamper, dimbare HV-LED-lamper, dimbare kompaktlysrør, dimbare induktive transformatorer med NV-halogen- eller NV-LED-lamper, dimbare elektroniske transformatorer med NV-halogen- eller NV-LED-lamper.
- 3 binærinnganger for tilkobling av konvensjonelle brytere, knapper og bevegelsesdetektorer med potensialfrie kontakter.
- Inngangene brukes til aktivering av Gira One-aktuatorer eller til registrering av statusinformasjon.
- Automatisk eller manuelt valg av dimmerprinsippet som passer til lasten.
- Tomgangs-, kortslutnings- og overtemperatursikker.
- Effektøkning ved bruk av effektmoduler.
- Tilkobling av en ekstern temperaturføler på inngang 3 mulig.

#### Dimmeutganger

- Minimums- og maksimumslysstyrke kan stilles inn.
- Innkobling på siste lysstyrkeverdi eller fast innstilt innkoblingslysstyrke.
- Innstilling av en inn- eller utkoblingsforsinkelse.
- Trappoppgangfunksjon, om ønskelig kan en forvarslingstid og en forvarslingslysstyrke stilles inn.

#### Binærinnganger

- Ett- eller tofeltsbetjening kan konfigureres for impulsbrytere.
- Tilkobling av impulsbrytere som parametriseres med funksjonen for kobling, dimming, skjerming og utlufting eller scenehenting, trappeoppgang (bevegelsesdetektor), etasjeanrop, garasjeport og dør°ner.
- Tilkobling av bevegelsesdetektorer og tilstedeværelsesmeldere med potensialfrie reléutganger.
- Komfortabel gruppestyring av koblings-, dimme- og utluftingsforbrukere.
- Koblingskontaktanalyse av vind-, frost-, lysstyrke- eller regnsensorer med potensialfrie kontakter mulig for å beskytte skjermings- og utluftingsforbrukere mot værpåvirkning.
- Vinduskontaktforespørsel og visualisering i Smart Home-appen: Hvis et vindu er åpent, fører det til varmedriftsmodusen frostbeskyttelse etter 5 minutter.
- Dørkontaktforespørsel og visualisering i Smart Home-appen: Når en dør er åpen, kjøres persiennene eller rullegardinene opp og sperres.
- Forespørsel om omkobling varme/kjøling på en varmepumpe, for å gi mulighet til videresending av den gjeldende driftsmåten (varme eller kjøling) til varmeregulatoren.
- Koblingskontaktindikator for visning av en kontakttilstand i Smart Home-appen.
- Fritt konfigurerbare koblingsinnganger med mulighet for uavhengig parametrisering.
- Registrering og justering av temperaturverdier via fjernfølere på inngang 3.

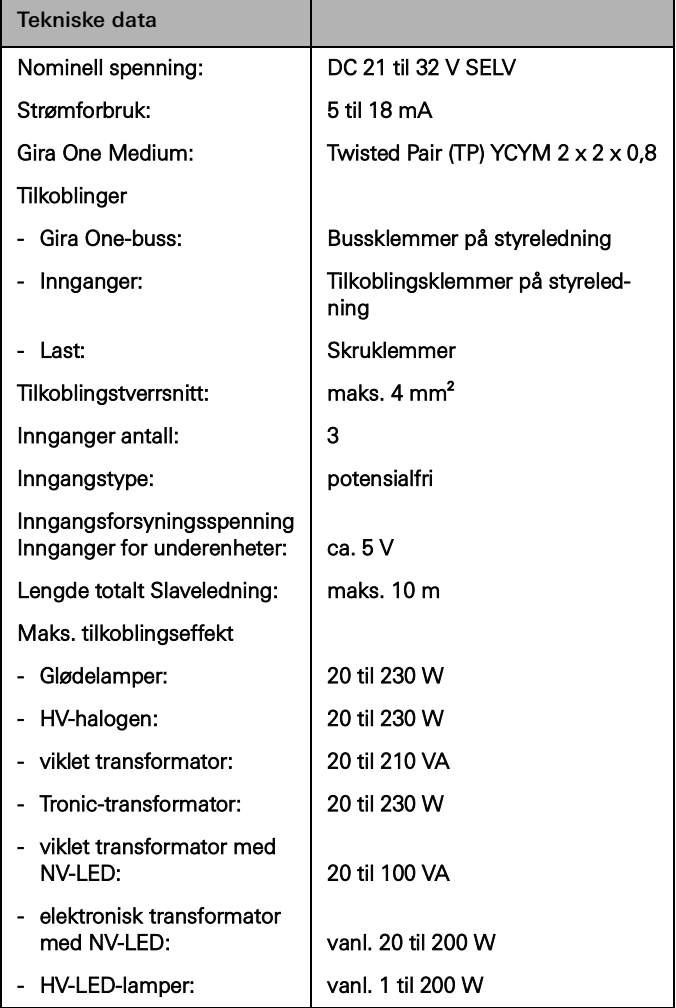

# <span id="page-21-0"></span>3 \_\_\_\_ Forbruker

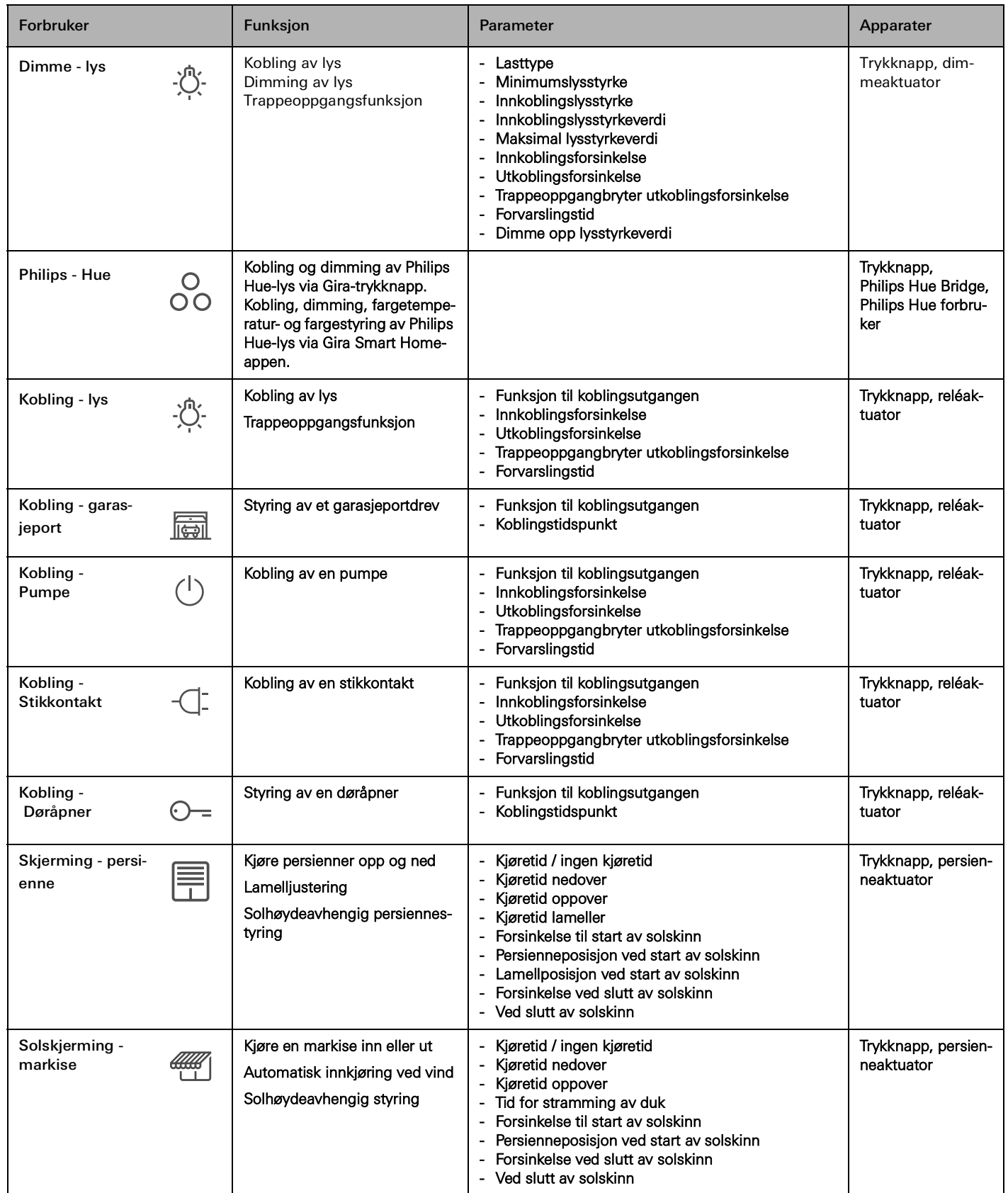

## 26 <sub>Cira One</sub> / Forbruker

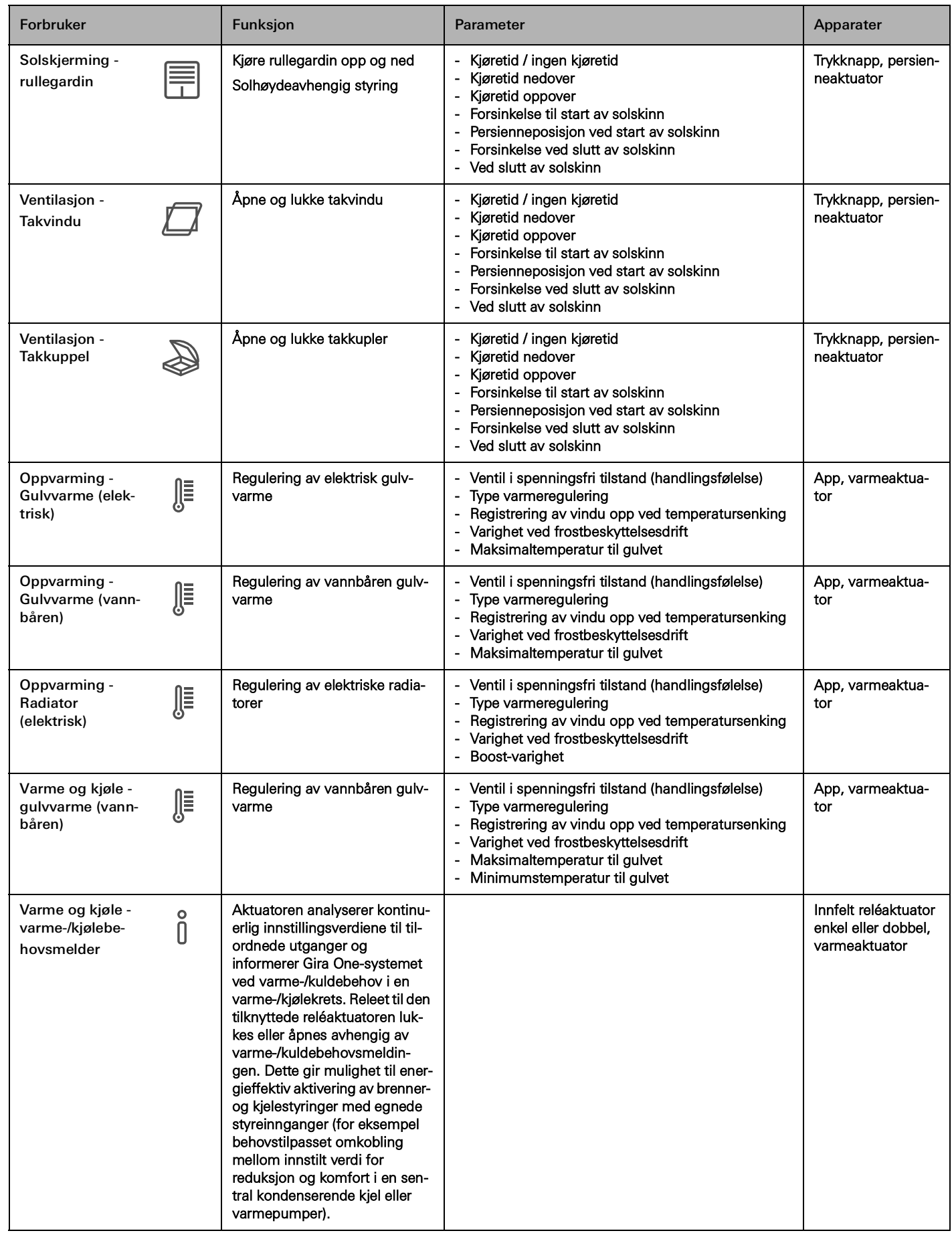

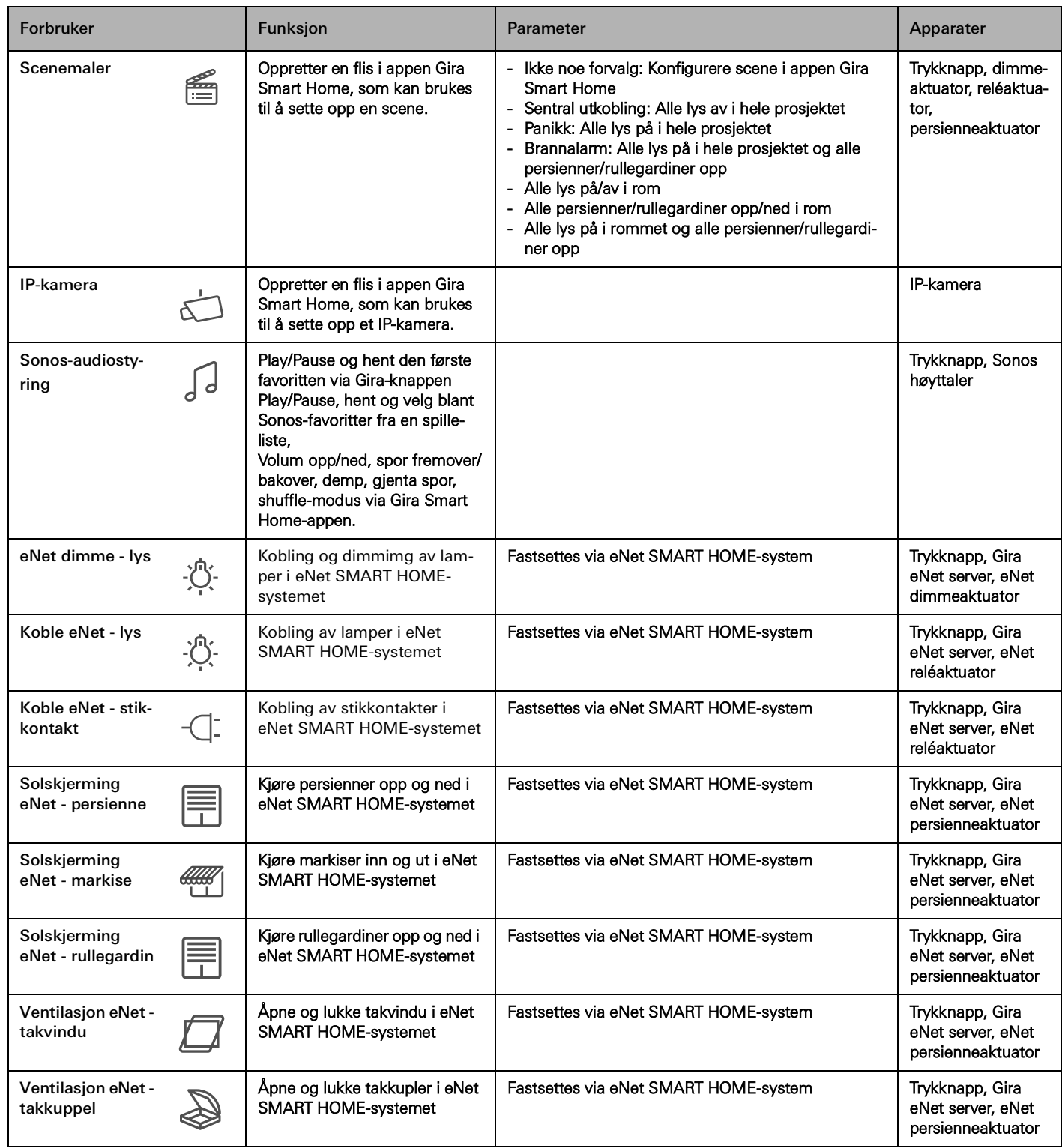

## 28 <sub>Cira One</sub> / Bruksscenarioer

# <span id="page-24-0"></span>4 \_\_\_\_Bruksscenarioer

- <span id="page-24-1"></span>4.1 Lysstyring
- <span id="page-24-2"></span>4.1.1 Kobling og dimming via trykknapp og app

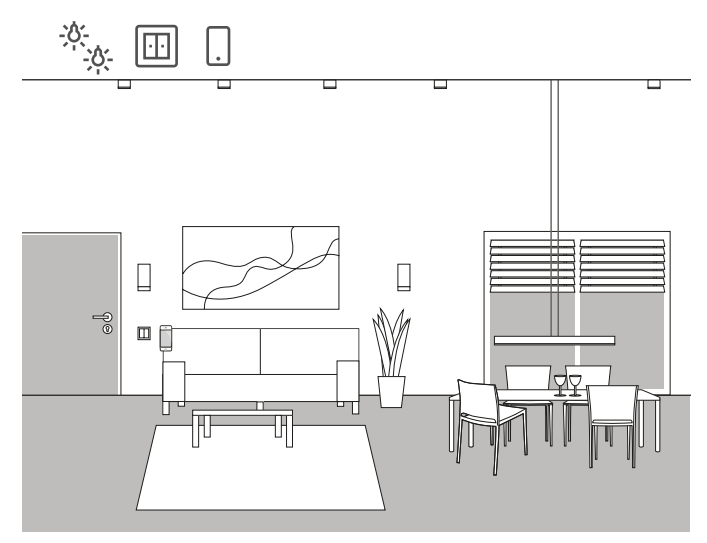

Brukseksempel

I et oppholdsrom er det flere lys som kan slås på og dimmes. Alle lysene kan betjenes både via trykknapper og appen Gira Smart Home.

Prosjektplanlegging i GPA

- 1. Dra forbrukeren "Dimming lys" for lys som skal dimmes og forbruken "Kobling - lys" for lys som skal kobles, inn i bygningsstrukturen.
- 2. Dra minst én trykknapp inn i bygningsstrukturen.
- 3. Dra de aktuelle aktuatorene inn i bygningen. En dimmeaktuator for dimmet lys og en reléaktuator for koblede lys.
- 4. Velg en utgang på dimmeaktuatoren og tilordne den til funksjonen "Dimming" og en tilhørende lampe som forbruker.
- 5. Velg funksjonen "Dimming" på en trykknapp og en tilhørende lampe som forbruker.
- 6. Velg en utgang på reléaktuatoren og tilordne den til funksjonen "Kobling" og en tilhørende lampe som forbruker.
- 7. Velg funksjonen "Kobling" på en trykknapp og en tilhørende lampe som forbruker.
- 8. Sett prosjektet i drift.

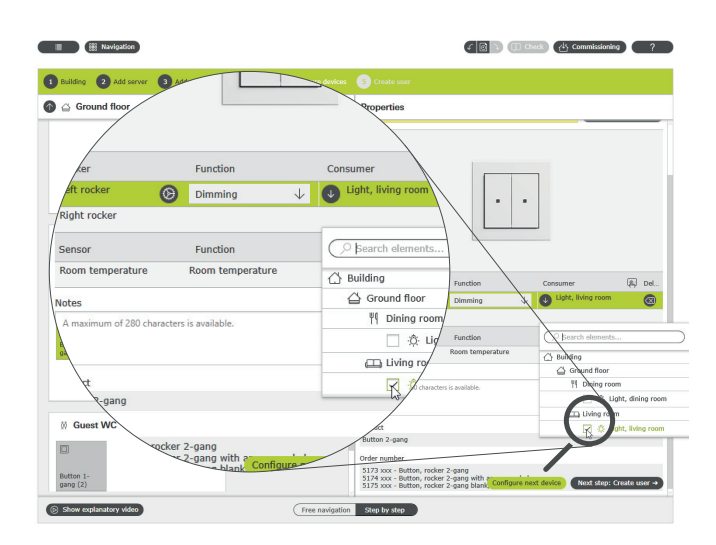

Tilordne forbrukere i GPA

En flis opprettes automatisk i appen Gira Smart Home for hver forbruker under oppstart. Hvis du trykker på en liten flis åpner funksjonens detaljvisning. Der kan du for eksempel også stille inn tidskoblingsur for funksjonen.

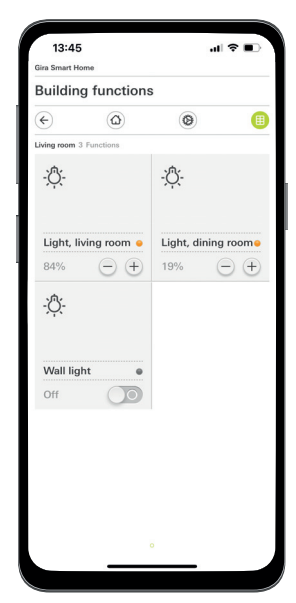

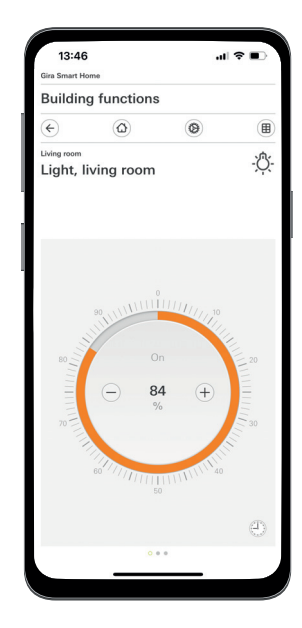

Lysfunksjoner i appen Smart Home

## <span id="page-25-0"></span>4.1.2 Bevegelsesavhengig lys

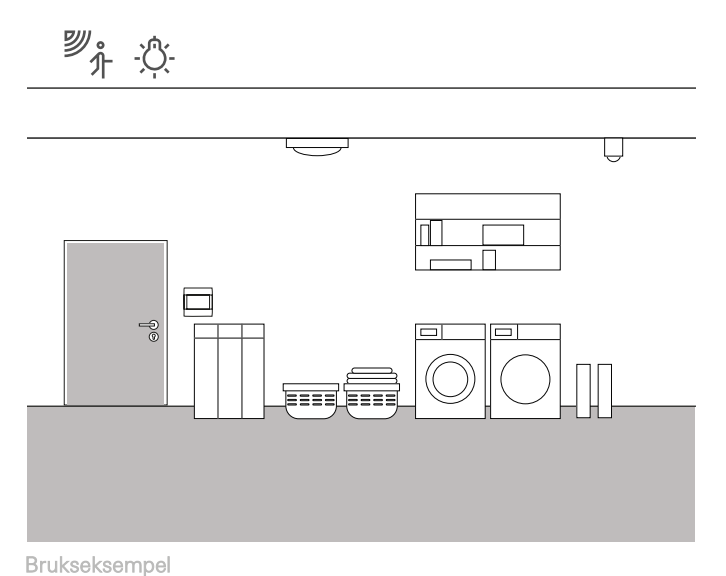

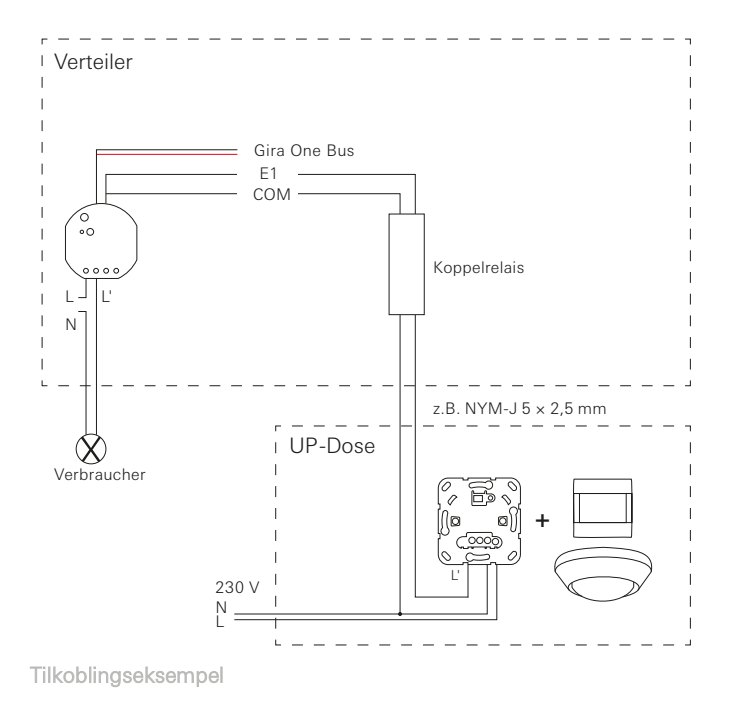

I et lagerrom i kjelleren skal belysningen alltid slås på automatisk når man går inn i rommet. Etter en viss tid, skal belysningen slås av automatisk.

#### Nødvendig enheter

For dette bruksområdet trenger du en System 3000 bevegelsesdetektormodul 1,10 m Standard (5373 xx), en System 3000 relékoblingsinnsats (5403 00, 5404 00 eller 5407 00), en reléaktuator med binærinnganger (5061 00) og et koblingsrelé.

#### $\bigoplus$ Merknad

Ved tilkobling av enheter med binærinngang, vær oppmerksom på at buss- og nettspenningsklemmene ikke må plasseres i samme tilkoblingsrom.

Du finner mer informasjon på [side](#page-78-0) 82.

#### Gjennomføring

- 1. Koble en binærinngang av reléaktuatoren via et koblingsrelé til koblingskontakten til System 3000 relékoblingsinnsats.
- 2. Koble lampen som skal kobles til utgangen fra reléaktuatoren.
- 3. I GPA velger du funksjonen "Trappeoppgang" for inngangen til reléaktuatoren.
- 4. På utgangen til reléaktuatoren velger du funksjonen "Trappeoppgang" og tilordner som forbruker lampen som skal kobles via bevegelsesdetektoren.
- 5. I de utvidede parameterinnstillingene for reléaktuatoren kan du definere tiden i innstillingene til trappeoppgangsfunksjonen, som lampen skal være innkoblet med etter å ha registrert en bevegelse.

 $\oplus$ Merknader

> Nøytrallederen skal velges til riktige strømkrets og RCD. Bruk en innbyggingsadapter (5429 00) for å installere en innfelt reléaktuator i en underfordeling.

## 30 <sub>Cira One</sub> / Bruksscenarioer

## <span id="page-26-0"></span>4.1.3 Solhøydestyrt lyskobling

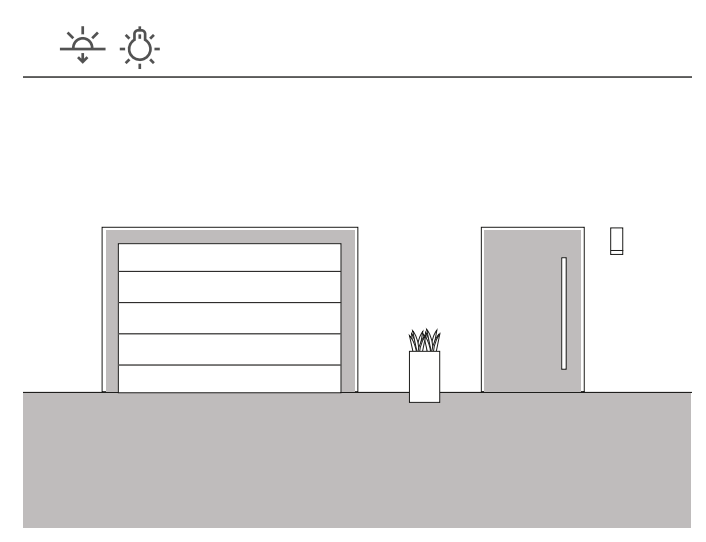

Brukseksempel

I en inngangsareal til en enebolig skal belysningen slås på avhengig av solhøyden. Hver gang solen har gått ned og ikke lenger sikrer tilstrekkelig belysning, slås belysningen automatisk på.

#### Løsning

Du trenger ikke noen krevende prosjektplanlegging for dette brukstilfellet. I appen Gira Smart Home kan du angi koblingstider for enhver funksjon. I dette eksemplet legger du for eksempel inn at belysningen blir slått på 15 minutter før solnedgang. Siden du kan lagre din posisjon appen i Gira Smart Home, brukes den naturlige solnedgangstiden for din posisjon.

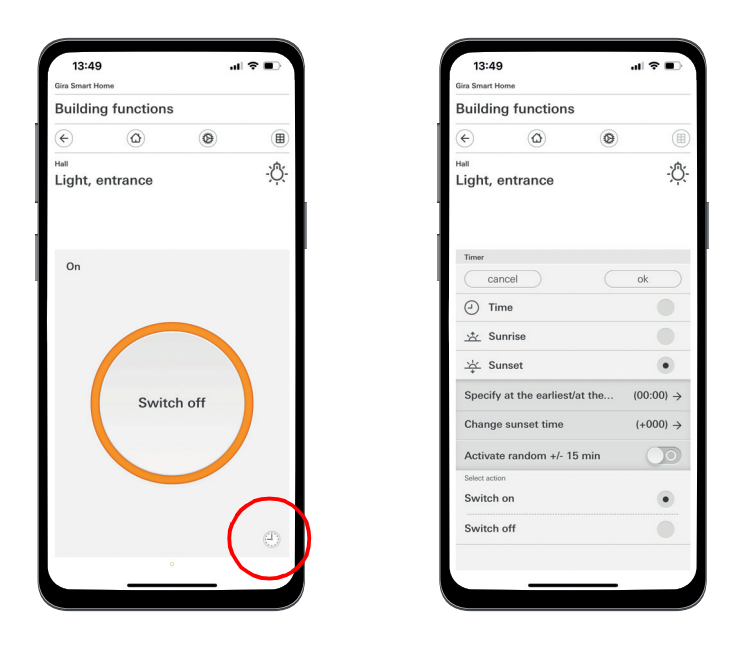

Kalle opp tidskoblingsuret i appen Smart Home

## <span id="page-26-1"></span>4.1.4 Automatisk trappelys

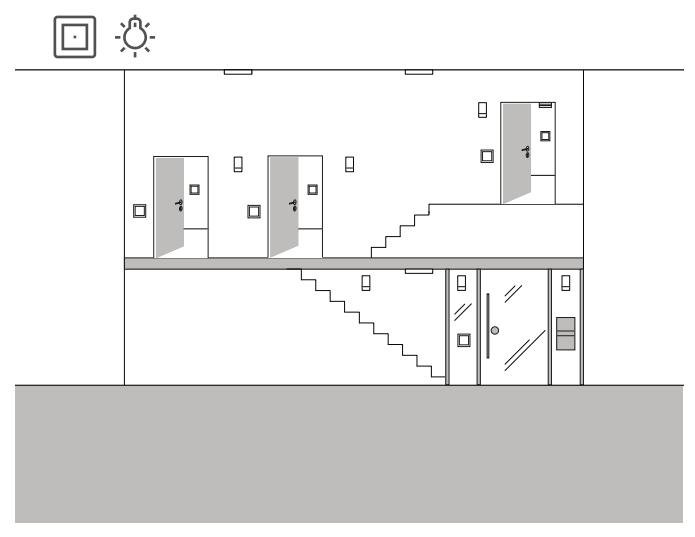

Brukseksempel

I trappeoppgangen til en tremannsbolig , bør belysningen kunne slås på via flere trykknapper. Etter tre minutter skal lyset slås av automatisk. For å gjøre den besøkende oppmerksom på kommende utkobling av lyset, skal lyset dimmes med 50 % i løpet av en forvarselsperiode.

#### Prosjektering

- 1. Dra en forbruker "Dimme lys" inn i bygningsstrukturen.
- 2. Dra det nødvendige antall trykknapper inn i bygningsstrukturen.
- 3. Dra én dimmeaktuator inn i bygningsstrukturen.
- 4. Velg funksjonen "Trappeoppgang" på alle trykknapper og tilordne til forbrukeren "Dimme - lys".
- 5. Velg funksjonen "Dimme" på dimmeaktuatoren og tilordne til forbrukeren "Dimme - lys".
- 6. Åpne parameterinnstillingene til dimmeaktuatoren.
- 7. I de utvidede parametrene, utfør innstillingene for trappeoppgangsfunksjonen.

Parameter settings: Dimming actuator 4-gang  $\bar{\mathbf{x}}$ General Load type LED (phase cut-off) Output 1 Output 2 J. Advanced narameters **Brightness range** Output 3 Minimum brightness Level 2 Output 4 Switch-on brightness Fixed switch-on brightness Switch-on brightness value  $100\,$ Maximum brightness value  $100\,$ Time delays Switch-on delay Switch-off delay **Staircase function settings** Close

Utvidede parameterinnstillinger for dimmeaktuatoren

## <span id="page-27-0"></span>4.1.5 Gruppestyring

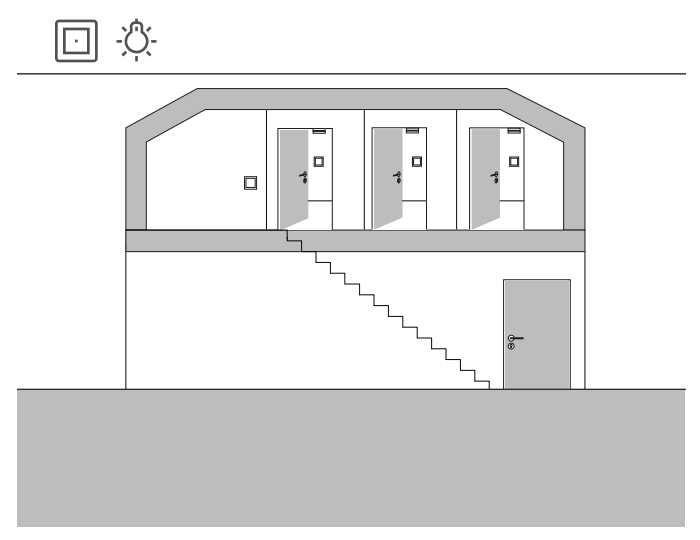

Brukseksempel

Det er tre rom på loftet til en enebolig, hvor det i hver er en en lampe koblet via en trykknapp.

Siden det ofte blir glemt å slå av lyset i ett av rommene på loftet, forblir lyset påslått i flere dager uten at det blir lagt merke til.

Dette skal forhindres ved å installere en trykknapp ved trappen til loftet, med en LED som viser når minst ett lys er slått på. I tillegg kan alle lys kobles sentralt via denne trykknappen.

#### Prosjektering

I GPA legger du belysningen på de tre rommene på trykknappen, som er plassert ved trappen til loftet.

Hvis du aktiverer visualiseringsfunksjonen ( poprettes en ny flis automatisk for gruppestyringen. Via denne flisen kan du koble de tre lysene sentralt via appen Gira Smart Home eller Gira G1.

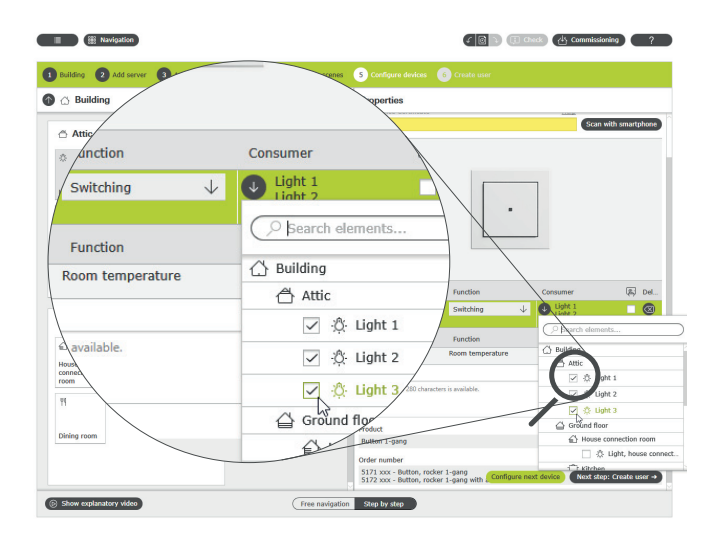

Tilordne flere forbrukere til en trykknapp

For at LED-en på trykknappen skal vise om et lys fremdeles lyser på loftet, må du opprette en innstilling i den utvidede parameterinnstillingene til denne trykknappen.

For å gjøre dette, velg "Statusvisning" og ønsket LED-farge for den aktuelle vippen.

Parameter settings: Button Hall

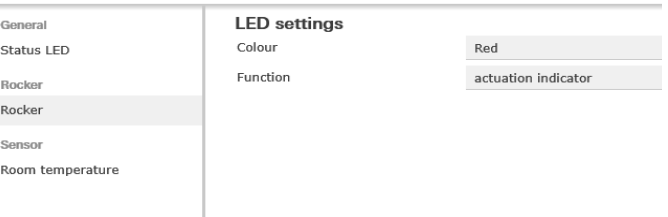

Utvidede parameterinnstillinger for trykknappen

## 32 <sub>Cira One</sub> / Bruksscenarioer

- <span id="page-28-0"></span>4.2 Koblingsfunksjoner
- <span id="page-28-1"></span>4.2.1 Koble deretter stikkontakten via innfelt aktuator

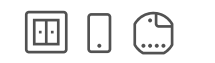

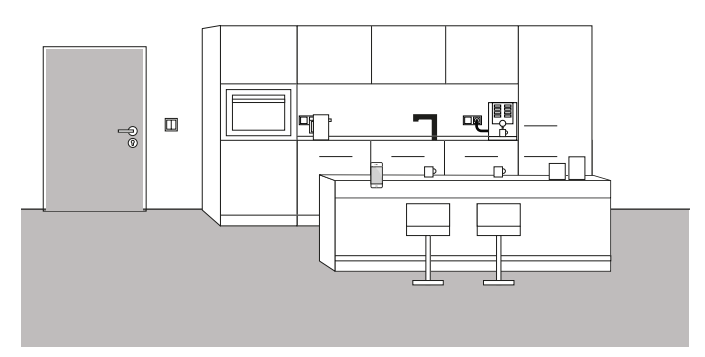

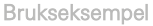

Noen ganger viser det seg bare når en bolig blir bebodd, at viktige detaljer ble glemt under prosjekteringen. I dette eksemplet skal en kaffemaskin som det tar veldig lang tid å varme opp, slås på om morgenen via en styrbar stikkontakt.

Heldigvis, er det, i tillegg til stikkontakten over benkeplaten, installert er en trykknapp, slik at bussledningen kan trekkes inn i stikkontakten. På denne måten kan en innfelt aktuator installeres og integreres i Gira One-systemet. Dette betyr at stikkontakten deretter kan kobles og et funksjonsur kan opprettes via appen Gira Smart Home. På denne måten kan kaffemaskinen slås av og på tidsstyrt om morgenen.

#### Gjennomføring

Den innfelte reléaktuatoren, for eksempel reléaktuator enkel 16 A med binærinngang 3-dobbel (5061 00), blir installert bak stikkontakten. Busstilkoblingen skjer via trykknappen, som er plassert ved siden av stikkontakten.

#### $\bigoplus$ Merknad

Ved tilkobling av enheter med binærinngang, vær oppmerksom på at buss- og nettspenningsklemmene ikke må plasseres i samme tilkoblingsrom.

Du finner mer informasjon på [side](#page-78-0) 82.

I GPA blir forbrukeren "Kobling - stikkontakt" og den innfelte reléaktuatoren dratt inn i objektet og konfigurert korrekt. Etter oppstart vises forbrukeren nå i appen Gira Smart Home - "Koble - stikkontakt". I detaljvisning kan tidkoblingsuret nå konfigureres i henhold til de aktuelle behovene.

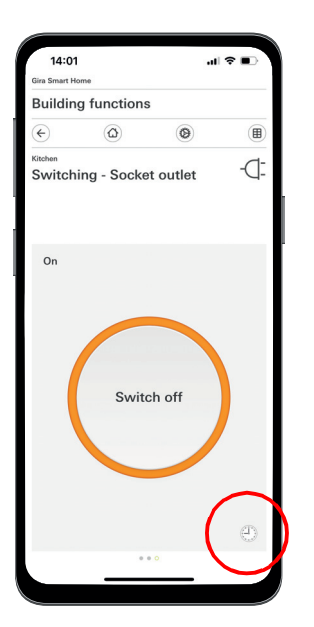

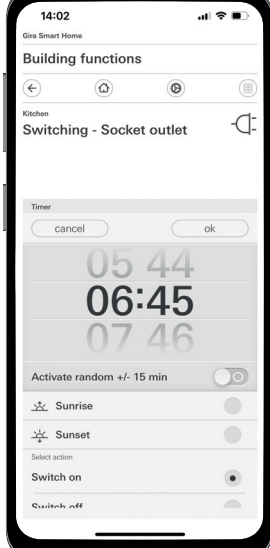

Kalle opp tidskoblingsuret i appen Smart Home

## <span id="page-29-0"></span>4.2.2 Betjene garasjeport via trykknapp og app

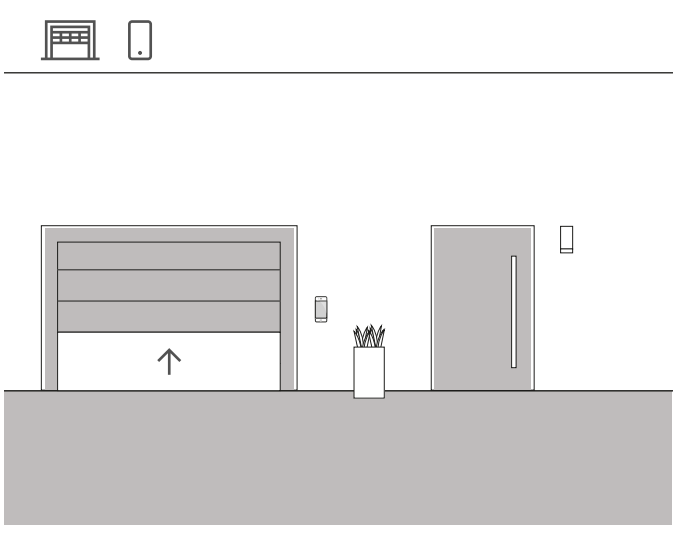

Brukseksempel

I en enebolig skal garasjeporten åpnes og lukkes via en trykknapp i inngangsarealet til huset og via appen Gira Smart Home. Slik kan garasjen enkelt åpnes med et tastetrykk når du forlater huset. Når du kommer hjem, kan garasjeporten åpnes fra bilen via appen Gira Smart Home.

Prosjektering

- 1. Dra forbrukeren "Kobling garasjeport" inn i bygningen.
- 2. Dra en trykknapp inn i bygningen.
- 3. Dra en reléaktuator inn i bygningen.
- 4. Velg funksjonen "Kobling garasjeport" på dimmeaktuatoren og tilordne til forbrukeren "Kobling - garasjeport".
- 5. Velg funksjonen "Garasjeport" på trykknappen og tilordne til forbrukeren "Kobling - garasjeport".

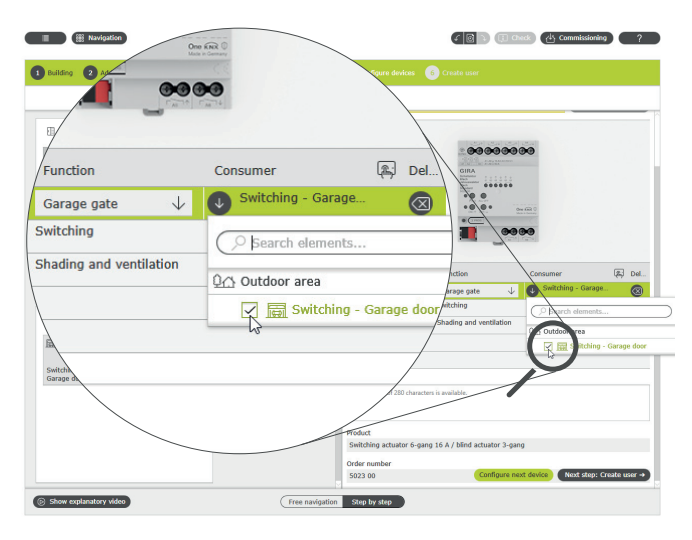

Tilordne forbrukere i GPA

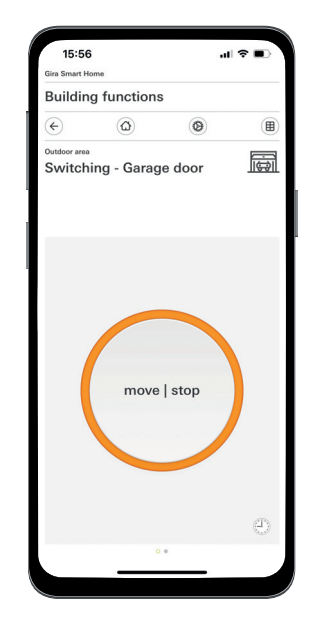

Detaljvisning i appen Gira Smart Home

 $\bigoplus$ Merknad

> Applikasjonen kan bare brukes til garasjeportmotorer som reagerer på en tastimpuls eller en stigende flanke.

Status: Garasjeport åpen Betjening: Taster/stigende flanke: Garasjeport stenger Betjening: Taster/stigende flanke: Garasjeport stopper Betjening: Taster/stigende flanke: Garasjeport åpnes

- <span id="page-30-0"></span>4.3 Persiennestyring og rullegardinstyring
- <span id="page-30-1"></span>4.3.1 Kjøre rullegardin via trykknapp og app

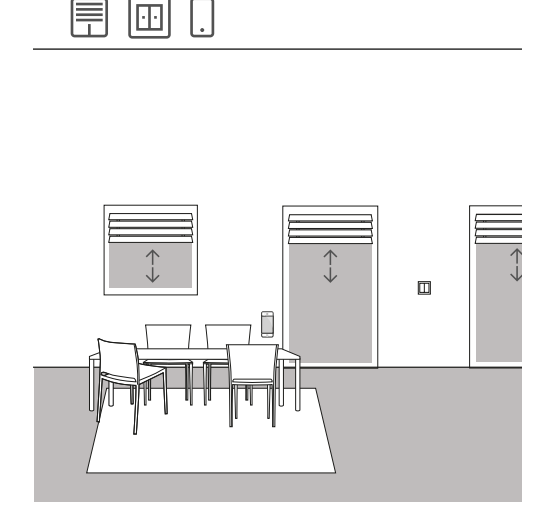

Brukseksempel

Det er flere rullegardiner i et boligrom, som skal betjenes av både trykknapper og appen Gira Smart Home.

#### Prosjektplanlegging i GPA

- 1. For hver rullegardin, trekk forbrukeren "Solskjerming rullegardin" inn i bygningsstrukturen.
- 2. Dra minst én trykknapp og en persienneaktuator inn i bygningsstrukturen.
- 3. Velg en utgang på persienneaktuatoren og tilordne funksjonen "Solskjerming og ventilasjon" til denne. Så snart funksjonen "Solskjerming og ventilasjon" er valgt, blir 2 utganger automatisk sammenfattet.
- 4. Tilordne en aktuelle rullegardin som forbruker til denne sammenfattede utgangen.
- 5. Velg funksjonen "Solskjerming og ventilasjon" på trykknappen, og tilordne rullegardiner som forbrukere som skal styres med denne trykknappen.
- 6. Sett prosjektet i drift.

#### Forskjell med/uten kjøretid

I parametrene til persienneaktuatorene kan du avgjøre om du eksplisitt vil bestemme kjøretidene til de styrte forbrukerne eller om du vil bruke de forhåndsinnstilte kjøretidene (2 minutter).

Hvis du måler kjøretidene selv med stoppeklokken og legger inn tilsvarende verdier i parameterne, kan du bruke appen til å kjøre rullegardinene eller persiennene til en bestemt posisjon.

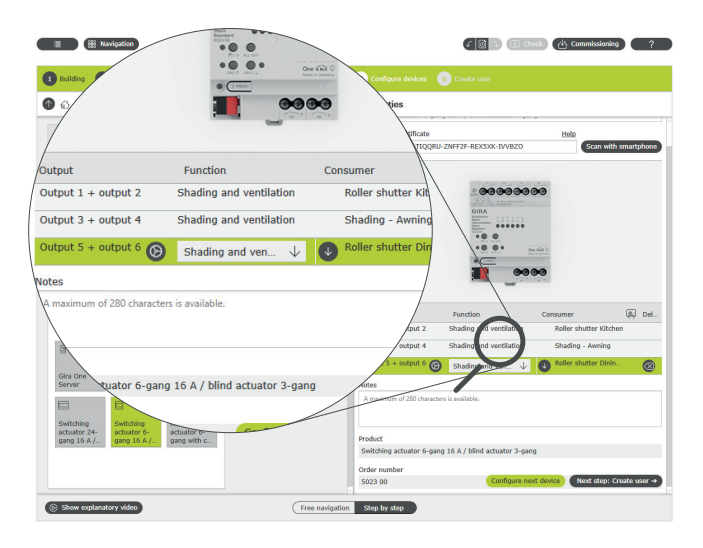

Tilordne forbrukere i GPA

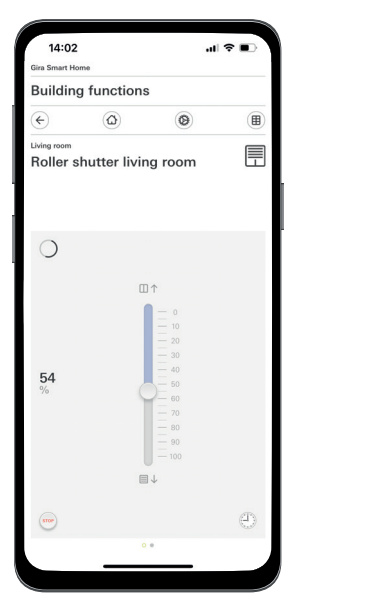

 $14:02$ .<br>비호 **Building functions** €  $\circ$  $\circ$ 圃 目 nung.com<br>Roller shutter dining room

Rullegardiner med fastsatte kjøretider / med forhåndsinnstilte kjøretider

En flis opprettes automatisk i appen Gira Smart Home for hver forbruker under oppstart.

## <span id="page-31-0"></span>4.3.2 Kjøre opp rullegardinen når du åpner terrassedøren

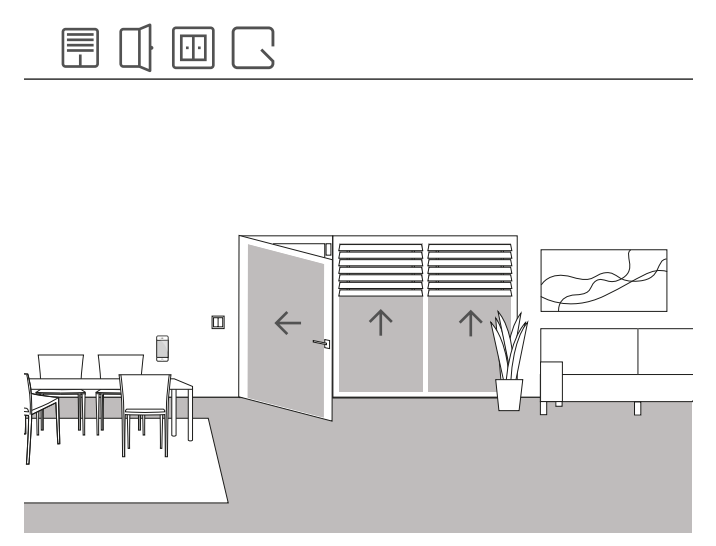

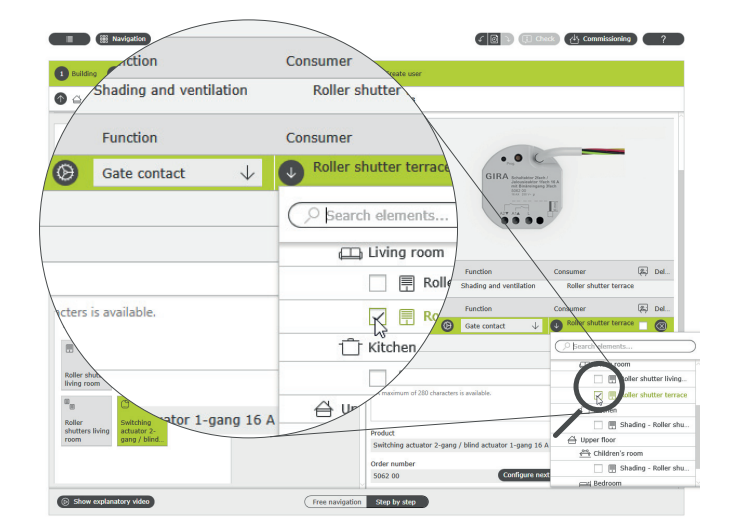

Tilordne forbrukere for funksjonen "Dørkontakt"

Brukseksempel

Rullegardinen skal kjøres opp automatisk på en terrassedør når terrassedøren åpnes. I tillegg skal gardinen blokkeres mot automatisk eller manuell nedkjøring så lenge dørhåndtaket til terrassedøren er stillingen "åpen".

I tillegg skal statusen til dørkontaktlåsen i appen Smart Home vises på en egen flis.

#### Nødvendig enheter

For dette eksemplet må dørhåndtaket til terrassedøren være utstyrt med en Reed-kontakt. Du trenger også en aktuator med binærinngang for denne applikasjonen (f.eks. Gira persienneaktuator med binærinngang 5062 00).

#### $\bigoplus$ Merknad

Ved tilkobling av enheter med binærinngang, vær oppmerksom på at buss- og nettspenningsklemmene ikke må plasseres i samme tilkoblingsrom.

Du finner mer informasjon på [side](#page-78-0) 82.

#### Gjennomføring

- 1. Koble Reed-kontakten på dørhåndtaket til binærinngangen til persienneaktuatoren.
- 2. I GPA, tilordne funksjonen "Dørkontakt" til inngangen.
- 3. Tilordne inngangen til forbrukeren, som skal kjøres opp og sperres når du åpner terrassedøren.

Hvis du aktiverer visualiseringsfunksjonen [ [ for denne inngangen, vises statusen til dørkontaktlåsen i appen Smart Home via en egen flis.

## 36 <sub>Cira One</sub> / Bruksscenarioer

## <span id="page-32-0"></span>4.3.3 Rullegardiner - gruppestyring

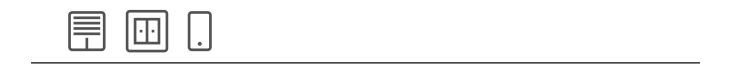

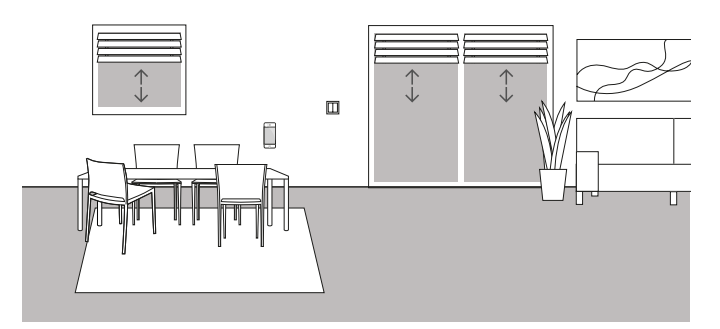

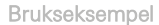

Flere rullegardiner er installert i boligrommet i en enebolig. Kunden ønsker ikke å styre alle rullegardinene individuelt, men vil at en trykknapp skal kunne betjene alle rullegardiner fra ett punkt. Han ønsker også at han vil finne samme betjening i sin Gira Smart Home-app, slik at han kan styre alle rullegardiner i stuen via appen Gira Smart Home med en gruppefunksjon.

Innstilling

- 1. For hver rullegardin, trekk en forbruker "Solskjerming rullegardin" inn i boligrommet.
- 2. Dra en trykknapp inn i rommet.
- 3. Dra en persienneaktuator inn i bygningen.
- 4. Velg funksjonen "Solskjerming og ventilasjon" for hver rullegardin og tilordne en rullegardin som forbruker.
- 5. Velg funksjonen "Solskjerming og ventilasjon" på trykknappen, og tilordne alle forbrukere av typen "Solskjerming" som skal kjøres med denne trykknappen.

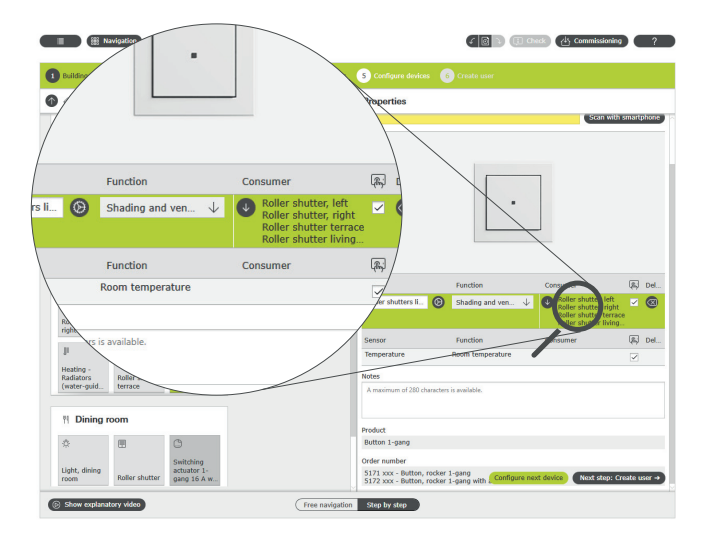

Gira Smart Home-app

Hvis du velger alternativet "Visualisering" [ [ ], genereres en funksjonsflis for å betjene de fire rullegardinene i appen Gira Smart Home. Du kan også gi denne funksjonsflisen et individuelt navn. I dette tilfellet for eksempel "Rullegardiner boligrom".

Tidskoblingsfunksjoner for rullegardingruppen kan enkelt settes opp ved hjelp av denne funksjonsflisen. For å gjøre dette, klikk på klokkesymbolet i funksjonsflisen og foreta de ønskede innstillingene.

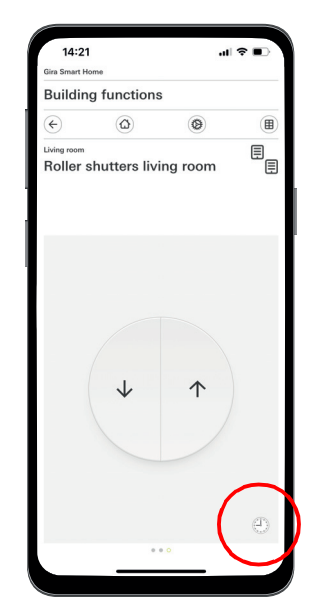

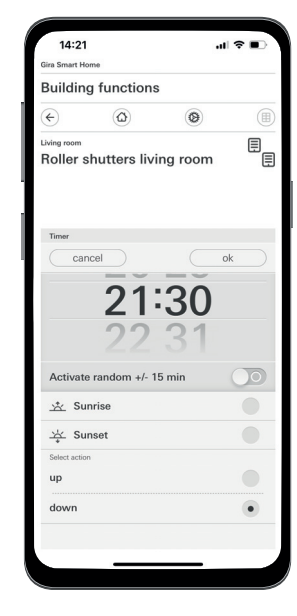

Kalle opp tidskoblingsuret i appen Smart Home

Tilordne flere forbrukere til en trykknapp

## <span id="page-33-0"></span>4.3.4 Solskjerming

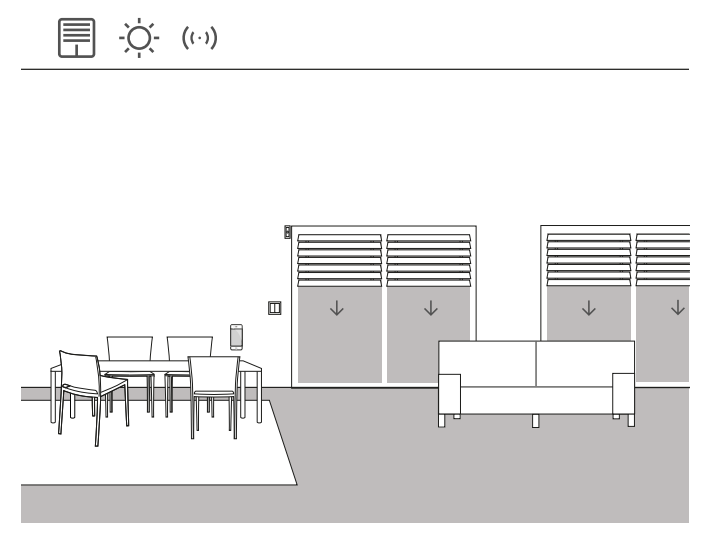

Brukseksempel

Rommene med vindu som vender sør, varmes ofte kraftig opp om sommeren på grunn av solstrålene. For å unngå dette, kan du automatisere solskjerming av disse rommene ved å bruke lysstyrkesensorer.

Lysstyrkesensoren overvåker vinduene rettet mot sør og vest. Hvis en viss lysstyrke overskrides, går persiennene ned til 60 % for å beskytte rommet mot overoppheting og sterk UV-stråling.

Nødvendig enheter

For dette eksemplet trenger du en lysstyrkesensor med en potensialfri utgang, en innstillbar koblingsterskel og et måleområde fra 0 til 100 000 lux.

I tillegg trenger du en aktuator med binærinngang (f.eks. Gira persienneaktuator med binærinnganger 5062 00).

 $\bigoplus$ Merknad

> Ved tilkobling av enheter med binærinngang, vær oppmerksom på at buss- og nettspenningsklemmene ikke må plasseres i samme tilkoblingsrom.

Du finner mer informasjon på [side](#page-78-0) 82.

#### Innstilling

- 1. Koble lysstyrkesensoren til aktuatorens binærinngang.
- 2. I GPA velger du funksjonen "Solbeskyttelse" for den aktuelle inngangen.
- 3. Som forbruker, velg alle forbrukere som skal styres når den fastsatte lysstyrken overskrides.

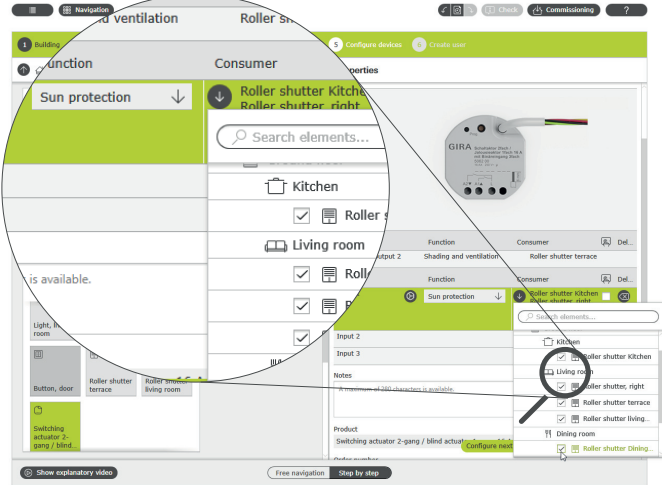

Tilordne flere forbrukere til funksjonen "Solbeskyttelse"

- 4. Bestem persiennenes kjøretider og skriv inn de registrerte verdiene i parameterinnstillingene til persienneaktuatoren. Persiennene kan bare kjøre til ønsket stilling når kjøretidene er korrekt bestemt.
- 5. I de utvidede parametrene til persienneaktuatoren, sett forsinkelsestidene for å forhindre at forbrukerne styres når lysstyrken overeller underskrides kortvarig (f.eks. av skyer).
- 6. Still inn posisjonen som forbrukeren skal innta når lysstyrken overskrides.
- 7. Sett stillingen som forbrukeren skal innta ved slutt av solskinn.

Parameter settings: Switching actuator 2-gang / blind actuator 1-gang 16 A with binary int

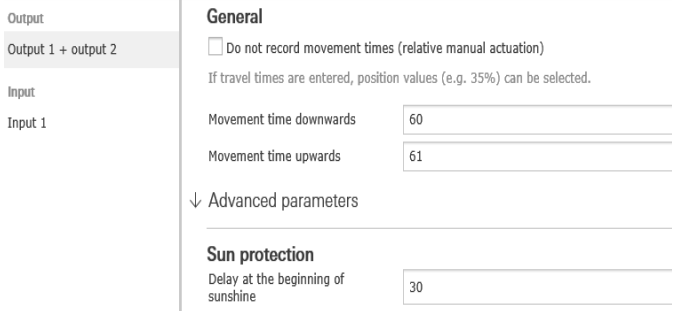

Utvidede parameterinnstillinger for reléaktuatoren

Oppførselen til installasjonen

Ved et signal fra lysstyrkesensoren på binærinngangen, oppfører de tilkoblede forbrukerne seg individuelt avhengig av parameterisering.

Ved slutt av solskinn blir de sammenkoblede forbrukerne kjørt til stillingen, som ble valgt i de utvidede parametrene til persienneaktuatoren.

## <span id="page-34-0"></span>4.3.5 Vindalarm

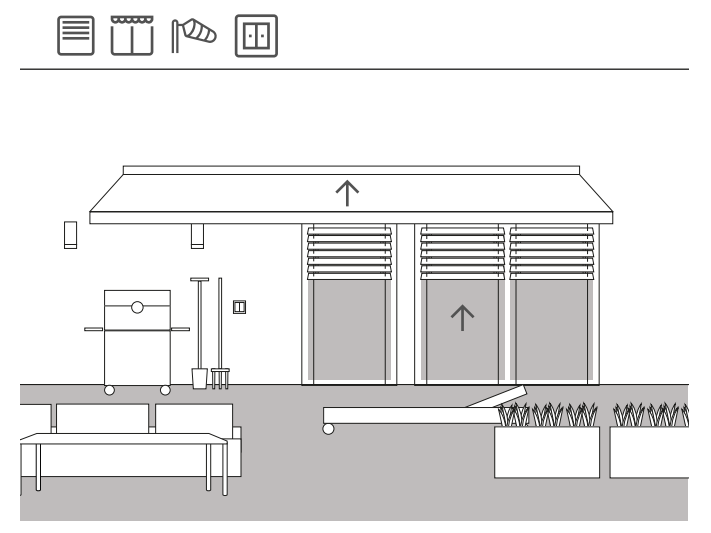

Brukseksempel

For å forhindre persienner blir skadet av sterk vind, kan de kjøres opp automatisk hvis vinden blir for kraftig.

I tilfelle en vindalarm blir persiennen kjørt opp uten forsinkelse og sperres i denne stillingen. Den kan da ikke lenger kjøres ned manuelt, for eksempel via en trykknapp. Tidsstyrte kjørekommandoer blir heller ikke utført når det ligger an en vindalarm.

Siden Gira One regelmessig sjekker om grensesnittet (innfelt aktuator) svarer på henvendelser, sikrer man at persiennene ikke blir skadet selv ved en defekt i sensoren. Hvis et svar fra vindsensoren uteblir, kjører systemet opp persiennene og sikrer dermed at de ikke blir skadet.

#### Nødvendig enheter

For dette eksemplet trenger du en vindsensor (for eksempel Gira Windsensor Standard 0913 00) og en aktuator med binærinngang (f.eks. Gira persienneaktuator med binærinnganger 5062 00).

 $\bigoplus$ Merknad

> Ved tilkobling av enheter med binærinngang, vær oppmerksom på at buss- og nettspenningsklemmene ikke må plasseres i samme tilkoblingsrom.

Du finner mer informasjon på [side](#page-78-0) 82.

## Gjennomføring

- 1. Koble vindsensoren til aktuatorens binærinngang.
- 2. I GPA velger du funksjonen "Vindalarm" for den aktuelle inngangen.
- 3. Som forbruker, velg alle forbrukere som skal styres når en vindalarm utløses.

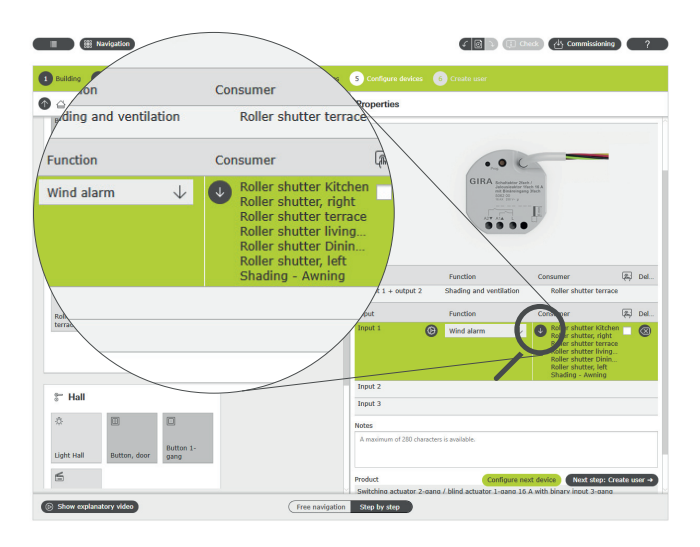

Tilordne flere forbrukere til funksjonen "Vindalarm"

#### Oppførselen til installasjonen

Ved et signal fra vindsensoren på binærinngangen, oppfører tilkoblede forbrukere seg som følger:

- Persienner kjøres opp for å beskytte persiennen mot skade.
- Rullegardiner blir kjørt ned for å beskytte vinduene bak mot gjenstander som kastes rundt.
- Markiser kjøres inn for å beskytte markisen mot skade.
- Takvinduer og takkupler blir lukket for å beskytte takvinduet og kuppelen og interiøret.

Så lenge en vindalarm ligger an, er de koblede forbrukerne sperret og kan ikke kjøres via appen Gira Smart Home eller en trykknapp.

Når vindalarmen er over, blir de koblede forbrukerne kjørt tilbake i den posisjonen som var påstyrt før vindalarmen. Dersom en annen posisjon er stilt inn i mellomtiden, for eksempel via appen Gira Smart Home eller via en tidsstyrt funksjon, så kjører man til denne endrede posisjonen.

#### $\bigoplus$ Visualiseringsfunksjon

En anstående vindalarm kan vises som en egen flis via visualiseringsfunksjonen til sensorkanalen i appen Smart Home.

Aktiver visualiseringsfunksjonen [ [ ] ved binærinngangen.

 $\bigoplus$ Tips

> Når du bruker flere vindsensorer, registreres for eksempel ulike vindretninger med forskjellige fasaderetninger. Ved sterk østavind blir f.eks. bare persiennene på østfasaden av en bygning styrt.

## <span id="page-35-0"></span>4.3.6 Regnalarm

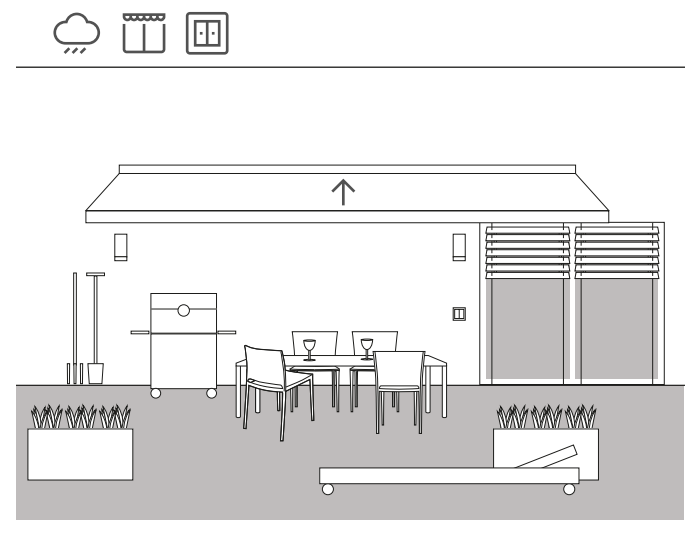

Brukseksempel

For at en markise skal lukkes automatisk ved regn, er det mulig å bruke en regnsensor. Så snart det begynner å regne, blir markisen kjørt inn og sperret mot utkjøring, f.eks. via en trykknapp eller appen Gira Smart Home. Dette forhindrer skader forårsaket av fuktighet.

Hvis takvinduene på huset fremdeles er åpne, kan signalet selvfølgelig også brukes slik at regnsensoren lukker det og dermed beskytter interiøret mot fuktighet.

#### Nødvendig enheter

For dette eksemplet trenger du en regnsensor med en potensialfri utgang og en aktuator med binærinngang (f.eks. Gira persienneaktuator med binærinnganger 5062 00).

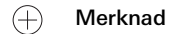

Ved tilkobling av enheter med binærinngang, vær oppmerksom på at buss- og nettspenningsklemmene ikke må plasseres i samme tilkoblingsrom.

Du finner mer informasjon på [side](#page-78-0) 82.

### Innstilling

- 1. Koble regnsensoren til aktuatorens binærinngang.
- 2. I GPA velger du funksjonen "Regnalarm" for den aktuelle inngangen.
- 3. Som forbruker, velg alle forbrukere som skal styres ved regn.

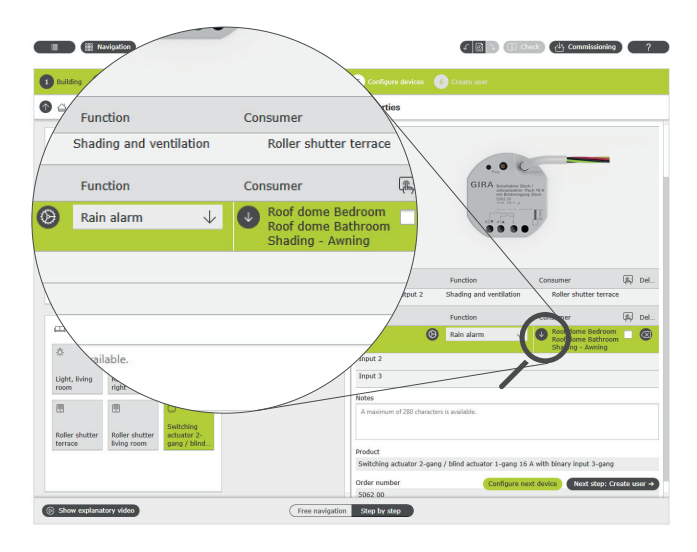

Tilordne flere forbrukere til funksjonen "Regnalarm"

#### Oppførselen til installasjonen

Ved et signal fra regnsensoren på binærinngangen, oppfører tilkoblede forbrukere seg som følger:

- Persienner blir kjørt opp
- Rullegardiner blir kjørt ned
- Markiser blir kjørt inn
- Takvinduer og takkupler blir lukket

Så lenge det regner, er de koblede forbrukerne sperret og kan ikke kjøres via appen Gira Smart Home eller en trykknapp.

Når regnet er over, blir de koblede forbrukerne kjørt tilbake i den posisjonen som var påstyrt før regnalarmen. Dersom en annen posisjon er stilt inn i mellomtiden, for eksempel via appen Gira Smart Home eller Merknad via en tidsstyrt funksjon, så kjører man til denne endrede posisjonen.
## 4.3.7 Frostalarm

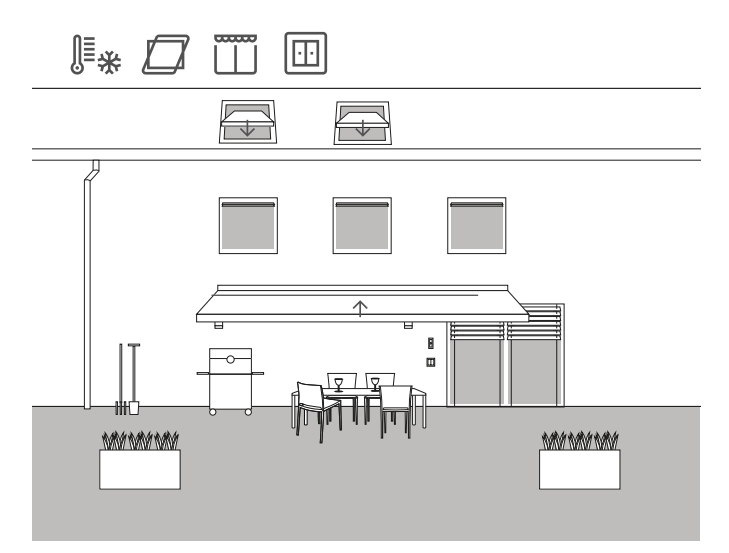

Brukseksempel

I en enebolig skal persiennene stoppes og sperres, markisen og takvinduene blir automatisk kjørt inn og sperret hvis det er fare for frost, slik at skader unngås.

### Nødvendig enheter

For dette eksemplet trenger du en temperatursensor med en potensialfri utgang og en aktuator med binærinngang (f.eks. Gira persienneaktuator med binærinnganger 5062 00).

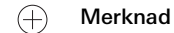

Ved tilkobling av enheter med binærinngang, vær oppmerksom på at buss- og nettspenningsklemmene ikke må plasseres i samme tilkoblingsrom.

Du finner mer informasjon på [side](#page-78-0) 82.

### Innstilling

- 1. Koble temperatursensoren til aktuatorens binærinngang.
- 2. I GPA velger du funksjonen "Frostalarm" for den aktuelle inngangen.
- 3. Som forbruker, velg alle forbrukere som skal styres ved frost.

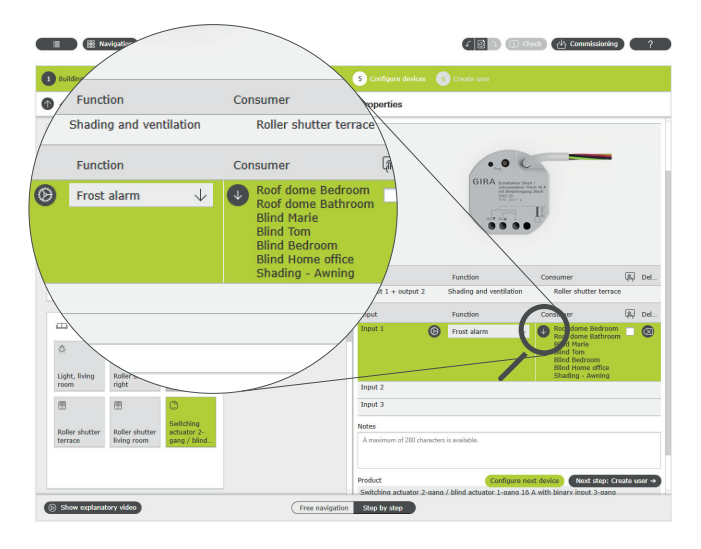

Tilordne flere forbrukere til funksjonen "Frostalarm"

### Oppførselen til installasjonen

Ved et signal fra frostsensoren på binærinngangen, oppfører tilkoblede forbrukere seg som følger:

- Persienner og rullegardiner blir stående
- Markiser blir kjørt inn
- Takvinduer og takkupler blir lukket

Så lenge frostalarmen ligger an, er de koblede forbrukerne sperret og kan ikke kjøres via appen Gira Smart Home eller en trykknapp.

Når temperaturene stiger over frostgrensen, blir de koblede forbrukerne kjørt tilbake i den posisjonen som var påstyrt før frostalarmen. Dersom en annen posisjon er stilt inn i mellomtiden, for eksempel via appen Gira Smart Home eller via en tidsstyrt funksjon, så kjører man til denne endrede posisjonen.

## 4.3.8 Rullegardiner - styring via tid/solhøyde

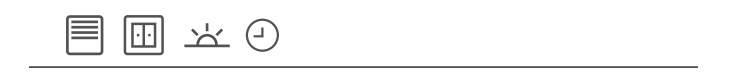

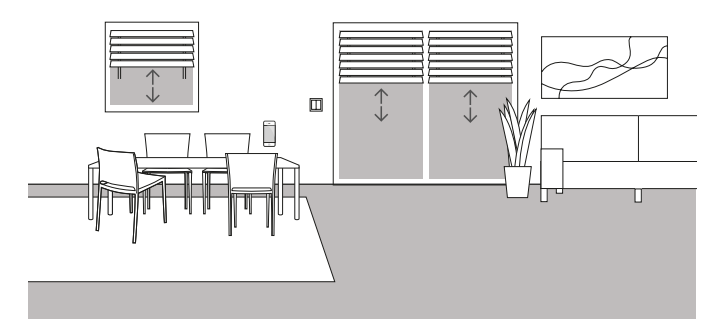

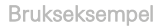

Hvis persienner eller rullegardiner skal være kjørt opp eller ned avhengig av tidspunktet på dagen, kan disse tidene parameteriseres i appen Gira Smart Home.

En kombinasjon av tid og solhøydeavhengig styring er også mulig.

### Prosjektering

I appen Gira Smart Home, klikk på flisene til rullegardinene som du vil aktivere en styring etter tid eller solhøyde for. I den detaljerte visningen, trykk på knappen "Tidskoblingsur". GPA har allerede opprettet tidskoblingsur ved oppstart. Disse har forhåndsdefinerte koblingstider og er i utgangspunktet deaktivert. Du kan enten redigere og aktivere disse koblingstidene eller opprette ditt eget nye tidskoblingsur. Flere tidskoblingspunkter kan opprettes, som utføres enten på definerte tidspunkter eller avhengig av soloppgang eller solnedgang.

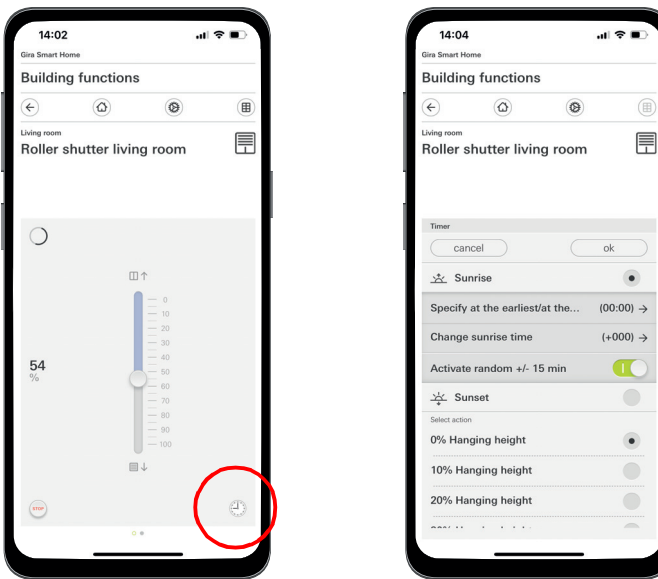

Kalle opp tidskoblingsuret i appen Smart Home

## 4.4 Sikkerhet

## 4.4.1 Røykvarsler

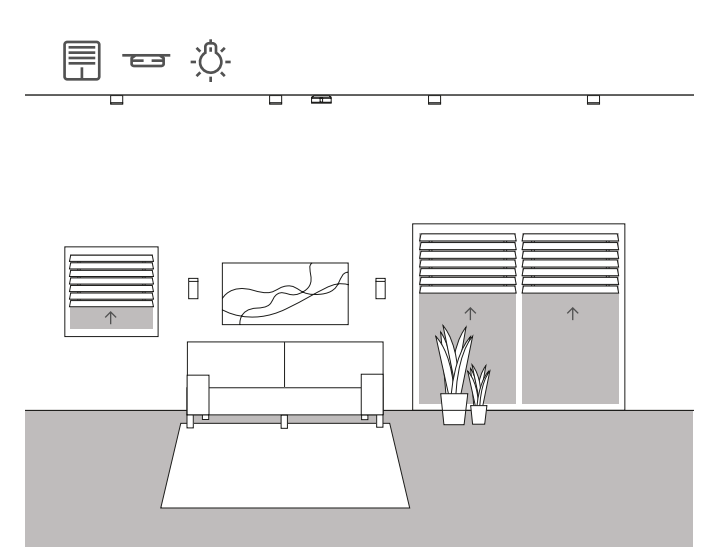

Brukseksempel

Røykvarsler er obligatoriske i alle nye bygninger! Hvis du kobler din røykvarsler til Gira One-systemet, kan du oppnå enda mer sikkerhet i tillegg til det akustiske signalet. I tilfelle en brann, kan for eksempel persiennene åpnes automatisk og alle lysene bli slått på. Dette sikrer at i tilfelle brannalarm, vil alle i huset finne veien ut.

### Nødvendig enheter

Når du bruker Gira røykvarsler Dual Q (2336 02), kan du koble opptil 40 enheter i nett med en 2-leders ledning. En røykvarsler i nettverket må være utstyrt med en relémodul (2340 00).

I tillegg trenger du en aktuator med binærinngang (f.eks. Gira reléaktuator med binærinnganger 5061 00), som kobles til relémodulen.

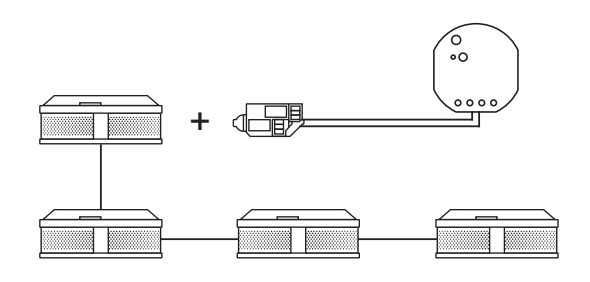

Nettverk til Gira røykvarslere

### Innstilling

- 1. Forbind alle røykvarslerne med en 2-leders leding.
- 2. Sett inn relémodulen for røykvarsler i en røykvarsler.
- 3. Koble kontaktene til alarmreléet til relémodulen til en binærinngang til reléaktuatoren.
- 4. Dra en scenemal inn i prosjektet ditt i GPA
- 5. Tilordne typen "Brannalarm" til scenemalen.
- 6. Velg funksjonen "Scene" i binærinngangen til reléaktuatoren.
- 7. Som forbruker, velg scenemalen med typen "Brannalarm".

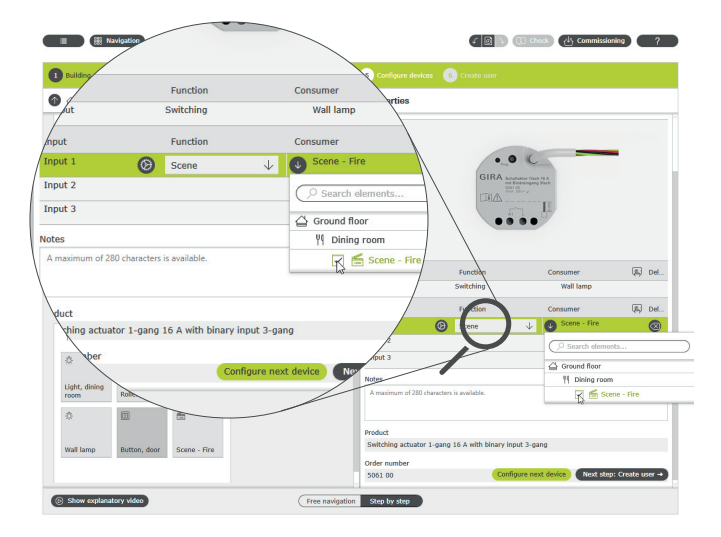

Tilordne scenen "Brann" til binærinngangen

### Oppførselen til installasjonen

Ved et signal fra røykvarsleren på binærinngangen, oppfører tilkoblede forbrukere seg som følger:

- Persienner og rullegardiner blir kjørt opp
- alle lysene blir slått på

Hvis det under senere drift viser seg at scenen ikke er helt optimal, kan den endres med appen Gira Smart Home. Så kan man for eksempel fjerne individuelle lys, persienner eller rullegardiner fra scenen, ved hjelp av appen Gira Smart Home.

## 4.4.2 Tilstedeværelsessimulering

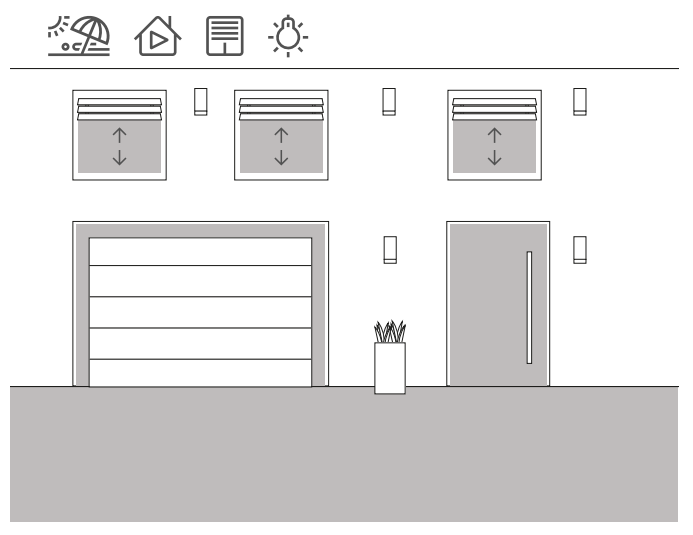

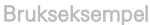

Med Gira One System kan eiere av hus og leiligheter dra på ferie på en avslappet måte. Med tilstedeværelsessimuleringen kan du registrere valgbare bygningsfunksjoner og dernest gjengi dem automatisk. Slik blir den reelle bruken simulert og bygningen ser bebodd ut også når beboerne f.eks. er på ferie.

Forbrukere som skal ha en oppførsel som simuleres under fraværet, velges via appen Gira Smart Home. Du kan deretter la denne innspillingen bli kjørt i løpet av ferien.

I opptaksmodus blir koblingsprosessene i de neste 7 dagene registrert. I avspillingsmodus spilles de registrerte koblingsprosessene deretter av under fravær av beboerne.

Registrere tilstedeværelse

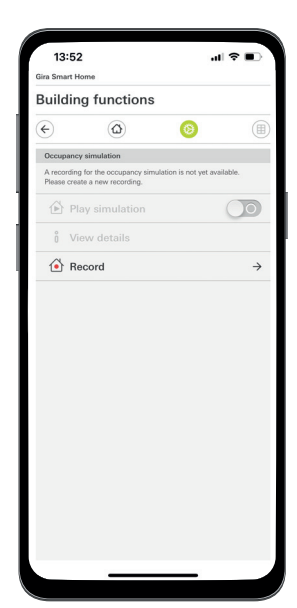

Start tilstedeværelsesregistrering i appen

Registrer koblingsprosesser for simuleringen:

- 1. I appen Gira Smart Home åpner du siden [Tilstedeværelsessimulering].
- 2. Trykk på [Opprette nytt opptak] og velg funksjonene som skal registreres og spilles av i den senere simuleringen. Fornuftig sett er dette funksjoner som er synlige fra utsiden, dvs. lysfunksjoner eller bevegelse av persienner eller rullegardiner.
- 3. Bekreft de valgte funksjonene med [OK].
- 4. Når du har valgt alle funksjoner aktiverer du registreringen ved å bevege glidebryteren [Opptak] mot høyre. Registreringen starter og avsluttes automatisk etter 7 dager.

Simulere tilstedeværelse

For å starte tilstedeværelsessimuleringen, skyver du glidebryteren "Spill av simulering" mot høyre.

Vær oppmerksom på at tilstedeværelsessimuleringen bare kan startes hvis 7 dagers aktivitet er registrert på forhånd.

## 44 <sub>Cira One</sub> / Bruksscenarioer

4.5 Scener

## 4.5.1 Opprette scener i GPA

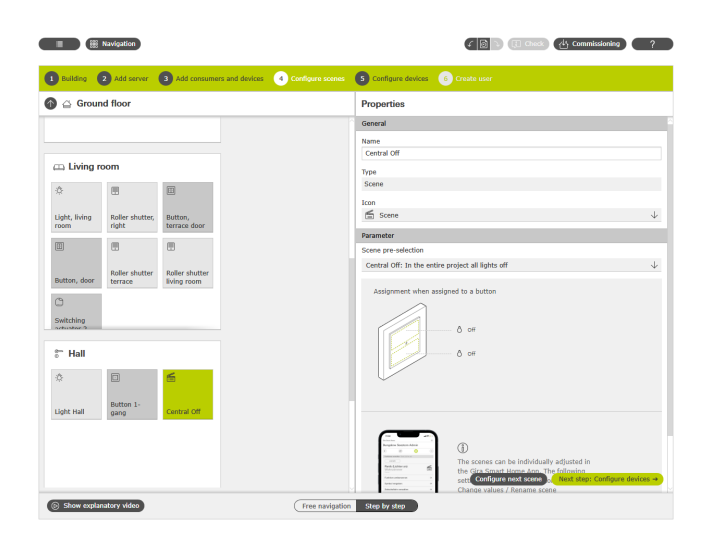

Opprette scene i GPA

En scene er en gruppering av handlinger som alltid skal utføres sammen. Slik kan f.eks. bestemte forhåndsinnstillinger på elektroinstallasjonen lagres og hentes opp med et enkelt tastetrykk for hver situasjon i et rom. For eksempel kan du opprette scenen "Se på TV" og legg på knappen til en trykknapp. Hvis denne trykknappen trykkes, kjøres f.eks. Persiennene i en viss posisjon, belysningen blir dimmet til en definert verdi og TV-en blir slått på.

I GPA kan du enkelt lage scener for prosjektet ditt gjennom forbrukeren "Scener". Følgende forvalg er tilgjengelige:

- Ikke noe forvalg: Konfigurere scene i appen Gira Smart Home Trykknapp oppe: Scenevariant 1 Trykknapp nede: Scenevariant 2
- Sentral utkobling: Alle lys av i hele prosjektet
- Trykknapp oppe: Lys av Trykknapp nede: Lys av
- Panikk: Alle lys på i hele prosjektet Trykknapp oppe: Lys på
- Trykknapp nede: Lys på
- Brannalarm: Alle lys på i hele prosjektet og alle persienner/rullegardiner opp
- Trykknapp oppe: Persienner/rullegardiner opp, lys på Trykknapp nede: Persienner/rullegardiner opp, lys på
- Alle lys på/av i rom Trykknapp oppe: Lys på / 50 % på Trykknapp nede: Lys av
- Alle persienner/rullegardiner opp/ned i rom Trykknapp oppe: Persienner/rullegardiner opp Trykknapp nede: Persienner/rullegardiner ned
- Alle lys på i rommet og alle persienner/rullegardiner opp Trykknapp oppe: Persienner/rullegardiner opp, lys på / 50 % på Trykknapp nede: Persienner/rullegardiner ned, lys av

I det følgende eksemplet forklares det hvordan man skal prosjektere en scene hvor alle lys skal slås av i boligrommet.

### Prosjektering

- 1. Dra forbrukerne som kreves for alle lysene inn i boligrommet. I dette eksemplet er det en taklampe, to vegglamper og en leselampe.
- 2. Tilordne aktuelle trykknapper og relé- eller dimmeaktuatorer til lysene.
- 3. Dra en scenemal inn i boligrommet.
- 4. Tilordne typen "Alle lys på/av i rom" til scenemalen.
- 5. Dra en trykknapp inn i rommet.
- 6. Velg funksjonen "Scene" for knappen og tilordne til scenen "Alle lys på/av i rom".
- 7. Start oppstartsprogrammet.

Hvis det under senere drift viser seg at scenen ikke er helt optimal, kan den endres med appen Gira Smart Home.

## 4.5.2 Opprette/endre scener i appen

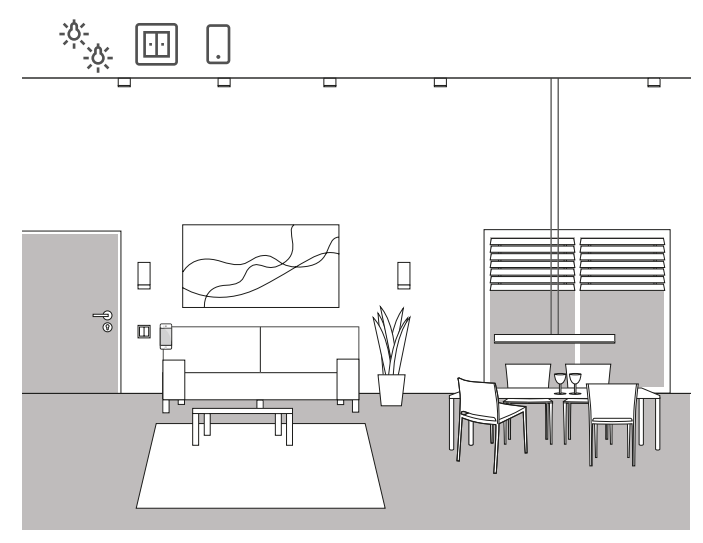

Brukseksempel

I et oppholdsrom er det flere lys som kan slås på og dimmes. Alle lysene kan betjenes med sin egen trykknapp. I tillegg kan lysscener hentes frem via en trykknapp. Dette betyr at flere lamper kan slås på ved å trykke på en trykknapp og innta en individuell tilstand (f.eks. 50 % lysstyrke).

Hvis det under senere drift viser seg at scenen opprettet i GPA ikke er helt optimal, kan den endres med appen Gira Smart Home. For eksempel kan appen Gira Smart Home brukes til å endre de forhåndsinnstilte lysstyrkeverdiene eller fjerne enkelte lys fra scenen.

I tillegg kan nye scener opprettes og konfigureres i appen Gira Smart Home. Vær oppmerksom på at scener som er nyopprettet i appen Gira Smart Home kun kan hentes opp via appen eller Gira G1. Scener som skal utløses via trykknapper, må opprettes via GPA.

Implementering i appen Gira Smart Home

Scener kan opprettes, endres og utvides i appen Gira Smart Home:

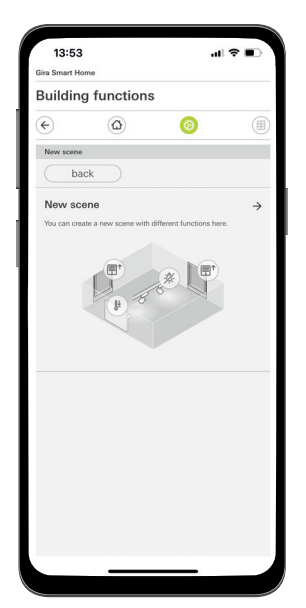

Opprette scene i appen Smart Home

### 4.5.3 Scene - sentral av

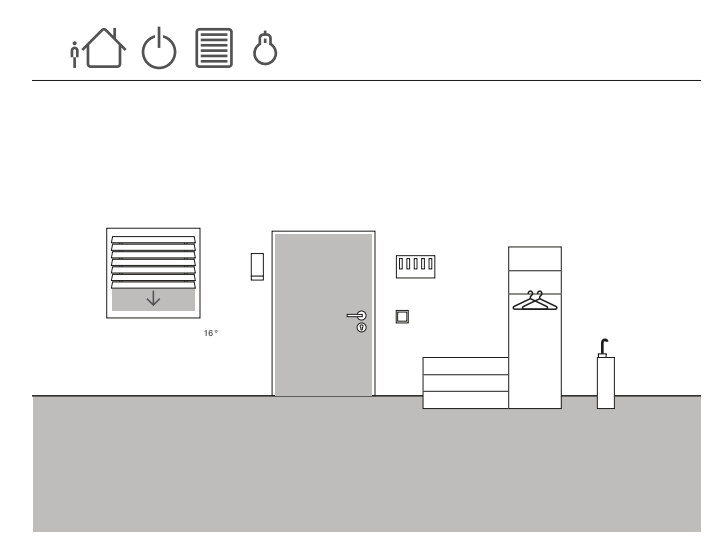

Brukseksempel

Det skal installeres en trykknapp i inngangspartiet til et hus, som kan brukes til å slå av alt lys når du forlater huset. I tillegg bør persiennene på terrassedørene kjøres ned, slik at de beskytter mot innbrudd.

### Prosjektering

- 1. Dra én scenemal inn i bygningsstrukturen.
- 2. Tilordne typen "Sentral av" til scenemalen.
- 3. Dra én trykknapp inn i bygningsstrukturen. Her tilbys for eksempel en trykknapp i inngangspartiet.
- 4. Velg funksjonen "Scene" for knappen og tilordne til scenen "Sentral av".

Med denne scenemalen blir alle lysene i huset slått av.

- 5. Start oppstartsprogrammet.
- 6. Etter vellykket oppstart åpner du appen Gira Smart Home og legger til persiennene til terrassedøren til scenen.

Hvis det under senere drift viser seg at scenen ikke er helt optimal, kan den endres med appen Gira Smart Home. For eksempel kan Gira man bruke appen Smart Home til å fjerne Individuelle lys fra scenen, slik at de forblir påslått selv når du er fraværende.

### 4.5.4 Scene - panikkknapp

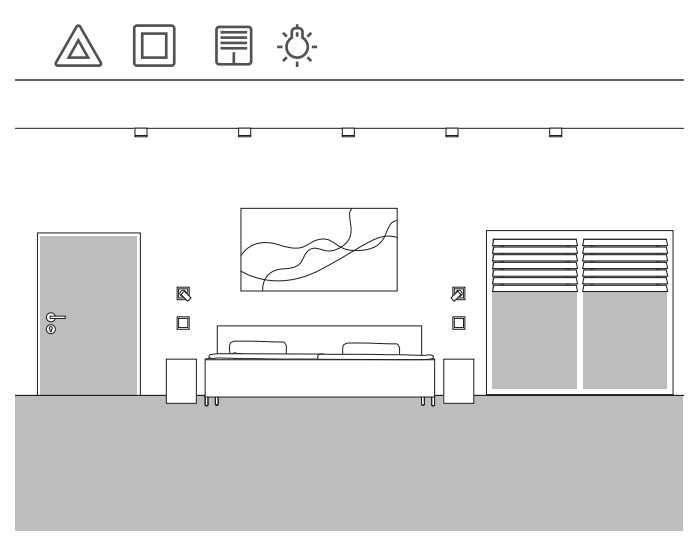

Brukseksempel

En ytterligere sikkerhetsfunksjon er den såkalte panikkknappen. Hvis det høres forstyrrende lyder i huset om natten, trykker du på panikkknappen for for eksempel å slå på alle lys i huset. Dette er et tydelig signal for enhver uønsket besøkende om å flykte nå.

### Prosjektering

Du kan bruke forhåndsdefinerte scener i GPA for å konfigurere denne funksjonen. For der er det allerede forberedt en panikkscene, som automatisk slår på alle lys-forbrukere i GPA-prosjektet, når panikkknappen betjenes.

Gjør følgende for prosjektering:

- 1. Dra en scenemal inn i ønsket rom.
- 2. Tilordne typen "Panikk" til scenemalen.
- 3. Dra en trykknapp inn i rommet.
- 4. Velg funksjonen "Scene" for trykknappen og tilordne til scenen "Panikk".
- 5. Start oppstartsprogrammet.

Når trykknappen trykkes, tennes alle lysene i huset.

Hvis det under senere drift viser seg at scenen ikke er helt optimal, kan den endres med appen Gira Smart Home. Så kan man fjerne individuelle lys fra scenen, ved hjelp av appen Gira Smart Home. Eller du kan også la alle rullegardiner bevege seg når panikkknappen utløses.

### 4.5.5 Scene - Morgenrutine

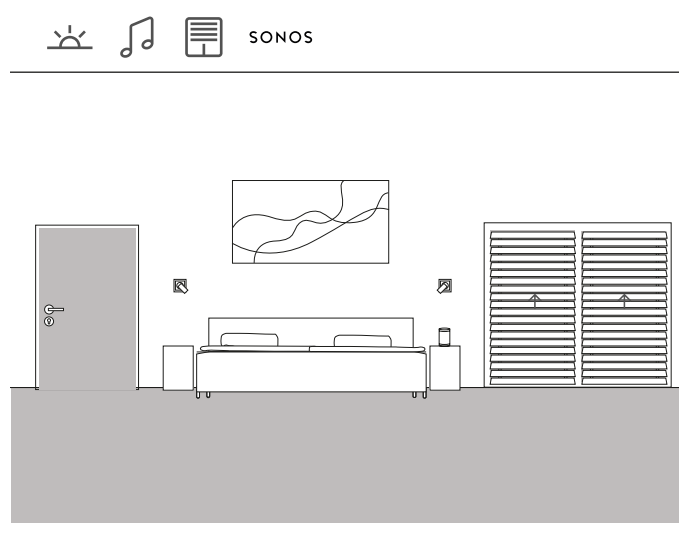

Brukseksempel

Ønsker du å bli vekket av sol og musikk om sommeren, kan du enkelt gjøre dette i Gira One-systemet.

Du kan konfigurere en scene for dette som åpner lamellene på persiennene når du står opp, og spiller musikk over Sonos-høyttaleren. Etter en kort snooze-fase beveger persiennene seg litt mer opp. På kjøkkenet er kaffemaskinen allerede slått på og varmer opp filteret. Slik starter du dagen på en fin måte.

Prosjektering

- 1. Dra én scenemal inn i rommet.
- 2. Tilordne typen "Ikke noe forvalg" til scenemalen.
- 3. Start oppstartsprogrammet.
- 4. Etter vellykket oppstart åpner du appen Gira Smart Home og legger de ønskede forbrukerne til scenen, legg f.eks. til Sonos-høyttaleren, persiennene og stikkontakten til kaffemaskinen.
- 5. Bruk et tidskoblingsur for å stille inn ønsket tidspunkt for når du vil at scenen skal starte.

## 4.5.6 Scene ferie

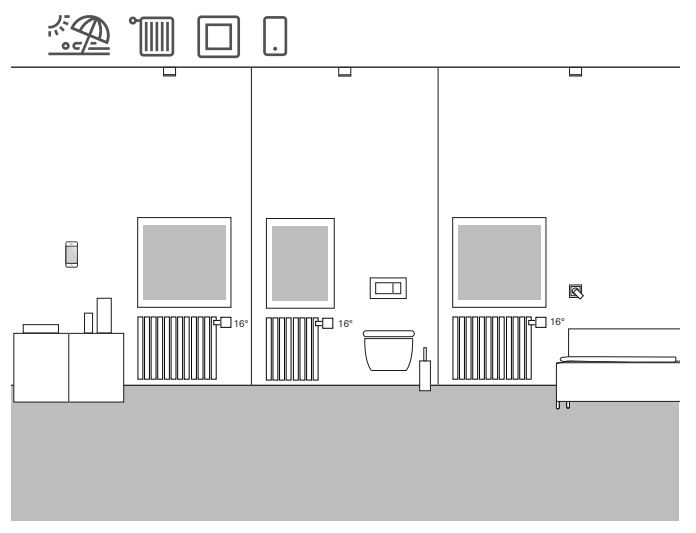

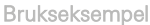

Når du forlater huset over lengre tid, ønsker du ofte å skru ned varmen i hele huset. Med Gira One kan du aktivere dette med en enkelt trykknapp. Trykker du på denne trykknappen, slås valgte forbrukere av og temperaturen i alle rom reduseres. Så snart du for eksempel kommer tilbake fra ferie, kan du slå på varmen igjen mens du er underveis i appen Gira Smart Home. Da blir det behagelig varmt til du kommer hjem.

### Prosjektering

- 1. Dra en scenemal inn i prosjektet.
- 2. Tilordne typen "Ikke noe forvalg" til scenemalen.
- 3. Dra én trykknapp inn i bygningsstrukturen. Her tilbys for eksempel en trykknapp i inngangspartiet.
- 4. Velg funksjonen "Scene" for trykknappen og tilordne til scenen "Ikke noe forvalg".
- 5. Start oppstartsprogrammet.
- 6. Etter vellykket oppstart åpner du appen Gira Smart Home og legger til ønskede varme-forbrukere til scenen.
- 4.6 Oppvarming og ventilasjon
- 4.6.1 Styr oppvarming via app

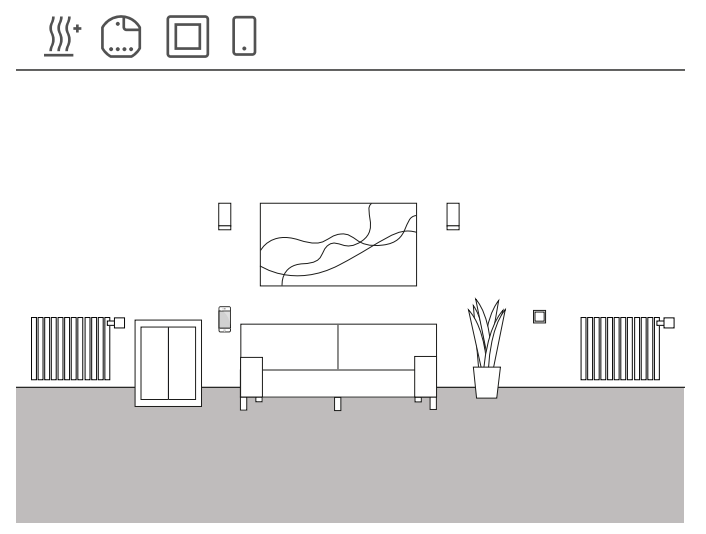

Brukseksempel

Det er flere varmeforbrukere i et oppholdsrom som skal styres via Gira One.

Prosjektplanlegging i GPA

- 1. For hver radiator dras den aktuelle forbrukeren, f.eks. "Oppvarming - radiatorer (vannbåren)" inn i bygningsstrukturen.
- 2. Dra en varmeaktuator inn i bygningen.
- 3. Velg en utgang på varmeaktuator og tilordne den til funksjonen "Oppvarming" og den tilhørende radiatoren som forbruker.
- 4. En trykknapp plassert i samme rom som varmeforbrukeren brukes til å registrere romtemperaturen. Velg funksjonen "Romtemperatur" på sensoren til denne trykknappen og tilordne den tilsvarende radiatoren som forbruker.
- 5. Sett prosjektet i drift.

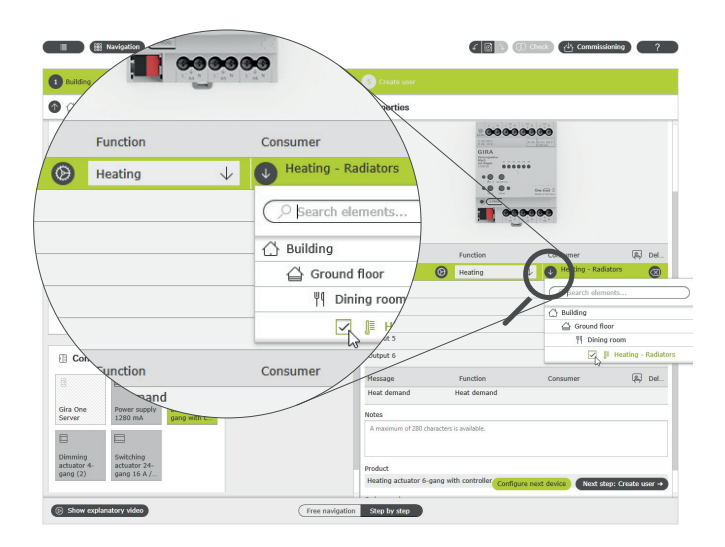

Velg funksjonen "Oppvarming" og tilordne forbrukere

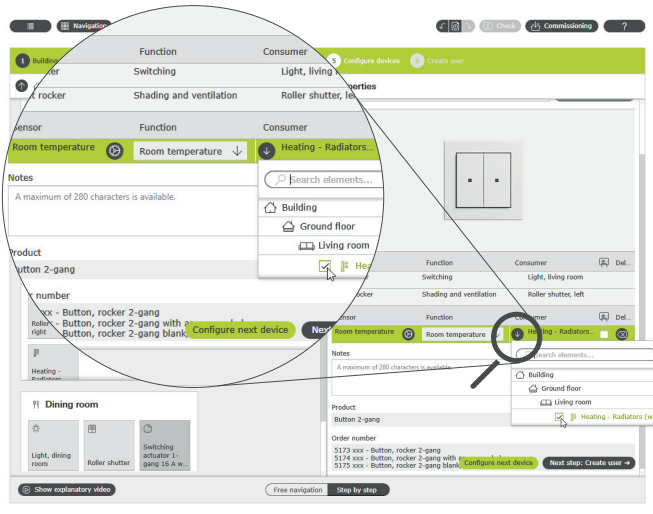

Registrering av romtemperatur via en trykknapp

En flis opprettes automatisk i appen Gira Smart Home for hver oppvarmings-forbruker under oppstart. Ønskede temperaturer kan stilles inn her.

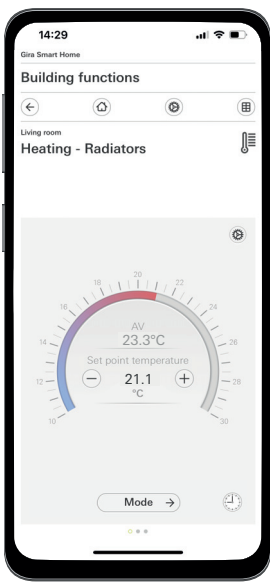

Funksjonen oppvarming i appen Gira Smart Home

## 4.6.2 Styre oppvarming ut fra tid

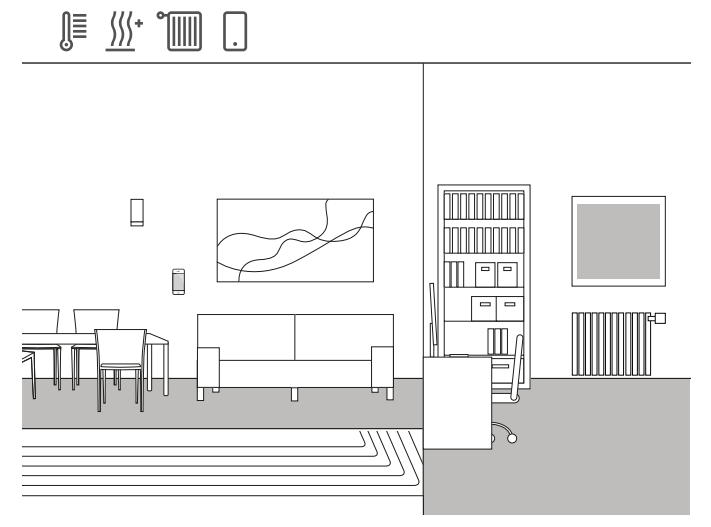

Brukseksempel

En kombinasjon av radiatorer og gulvvarme monteres i enebolig. Det legges varmekabler i stue og spisestue, vanlige radiatorer blir montert på barnerom og soverom.

Siden gulvvarmen er veldig treg, endres den kun svært sjelden når temperaturen er stilt inn.

Situasjonen er annerledes i rom med radiatorer, f.eks. på barnerommene. Siden barna kommer hjem fra skolen til ulike tider, bør temperaturen i rommene kunne justeres ut fra klokkeslett. Til dette formålet kan tidskoblingsur for oppvarmingsprofilene opprettes og endres, svært enkelt og praktisk i appen Gira Smart Home.

### Stille inn tidsur

I appen Gira Smart Home, klikk på flisene til oppvarmings-funksjonen som du vil aktivere en styring etter tid for. I den detaljerte visningen, trykk på knappen "Tidskoblingsur". Her kan det opprettes flere tidskoblingspunkter som regulerer bestemte temperaturer på definerte klokkeslett.

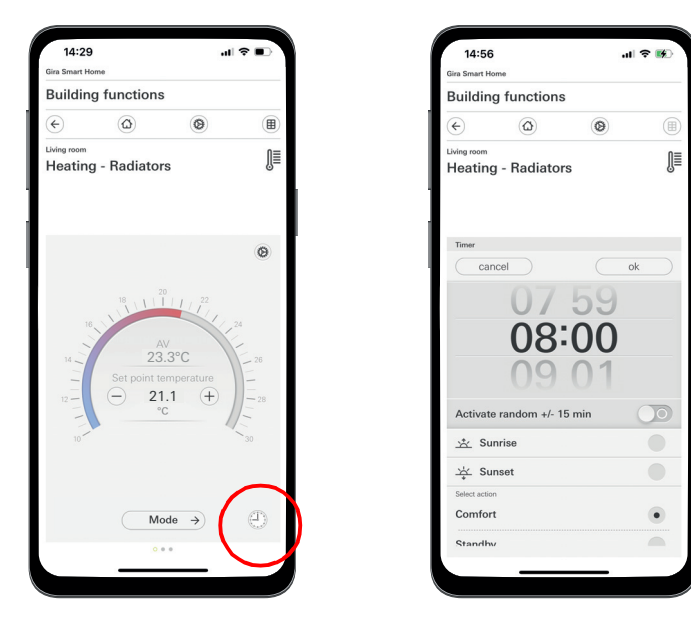

Kalle opp tidskoblingsuret i appen Smart Home

## 4.6.3 Frostbeskyttelse ved lufting

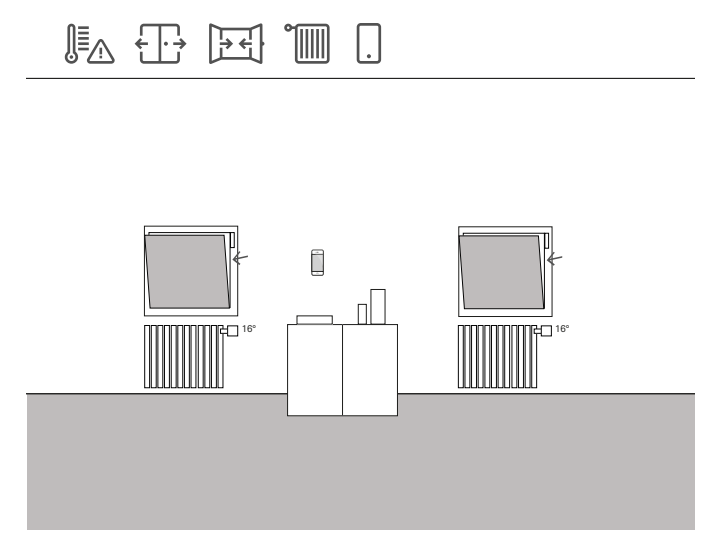

Brukseksempel

Hvis det er montert vinduskontakter på et vindu, kan de brukes til ulike oppgaver i Gira One-systemet. Du kan f.eks. overvåke statusen til vinduene. Du kan da se i appen Gira Smart Home om vinduene i huset er åpne eller lukkede.

Samtidig kan du bruke vinduskontaktene til å slå av varmen i det aktuelle rommet, dersom du har glemt å lukke vinduet i vinterhalvåret. Dermed skifter for eksempel oppvarmingen til frostsikring dersom et vindu står åpent i mer enn 5 minutter.

### Nødvendig enheter

For dette eksempelet må vinduet være utstyrt med en vinduskontakt (f.eks. Gira dør eller vinduskontakt 0953 02). Du trenger også en aktuator med binærinngang for denne applikasjonen (f.eks. Gira persienneaktuator med binærinngang 5062 00).

### Prosjektering

- 1. Koble vinduskontakten til en binærinngang.
- 2. Velg funksjonen "vinduskontakt" for binærinngangen og tilordne den tilsvarende radiatoren som forbruker.
- 3. Aktiver visualiseringsfunksjonen [  $\mathbb{R}$  for binærinngangen og tildel et navn som flisen i appen Gira Smart Home skal identifiseres med (f.eks. "Vindu - barnerom")

 $\bigoplus$ Automatisk registrering av åpne vinduer

> Selv om det ikke er installert vinduskontakter på vinduene dine, kan du automatisk skru ned varmen ved lufting. For å gjøre dette, aktiver funksjonen "Automatisk registrering av åpne vinduer" i de utvidede parametrene til varmeaktuatoren.

### 4.6.4 Begrens gulvtemperaturen

<u> </u>∭∑∧ ∭\*

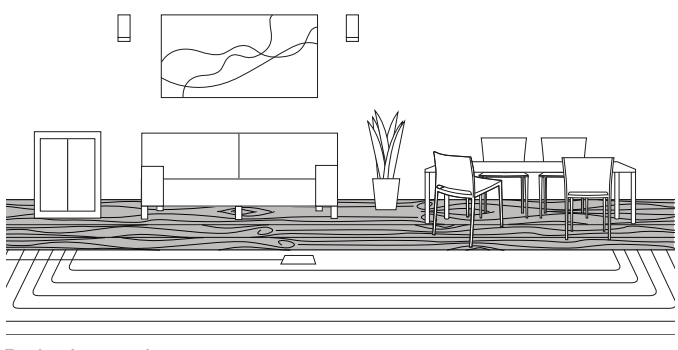

Brukseksempel

Med elektrisk gulvvarme installert under et parkettgulv, skal ikke gulvtemperaturen overstige 27 °C, ellers vil parkettgulvet bli skadet.

Med Gira One kan du koble en Gira fjernføler (art. 1493 00) til binærinngang 3 på de innfelte aktuatorene for å begrense gulvtemperaturen. Dette sikrer at hvis temperaturen overskrides, slås varmekretsen av for ikke å skade parkettgulvet.

### Prosjektering

- 1. Koble fjernsensoren til binærinngang 3.
- 2. Velg funksjonen "Gulvtemperatur" for binærinngang 3 og tilordne den aktuelle gulvvarmen som forbruker.
- 3. Hvis du aktiverer visualiseringsfunksjonen  $\left[\tilde{\mathbb{A}}\right]$ , vises gulvtemperaturen i en egen flis i appen Gira Smart Home.
- 4. Velg funksjonen "Oppvarming" på varmeaktuatoren og tilordne den tilhørende gulvvarmen som forbruker.
- 5. Maksimal gulvtemperatur stilles inn på varmeaktuatoren. Åpne de utvidede innstillingene for den aktuelle utgangen på varmeaktuatoren og spesifiser grenseverdien for gulvtemperaturen.

### Parameter settings: Heating actuator 6-gang with controller

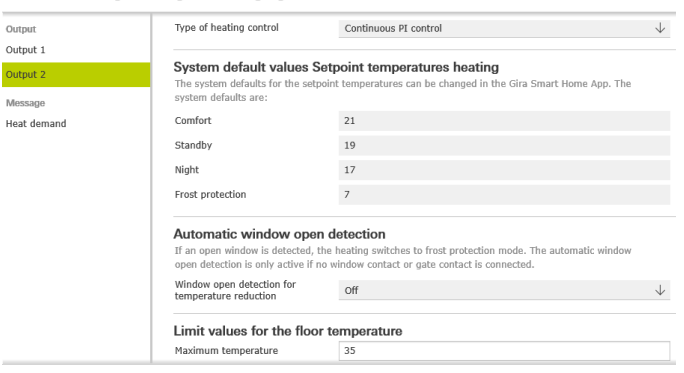

Utvidede parameterinnstillinger for varmeaktuatoren

## 4.6.5 Aktiver boost-funksjonen via trykknappen

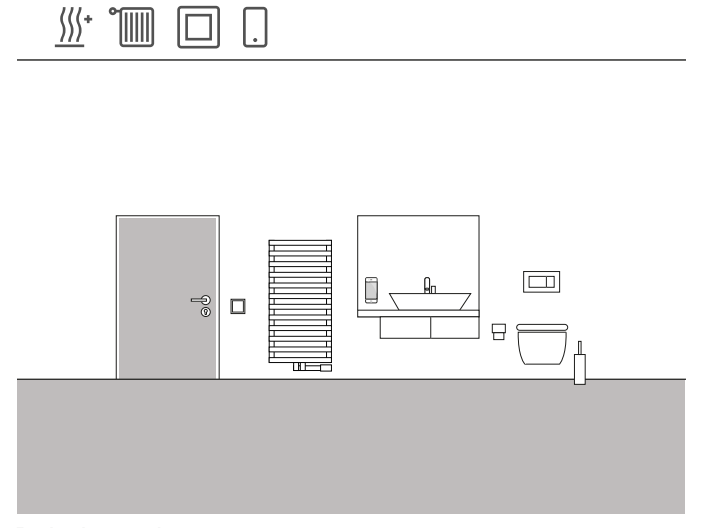

Brukseksempel

På badet i en bolig skal radiatoren varmes opp i en bestemt tid ved hjelp av en trykknapp. Etter at tiden har gått, reguleres temperaturen tilbake til "normal" driftsmodus. Denne funksjonen kan f.eks. brukes til å varme opp romtemperaturen kort i løpet av et bad. Gira One gjør dette for deg, slik at du slipper å tenke på å skru ned temperaturen etter badet. På denne måten sparer du verdifull energi samtidig som du er behagelig varm når du bader.

### Prosjektering

- 1. Dra en trykknapp inn i badet.
- 2. Dra en oppvarmings-forbruker inn i badet. Vær oppmerksom på at kun de to forbrukerne "Elektrisk radiator" og "Vannbasert radiator" kan styres via en boost-funksjon.
- 3. Dra en varmeaktuator inn i prosjektet.
- 4. Velg funksjonen "Boost" på trykknappen og tilordne den aktuelle oppvarmings-forbrukeren.
- 5. Velg funksjonen "Oppvarming" på varmeaktuatoren og tilordne den aktuelle oppvarmings-forbrukeren.
- 6. Varigheten av boost-funksjonen blir spesifisert på varmeaktuatoren. Åpne de utvidede innstillingene for den aktuelle utgangen på varmeaktuatoren og spesifiser varigheten av boost-funksjonen i minutter.

Parameter settings: Heating actuator 6-gang with controller

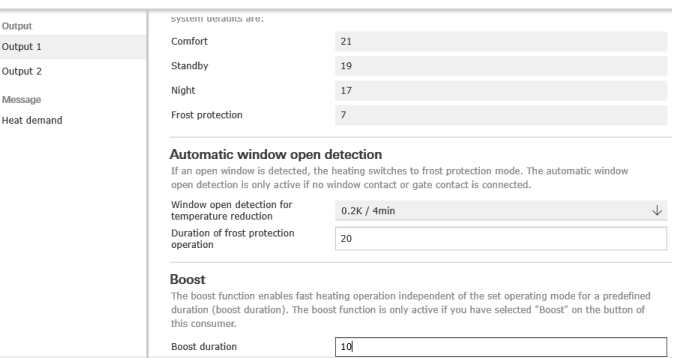

Utvidede parameterinnstillinger for varmeaktuatoren

## 4.6.6 Omkobling oppvarming/kjøling

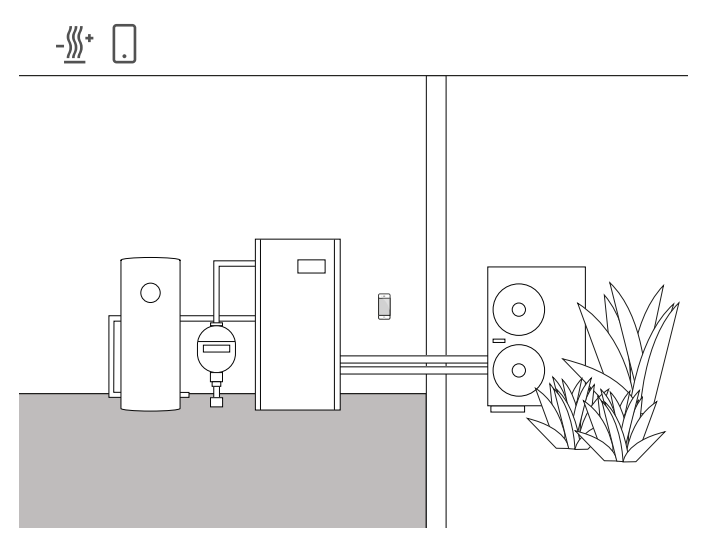

Brukseksempel

Varmepumper monteres ofte i kombinasjon med vannbåren gulvvarme. I de varme sommermånedene kan gulvvarmen også brukes til kjøling. I dette tilfellet overtar varmepumpen vekslingen mellom varmeog kjølemodus.

Informasjonen om at varmepumpen er i kjølemodus må gis til varmeaktuatoren, slik at den også kan gå over til kjølemodus. Dette vil kan f.eks.løses via binærinngangen til en innfelt reléaktuator.

### Nødvendige enheter og forbrukere

For dette eksempelet trenger du en varmeaktuator som er koblet til aktuatorene til de aktuelle varme-/kjølekretsene (gulvvarme). Du trenger også en reléaktuator med binærinngang som er koblet til varmepumpens potensialfrie utgang, som bruker en koblingskontakt for å kommunisere om varmepumpen er i varme- eller kjølemodus. I GPA-prosjektet trenger du forbrukeren "Oppvarming og kjøling - gulvvarme (vannbåren)".

### Prosjektering

- 1. Dra en varmeaktuator og en reléaktuator med binærinngang inn i prosjektet ditt.
- 2. Velg funksjonen "Oppvarming og kjøling / omkobling" på binærinngangen og tilordne forbrukeren "Oppvarming og kjøling gulvvarme (vannbåren)".
- 3. På utgangen til varmeaktuatoren velger du funksjonen "Oppvarming og kjøling" og tilordner forbrukeren "Oppvarming og kjøling gulvvarme (vannbåren)".

#### $\bigoplus$ Merknad

Ved tilkobling av enheter med binærinngang, vær oppmerksom på at buss- og nettspenningsklemmene ikke må plasseres i samme tilkoblingsrom.

Du finner mer informasjon på [side](#page-78-0) 82.

### Oppførsel til anlegget

### Om vinteren:

Varmepumpen er i varmemodus. Hvis temperaturføleren sender signal om at rommet er for kaldt (faktisk temperatur < innstilt temperatur), åpner varmeaktuatoren reguleringsventilen. Det varme vannet strømmer da gjennom rørene i gulvet og rommet varmes opp.

### Om sommeren:

Varmepumpen er i kjølemodus. Hvis temperaturføleren sender signal om at rommet er for varmt (faktisk temperatur > innstilt temperatur), åpner varmeaktuatoren reguleringsventilen. Det kalde vannet strømmer da gjennom rørene i gulvet og rommet kjøles ned.

## 52 <sub>Cira One</sub> / Bruksscenarioer

### 4.6.7 Varme-/kjølebehov

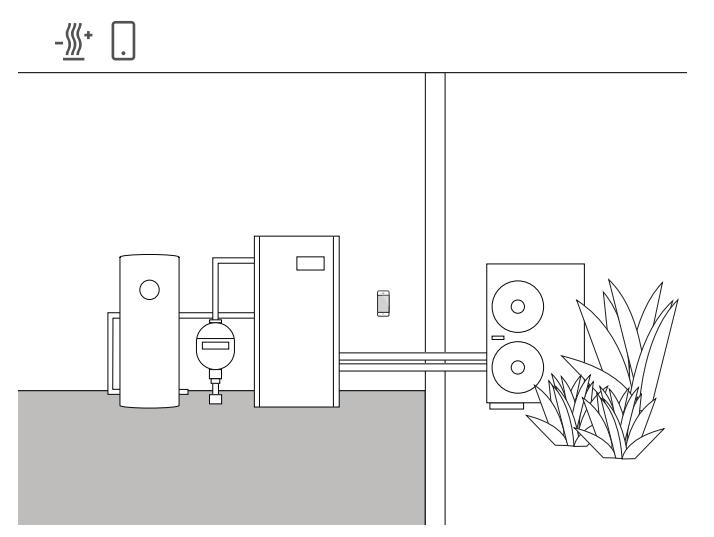

Brukseksempel

I anlegg med varmepumpe transporterer en sirkulasjonspumpe det varme (eller kalde) vannet mellom varmepumpen og gulvvarmen. Noen produsenter har mulighet til å slå av sirkulasjonspumpen via en inngangskontakt når varmt (eller kaldt) vann ikke er nødvendig i systemet. Sirkulasjonspumpen går da kun når det er behov for oppvarming eller kjøling, og sparer verdifull strøm.

Gira One varmeaktuatorer kontrollerer de aktuelle varme-/kjølekretsene for å finne ut om det er varme- eller kjølebehov. Hvis det er varme- eller kjølebehov, sender en reléaktuatorkanal automatisk et signal til varmepumpens inngangskontakt.

### Nødvendige enheter og forbrukere

For dette eksempelet trenger du en varmeaktuator som er koblet til aktuatorene til de aktuelle varme-/kjølekretsene (gulvvarme) og en reléaktuator med binærinngang, som er koblet til inngangskontakten til sirkulasionspumpen.

I GPA-prosjektet trenger du forbrukerne "Oppvarming og kjøling - gulvvarme (vannbåren)" og "Oppvarming og kjøling - varme-/kjølebehovsdetektor".

### Prosjektering

- 1. Dra varmeaktuatoren og f.eks. en reléaktuator med binærinngang og ovennevnte forbrukere inn i prosjektet.
- 2. Velg funksjonen "Varmebehov" for utgangen til reléaktuatoren og tilordne forbrukeren "Oppvarming og kjøling - varme-/kjølebehovsdetektor".
- 3. Velg funksjonen "Varmebehov" på varmeaktuatoren og tilordne forbrukeren "Oppvarming og kjøling - varme-/kjølebehovsdetektor".

Denne funksjonen finner du under "Sensorer", som er plassert under utgangene.

Merknad  $\oplus$ 

> Ved tilkobling av enheter med binærinngang, vær oppmerksom på at buss- og nettspenningsklemmene ikke må plasseres i samme tilkoblingsrom.

Du finner mer informasjon på [side](#page-78-0) 82.

Oppførsel til anlegget

Om vinteren: Varmepumpen er i varmemodus.

Hvis temperaturføleren sender signalet om at rommet er for kaldt (faktisk temperatur < innstilt temperatur), åpner varmeaktuatoren reguleringsventilen og sender signalet "varmebehov" til systemet. Reléaktuatoren evaluerer signalet "Varmebehov" og slår på sirkulasjonspumpen. Det varme vannet strømmer da gjennom rørene i gulvet og rommet varmes opp.

Hvis temperaturføleren sender signal om at rommet er for varmt (faktisk temperatur > innstilt temperatur), lukker varmeaktuatoren reguleringsventilen og gir signalet "Intet varmebehov" til systemet. Reléaktuatoren evaluerer signalet "Intet varmebehov" og slår av sirkulasjonspumpen for å spare energi.

Om sommeren: Varmepumpen er i kjølemodus.

Hvis temperaturføleren sender signal om at rommet er for varmt (faktisk temperatur > innstilt temperatur), åpner varmeaktuatoren reguleringsventilen og gir signalet "Kjølebehov" til systemet. Reléaktuatoren evaluerer signalet "Kjølebehov" og slår på sirkulasjonspumpen. Det kalde vannet strømmer da gjennom rørene i gulvet og rommet kjøles ned.

Hvis temperaturføleren sender signal om at rommet er for kaldt (faktisk temperatur < innstilt temperatur), lukker varmeaktuatoren reguleringsventilen og gir signalet "Intet kjølebehov" til systemet. Reléaktuatoren evaluerer signalet "Intet kjølebehov" og slår av sirkulasjonspumpen for å spare energi.

## 4.6.8 Koblingskontaktindikator

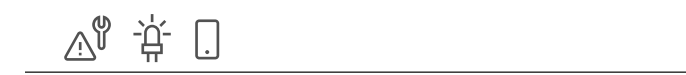

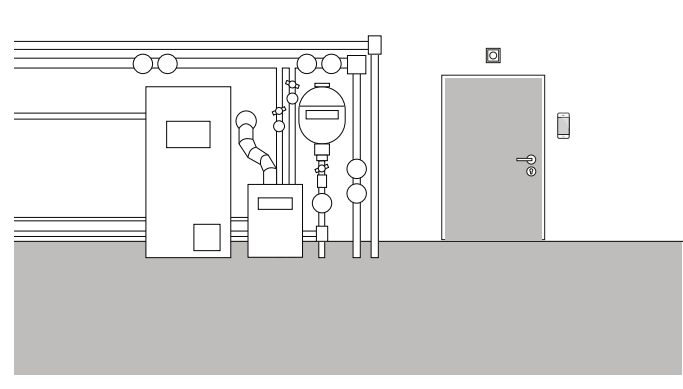

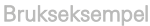

Varmeanlegg eller varmepumper har ofte en koblingskontakt, som kan overføre en feil. Du kan bruke dette signalet for f.eks. å bli informert om en feil direkte i appen Gira Smart Home. I tillegg kan et lite signallys tennes på kjellerdøren i første etasje, så snart feilkontakten melder feil.

### Nødvendig enheter

For denne applikasjonen trenger du en aktuator med binærinngang (f.eks. Gira reléaktuator med binærinngang 5061 00).

#### $\bigoplus$ Merknad

Ved tilkobling av enheter med binærinngang, vær oppmerksom på at buss- og nettspenningsklemmene ikke må plasseres i samme tilkoblingsrom.

Du finner mer informasjon på [side](#page-78-0) 82.

### Prosjektering

- 1. Koble feilkontakten til varmesystemet til binærinngangene 1 og 2 parallelt.
- 2. For binærinngang 1, velg funksjonen "Koblingskontaktindikator".
- 3. Aktiver visualiseringsfunksjonen [ is for binærinngang 1 og tildel et navn som flisen i appen Gira Smart Home skal identifiseres med (f.eks. "Feil - varmeanlegg")
- 4. Velg funksjonen "Kobling" for binærinngang 2 og tilordne den aktuelle lampen som forbruker.

## 4.7 Integrering av andre systemer

## 4.7.1 Porttelefonsystem

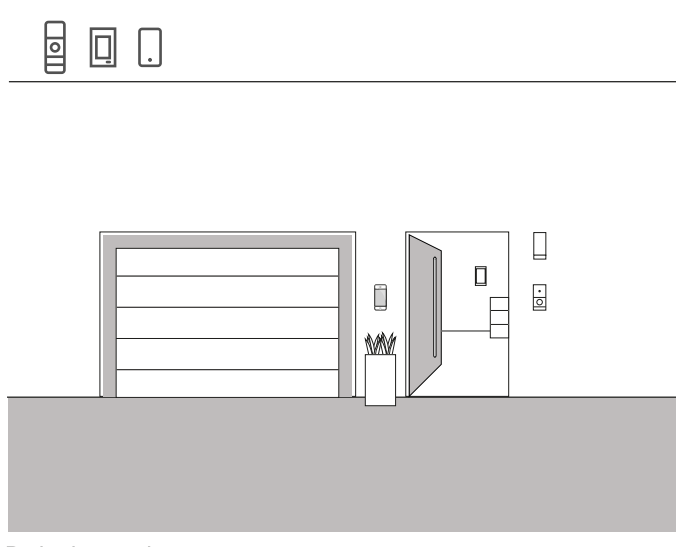

Brukseksempel

Hvis du velger å bruke Gira porttelefonsystem i tillegg til Gira One i et prosjekt, kan du betjene begge systemene på én enhet. I dette tilfellet kan Gira G1 brukes både som svarstasjon for porttelefonsystemet og som betjeningsenhet for Smart Home.

Etasjeanropet på Gira G1 kan også utløses via en Gira One trykknapp. For å gjøre dette, velg funksjonen "Etasjeanrop (G1)" på den aktuelle trykknappen. Som forbruker velger du den eller de Gira G1 som etasjeanropet skal utløses på.

### Porttelefon på smarttelefon

Hvis du også vil se hvem som står utenfor døren din på smarttelefonen, så trenger du appen "Gira PTS mobil" i tillegg til PTS IP-gateway.

Du kan få appen gratis fra de aktuelle appbutikkene.

## 4.7.2 Sonos

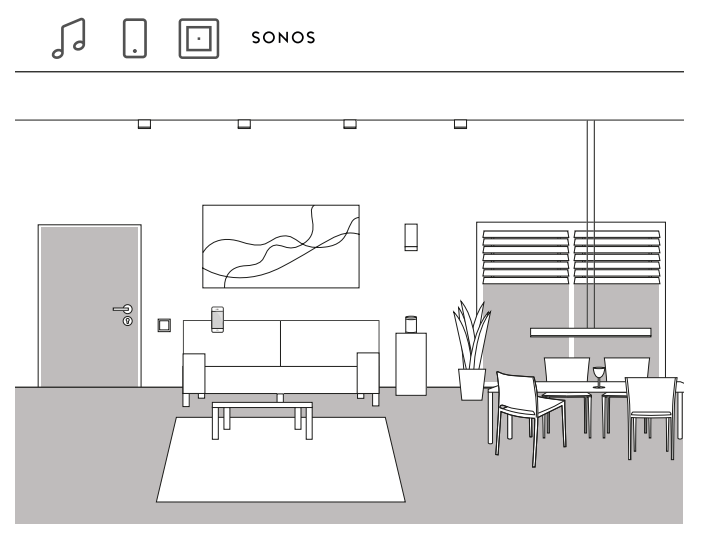

Brukseksempel

Hvis du bruker Sonos-høyttalere i huset eller leiligheten, kan du koble dem til Gira One-systemet og dermed utvide ditt Smart Home.

På grunn av Gira Ones kompatibilitet med Sonos, kan Sonos-høyttalerne konfigureres i Gira Project Assistant. Du kan deretter styre Sonoshøyttalerne med appen Gira Smart Home eller betjene dem med en trykknapp. Du kan starte og stoppe musikken ved å bruke den øvre vippen på en trykknapp. Med den nedre vippen kan du kalle opp en favorittspilleliste. En kobling med andre forbrukere i en scene er også mulig med Gira One.

### Prosjektering

- 1. I GPA drar du forbrukeren "Sonos-audiostyring" inn i prosjektet.
- 2. Hvis du også vil styre Sonos-høyttaleren via en trykknapp, drar du en trykknapp inn i prosjektet.
- 3. Tilordne funksjonen "Sonos-audiostyring" til trykknappen. Som forbruker velger du Sonos-forbrukeren du vil styre ved å bruke denne trykknappen.
- 4. Utfør en oppstart.
- 5. Tilkoblingen til Sonos-systemet opprettes i appen Gira Smart Home:

Åpne flisen Sonos Audio og trykk på tannhjulet. Du kan deretter opprette forbindelsen til Sonos-høyttaleren her.<br>Stille inn Sonos-høyttalere i appen

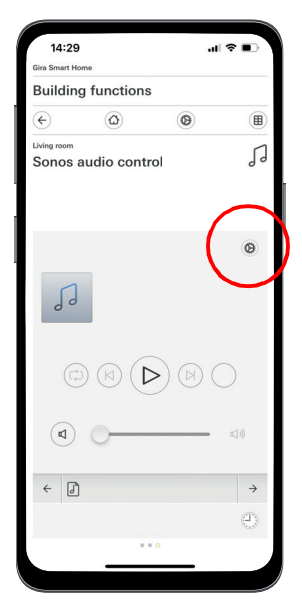

#### $\bigoplus$ Merknader

Hvis en Sonos-høyttaler legges til senere, kan en bruker med administratorrettigheter opprette den i appen Gira Smart Home. For å gjøre dette, klikk på "Funksjonsadministrasjon" i systemmenyen og legg til en "Sonos-audiostyring" ved å bruke symbolet +. Hvis en ettermontert Sonos-høyttaler skal betjenes via en trykknapp, er oppstart via GPA nødvendig.

## 4.7.3 Philips Hue

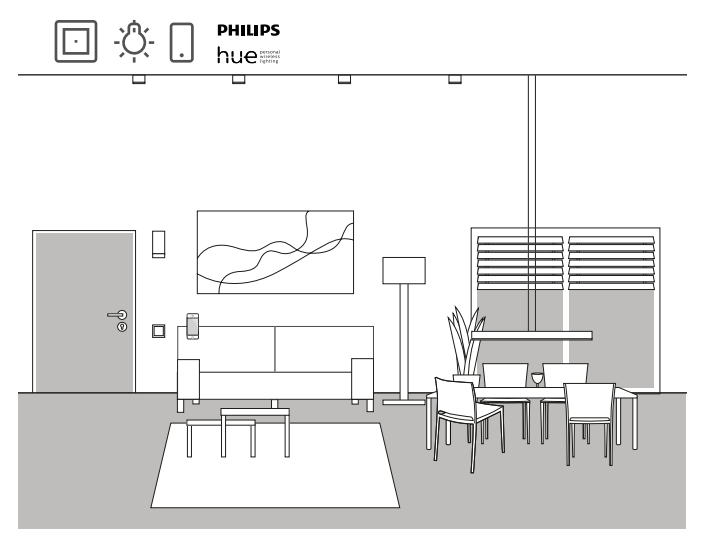

Brukseksempel

Hvis du bruker Philips Hue-lamper i huset eller leiligheten, kan du koble dem til Gira One-systemet og dermed utvide ditt Smart Home.

På grunn av Gira Ones kompatibilitet med Philips Hue, kan lamper til Philips Hue konfigureres i Gira Project Assistant. Philips Hue-lampene kan styres via Gira One-enhetene eller kan f.eks. kan brukes i Gira Onescener.

Prosjektering

 $\bigoplus$ Merknader

> Et fungerende Philips Hue-system er en forutsetning for vellykket prosjektplanlegging.

> Vær oppmerksom på at det ikke er teknisk mulig å kontrollere Gira One-forbrukere via Philips Hue-apparater.

- 1. Dra de nødvendige Philips Hue-forbrukerne inn i bygningsstrukturen.
- 2. Start oppstartsprogrammet. Under oppstart lages det en flis i appen Gira Smart Home for hver
- Philips Hue-forbruker.
- 3. Åpne appen Gira Smart Home og konfigurer de aktuelle opprettede Philips Hue-forbrukerne der.

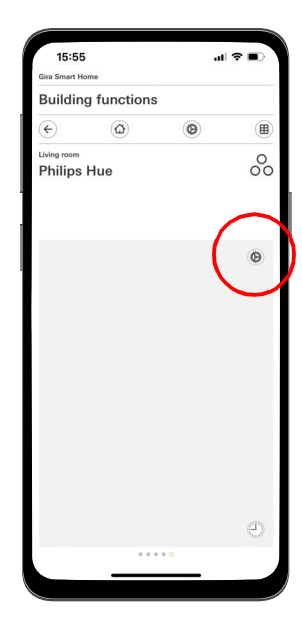

Stille inn Philips Hue i appen

#### $\bigoplus$ Merknader

Hvis en Philips Hue-lampe legges til senere, kan en bruker med administratorrettigheter opprette det i appen Gira Smart Home. For å gjøre dette, klikk på "Funksjonsadministrasjon" i systemmenyen og legg til en Philips Hue-funksjon ved å bruke symbolet +.

Hvis en ettermontert Philips Hue-lampe skal betjenes via en trykknapp, er oppstart via GPA nødvendig.

Gira One-systemet velger automatisk riktig brukergrensesnitt for Philips Hue-forbrukerne. Disse kan tilpasses manuelt.

Vær også oppmerksom på at følgende Gira One-funksjoner ikke kan brukes med Philips Hue-forbrukere: Trappeoppgang, vind, regn, frostalarm, solskjerming, dørkontakt

## 4.7.4 IP-kamera

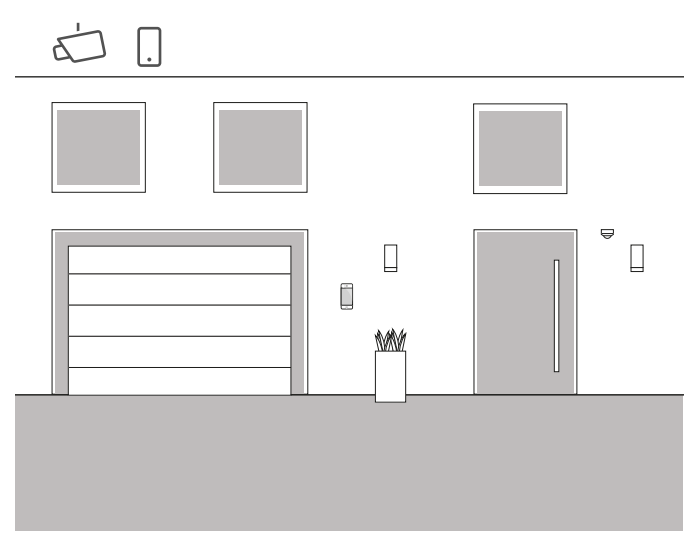

Brukseksempel

### Ønsker du noen ganger å vite hva som skjer når du ikke er hjemme?

Hvis du planlegger å bruke innendørs og/eller utendørs kameraer i huset ditt, kan du inkludere dem i ditt Gira One-prosjekt. På denne måten kan du enkelt få tilgang til IP-kameraene dine i appen Gira Smart Home, for å se om alt er i orden.

#### Merknad  $\bigoplus$

Gira One-systemet bruker ONVIF-teknologi for å sette opp IPkameraet. Siden bruken av ONVIF-teknologi implementeres forskjellig av kameraprodusentene, avhenger innstillingene og funksjonene sterkt av kameramodellen som brukes. Av denne grunn vises kun det grunnleggende oppsettet til et IP-kamera her. Hvis du har problemer, vennligst kontakt kameraprodusenten.

Ytterligere informasjon og et utvalg forhåndsvisnings-URL-er fra forskjellige produsenter finner du i FAQ fra [side](#page-79-0) 83.

### Prosjektplanlegging i appen Smart Home

Forutsetning: Åpne appen Smart Home som administrator eller installatør.

- 1. Åpne appen Gira Smart Home og trykk på tannhjulet for å åpne systemmenyen.
- 2. Klikk "Funksjonsadministrasjon".
- 3. Klikk "+" for å legge til en ny funksjon.
- 4. Velg "IP-kamera" som en ny funksjon.
- 5. Klikk "Finn IP-kamera".
- 6. Velg IP-kameraet du har funnet. (hvis ingen kamera er oppført, vennligst les "Hvorfor vises ikke noe IP-kamera?".
- 7. Skriv inn tilgangsdataene dine for IP-kameraet.
- 8. Tilordne deretter et symbol til kameraet og gi kamerafunksjonen et navn.

Hvorfor vises ikke noe IP-kamera?

Hvis ingen IP-kamera er opplistet etter trinn 5, kontroller følgende innstillinger for IP-kameraet ditt, avhengig av produsenten:

- er ONVIF-funksjonen aktivert?
- har du opprettet en bruker for IP-kameraet?
- har du opprettet en bruker for ONVIF? (hvis flere brukere må opprettes, anbefaler vi å bruke samme tilgangsdata for alle brukere)
- hvilken autentisering ble valgt? (vi anbefaler grunnleggende autentisering for bruk i appen Gira Smart Home)
- er helnings-, panorerings- og zoomfunksjonen (PTZ) aktivert?
- har du aktivert en understrøm i videostrøminnstillingene og satt "Motion-JPEG" som videokoding der?
- har du valgt lavest mulig oppløsning og bildefrekvens?
- er CGI/API-styrekommandoer aktivert?

Etter at du har sjekket innstillingene som er oppført ovenfor og endret dem om nødvendig, trykker du på "Finn IP-kamera" igjen i appen Smart Home.

Hvorfor vises ikke noe kamerabilde?

Hvis du har funnet og konfigurert IP-kameraet og det deretter vises et ventetegn i stedet for kamerabildet, er det sannsynligvis en feil i forhåndsvisnings-URL-en. Vennligst sjekk følgende innstillinger:

- Har ditt IP-kameraet en forhåndsvisnings-URL til rådighet? Hvis ja, skriv dette inn i innstillingene til kamerafunksjonen (hvis flere brukere må opprettes, anbefaler vi å bruke samme tilgangsdata for alle brukere).
- er et brukernavn og passord angitt for forhåndsvisnings-URL-en?

### Sette opp IP-kamera manuelt

Hvis oppsettet av IP-kameraet mislyktes selv etter å ha fulgt instruksjonene ovenfor, er det mulighet for å sette opp IP-kameraet manuelt:

- 1. Aktiver først en understrøm for videostrømmen i kamerainnstillingene. Sett videokodingen til "Motion-JPEG".
- 1. Åpne appen Gira Smart Home og trykk på tannhjulet for å åpne systemmenyen.
- 2. Klikk "Funksjonsadministrasjon".
- 3. Klikk "+" for å legge til en ny funksjon.
- 4. Velg "IP-kamera" som en ny funksjon.
- 5. Trykk på "Legg inn manuelt".
- 6. Skriv inn forhåndsvisnings-URL, f.eks. for: **Mobotiv** http://benutzername:passwort@ipadresse/control/fast-

stream.jpg?stream=full&preview&size=640x360&fps=20 Hikvision

http://benutzer:passwort@ipadresse/ISAPI/Streaming/channels/ 102/httppreview

Axis

http://Benutzer:Passwort@IP-Adressse/axis-cgi/mjpg/video.cgi Dahua

http://benutzername:passwort@ipadresse/cgi-bin/mjpg/ video.cgi?channel=1&subtype=1

7. Tilordne deretter et symbol til kameraet og gi kamerafunksjonen et navn.

4.7.5 eNet

Opprett funksjonsmal "IP-kamera" i GPA

Hvis du flytter funksjonsmalen "IP-kamera" inn i bygningen i GPA, opprettes en flis for kamerafunksjonen ved oppstart i appen Gira Smart Home.

For å koble til IP-kameraet, åpne den aktuelle flisen i appen Gira Smart Home og trykker på tannhjulet.

Du kan deretter fortsette med oppsett av IP-kameraet, som beskrevet under "Prosjektplanlegging i appen Smart Home".

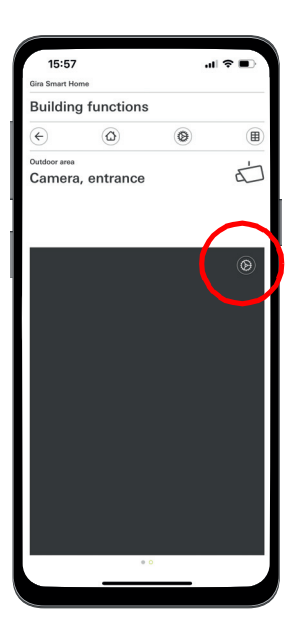

Sette opp IP -kamera i appen

Merknad  $\bigoplus$ 

> Til slutt, utfør en test av kamerafunksjonen via fjerntilgang. Koble til Smart Home med mobilnettet (LTE/4G) og kall opp kamerafunksjonen.

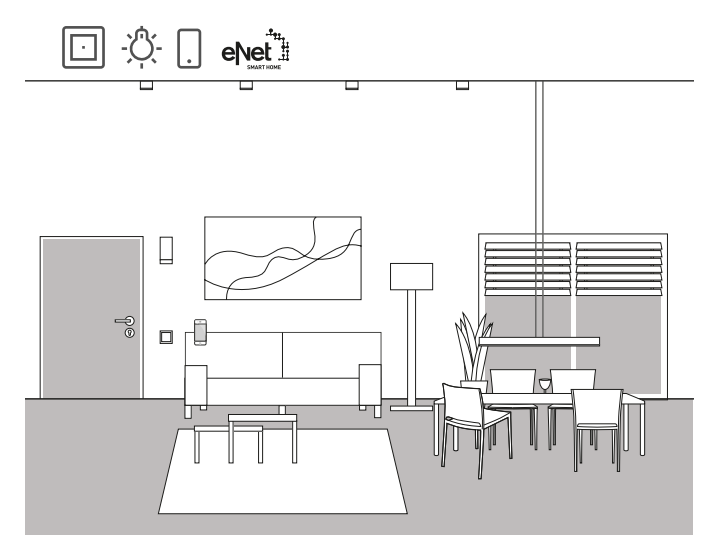

Brukseksempel

Hvis du allerede bruker eNet SMART HOME i huset eller leiligheten din, kan du koble systemet til funksjonene til Gira One og dermed utvide ditt Smart Home.

Takket være kompatibiliteten til Gira One med eNet SMART HOME, kan funksjonene til eNet prosjekteres i Gira Project Assistant. Funksjonene til eNet SMART HOME-systemet kan styres via Gira One-enhetene, appen Gira Smart Home eller Gira G1.

 $\bigoplus$ Merknader

> Vellykket prosjektplanlegging forutsetter et fungerende eNet SMART HOME-system med en Gira eNet server.

> Vær oppmerksom på at det ikke er teknisk mulig å kontrollere Gira One-forbrukere via eNet-apparater.

> Vær også oppmerksom på at følgende Gira One-funksjoner ikke kan brukes med eNet-forbrukere: Trappeoppgang, vind, regn, frostalarm, solskjerming, dørkontakt

> Hvis eNet-forbrukere styres via Gira One-systemet, blir alle eNet-forbrukere pålitelig koblet i løpet av noen få ms.

Imidlertid kan det ta noen få sekunder før statusen til eNet-forbrukerne blir rapportert tilbake (f.eks. I appen Gira Smart Home eller på status-LED for en Gira One trykknapp).

### Prosiektering

- 1. Dra de nødvendige eNet-forbrukerne inn i bygningsstrukturen. 2. Start oppstartsprogrammet.
- Under oppstart lages det en flis i appen Gira Smart Home for hver eNet-forbruker.
- 3. Åpne appen Gira Smart Home og konfigurer de aktuelle eNet-forbrukerne der, ved å redigere de individuelle funksjonene med innstillingsfunksjonen.

For å gjøre dette, trenger du tilgangsdataene til administrasjonsadgangen til Gira eNet server-serveren din.

# 5 \_\_\_\_ Fordeler for installatøren

5.1 Sluttkunde-veiledning

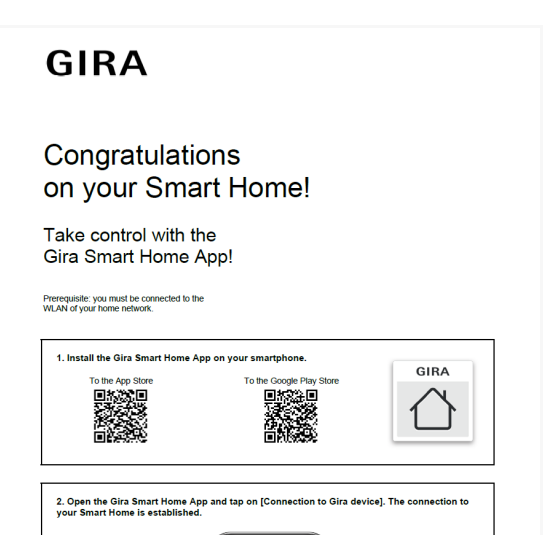

Sluttkunde-veiledning

Som avslutning av et prosjekt, bør du overlevere en fullstendig dokumentasjon av Smart Home-funksjonene til dine kunder.

Tidligere måtte du møysommelig samle sammen og skrive ut alle prosessrelevante dokumenter, for å kunne overlate en konvolutt med mange forskjellige individuelle dokumenter til kunden.

I dag tar Gira Project Assistant seg av prosjektdokumentasjonen: Ved et tastetrykk oppretter GPA automatisk en sluttkunde-veiledning, som inkluderer all relevant informasjon. Denne dokumentasjonen er utformet på en slik måte at den enten kan overleveres til kunden i elektronisk form som en PDF-fil, eller skrives ut.

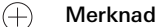

Funksjonen "Prosjektdokumentasjon" er også tilgjengelig som et supplement til sluttkunde-dokumentasjonen. I prosjektdokumentasjonen er alle enheter og funksjoner, som brukes i prosjektet, tydelig oppført med innstilte parametere.

## 5.2 Fjernvedlikehold

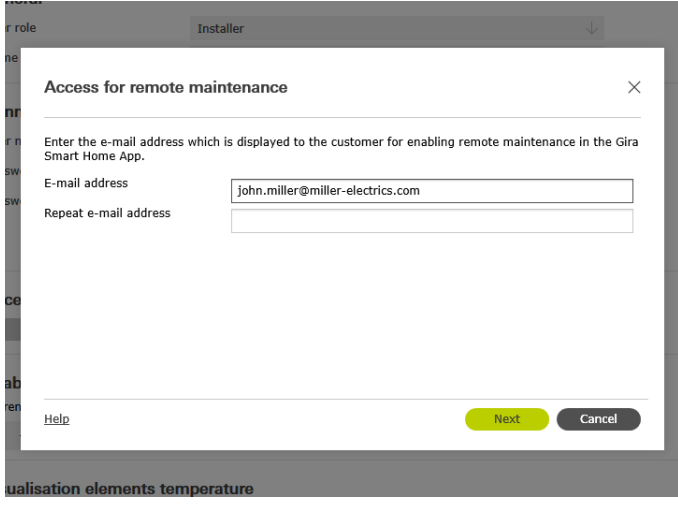

Sett opp fjernvedlikehold i GPA

Hvis kunder har ønsker om endring av eksisterende prosjekter, kan dette bli en irriterende sak ved mange andre systemer. For mindre endringer av prosjektet må kunden være ekstra tilstede, avtaler må koordineres, reiseutgifter pådras osv.

Hos Gira One kan du bruke funksjonen fjernvedlikehold til å gjøre endringer i prosjektet, eventuell feilretting eller systemoppdatering fra kontoret. Før start av arbeidet, be kunden din om å tillate fjernvedlikehold. Kunden din kan gjøre dette enkelt og enkelt via appen Gira Smart Home. Etter at du har utført alle aktiviteter i prosjektet, kan du ringe kunden igjen og informere om at han kan deaktivere fjernvedlikehold igjen.

Sette opp fjernvedlikehold ved prosjekteringen

Fjernvedlikehold opprettes i GPA i visningen "Brukeradministrasjon". For å sette opp fjernvedlikehold, må PC-en både være koblet til Internett med GPA og til Gira One-serveren.

- 1. Bytt til visningen "Brukeradministrasjon".
- 2. Velg brukeren "Installatør".
- 3. I området "Tilgang for fremtidig fjernvedlikehold", klikker du på knappen "Sett opp tilgang".
- 4. Bekreft brukervilkårene for bruk og skriv inn e -postadressen til installatøren. Denne adressen vises senere i appen Gira Smart Home.
- 5. Start oppstartsprogrammet.
- $\oplus$ Merknad

Fjernvedlikeholdet for installatøren aktiveres automatisk ved første oppstart. Hvis kunden ikke vil ha dette, må han deaktivere funksjonen fjernvedlikehold i appen Smart Home.

## 5.3 Diagnosemonitor

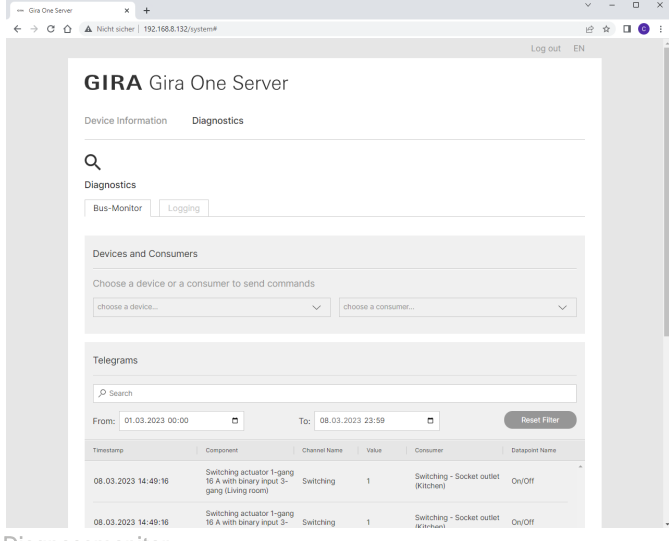

Diagnosemonitor

Noen ganger skjer ting i et prosjekt som ikke kan forklares ved første øyekast. Kanskje spiller f.eks. Sonosboxen i 5 minutter hver natt eller lyset i gangen blir hele tiden slått av og på.

Hvis du leter etter årsaken til en slik feil, kan diagnosefunksjonen til Gira Project Assistant hjelpe.

I Gira One-systemet registreres kontinuerlig alle telegram på serveren. Siden de siste 500 000 telegrammene blir lagret på serveren, trenger du ikke å aktivere loggingen først og deretter vente til feilen oppstår igjen. Etter å ha startet diagnosefunksjonen i GPA, åpnes enheten til Gira One-serveren i nettleseren din. Etter at du har logget deg på med installatørens tilgangsdata, kan du se noen dager tilbake og raskt finne det aktuelle telegrammet. Dette er veldig nyttig og sparer mye tid.

Og det beste til slutt: Du trenger ikke engang å reise til kunden for diagnosefunksjonen. Be ganske enkelt bare kunden din om å aktivere fjernvedlikehold. Du kan deretter enkelt gjøre feilsøking fra kontoret.

## 60 <sub>cara One</sub> / Prosjektplanlegging med GPA

# 6 \_\_\_\_Prosjektplanlegging med GPA

Prosjekteringen av Gira One-systemet skjer ved hjelp av Gira Project Assistant (GPA). Du kan først opprette et prosjekt via brukergrensesnittet til GPA. Du kan deretter kartlegge bygningsstrukturer og gjøre innstillinger på enhetene og komponentene.

Med dra-og-slipp opprettes bygningsdeler og rom samt de enkelte enhetene og komponentene i systemet, ved hjelp av biblioteket og enhetskatalogen. De virkelige enhetene trenger ennå ikke å være tilgjengelige.

Med et tastetrykk leverer GPA til slutt en fullstendig dokumentasjon. De oppsummerte prosjektdataene kan skrives ut til kunden eller overleveres som en PDF.

## 6.1 Nedlasting og installasjon

På hjemmesiden til Gira kan du alltid finne den aktuelle programvareversjonen av Gira Project Assistant under Nedlastinger. Systemkravene og nedlastingslenken finner du på følgende adresse:

[partner.gira.de/service/download/download.html?ty](partner.gira.de/service/download/download.html?type=D&id=3522)- $\odot$ [pe=D&id=3522](partner.gira.de/service/download/download.html?type=D&id=3522)

## 6.2 Trinn for trinn / fri navigasjon

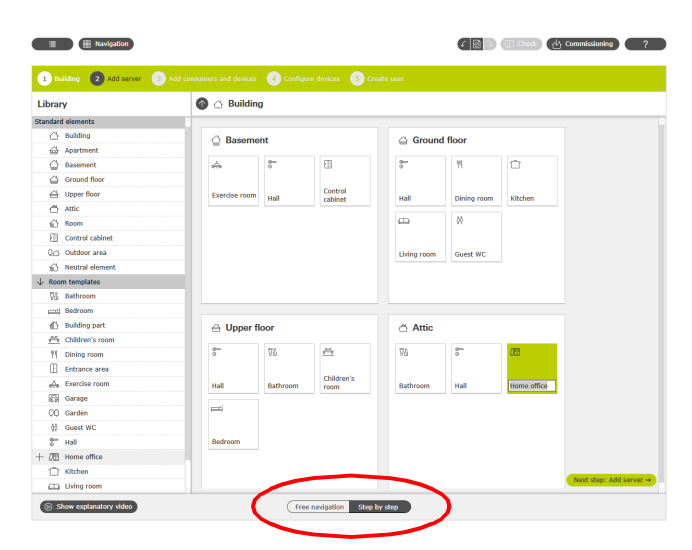

Utvalg: Fri navigasjon / trinn for trinn

I GPA har du fritt valg om hvordan du vil redigere et prosjekt. Via bryteren i det nedre området på skjermen, kan du når som helst velge mellom "fri navigasjon" eller "trinn-for-trinn-modus".

### Trinn for trinn

I denne modusen blir du guidet trinn for trinn gjennom prosjektplanleggingen. Etter hvert prosjektavsnitt, klikker du på knappen nederst til høyre for å komme til neste trinn. GPA kontroller om prosjektplanleggingen din er fullført, og kan gi relevant informasjon.

### Fri navigasjon

Denne modusen er egnet for erfarne GPA-brukere eller for raske endringer i et prosjekt i ettertid. Du kan bevege deg fritt i GPA, velge alle visninger og redigere prosjektet ditt der.

### 6.3 Opprette nytt prosjekt

For å opprette et nytt prosjekt i GPA, klikker du på flisen "Nytt prosjekt". Velg systemet "Gira One" i dialogen som åpnes. Tildel deretter et navn for prosjektet og et prosjektpassord.

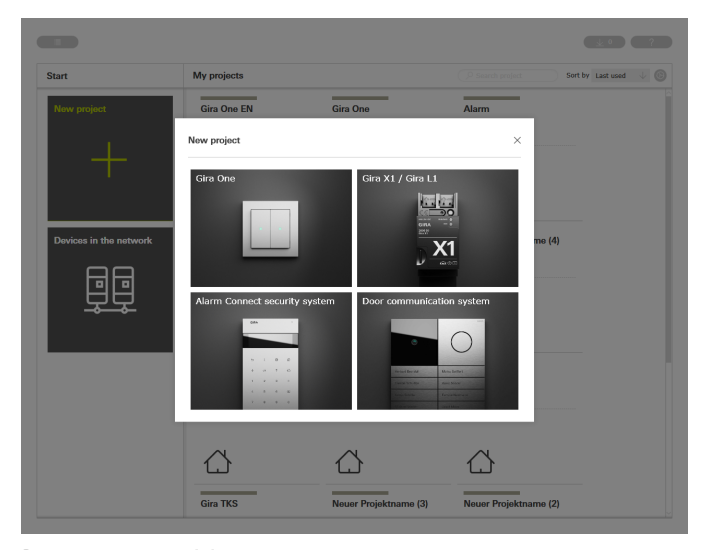

Opprette nytt prosjekt

## 6.4 Åpne visningen av bygning og enheter

Hvis du har opprettet et nytt prosjekt, åpnes først prosjektvisningen. For å starte med prosjektet, må du først opprette bygningsstrukturen til prosjektet ditt.

For å gjøre dette, klikk på flisen "Bygninger og enheter".

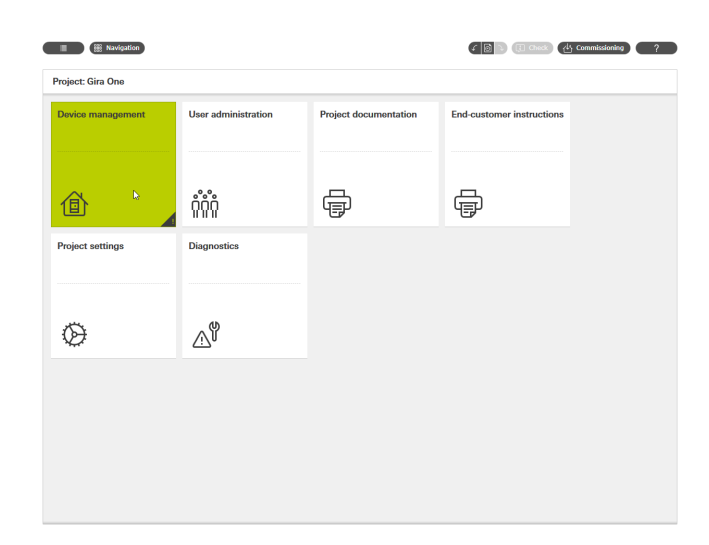

Prosjektvisning

## 6.5 Opprette bygningsstruktur

I venstre spalten finner du biblioteket med bygningselementene, som for eksempel etasjer eller rom. Du kan enkelt dra disse elementene fra biblioteket inn i arbeidsområdet med musen, og dermed avbilde ditt prosjekt.

Selvfølgelig kan alle bygningselementer omdøpes som ønsket og utstyres med andre symboler.

Bygningsstrukturen som du oppretter her i GPA, brukes også til visualisering i appen Gira Smart Home etter oppstart.

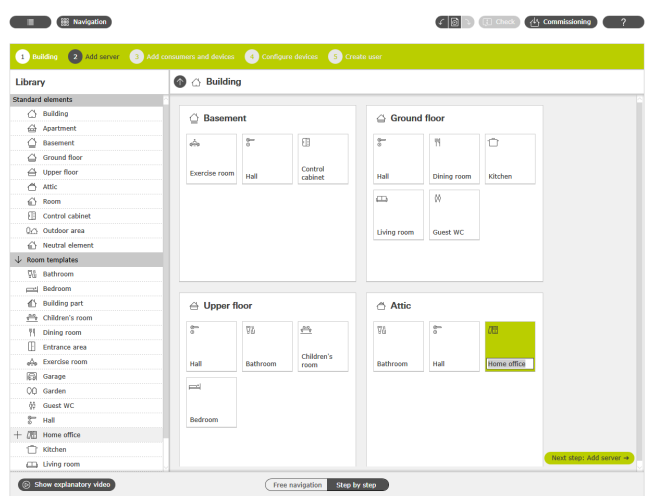

Opprette bygningsstruktur

## 6.6 Legge inn Gira One server

Dra Gira One server fra venstre spalte inn i prosjektet ditt, f.eks. i et "koblingsskap".

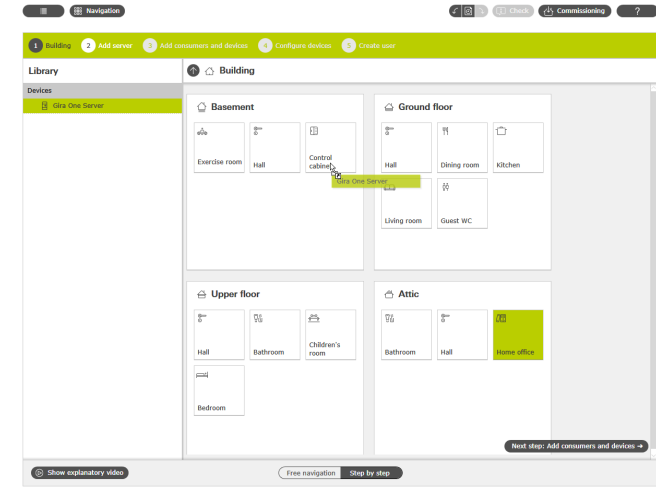

Dra Gira One server inn i prosjektet

## 6.7 Legg til forbrukere og enheter

Legg nå forbrukere og enheter til prosjektet ditt.

Forbrukerne er f.eks. koblede eller dimmete lys, persienner eller radiatorer. Forbrukerne dras inn i de aktuelle rommene.

Betjeningselementer, som f.eks trykknappene eller Gira G1, blir også plassert i de enkelte rommene.

For REG-enheter, som f.eks relé- og varmeaktuatorer, er det fornuftig å lage et "koblingsskap" i GPA-prosjektet, der man kan dra alle REG-enheter.

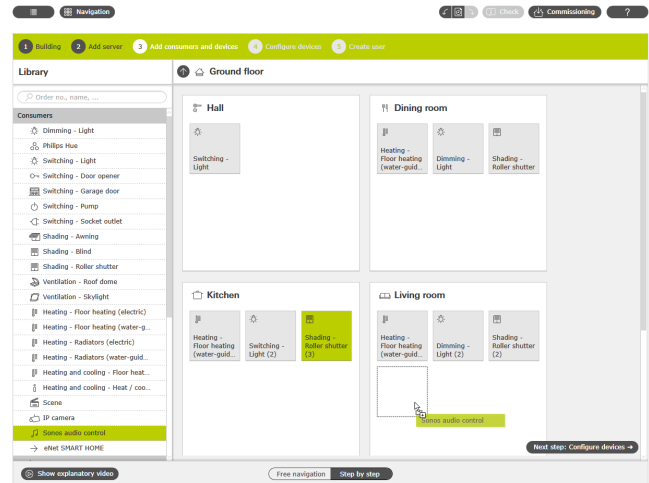

Legg til forbrukere og enheter

### 6.8 Konfigurere enheter

Nå blir enhetene konfigurert. Merk en enhet ved å klikke på den aktuelle flisen og foreta de riktige innstillingene. Hvis du jobber i trinn-for-trinnmodus, klikker du nederst på knappen "Konfigurer neste enhet" for å konfigurere alle enhetene etter tur. GPA passer på at ingen enheter blir glemt.

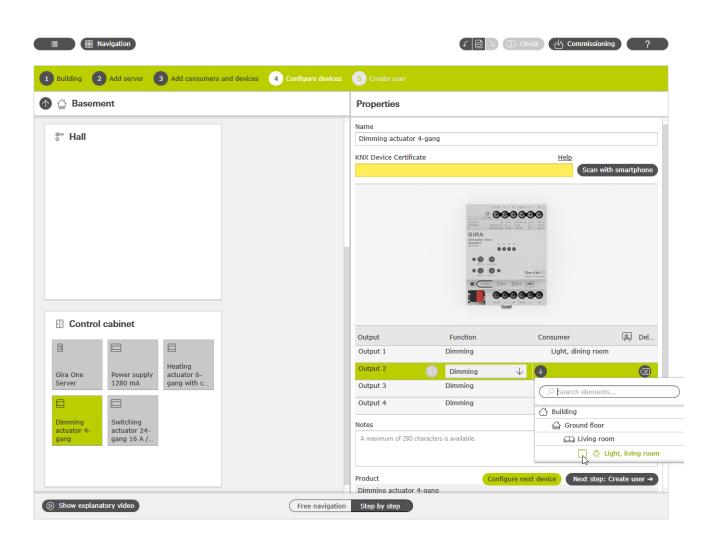

Konfigurere enheter

Følgende innstillinger er nødvendige for at alle enheter og funksjoner skal kunne settes i drift:

- Enhetssertifikater for alle installerte enheter.
- Tilordne funksjoner og forbrukere.

## 6.8.1 Før inn enhetssertifikat (Device Certificate)

Sammenkoblingen av enhetene som er konfigurert i GPA med enhetene som faktisk er installert i prosjektet, implementeres via de såkalte enhetssertifikatene. Hver Gira One-enhet har et enhetssertifikat som kan brukes til å identifisere den unikt. Du må føre inn dette enhetssertifikatet i GPA. Du finner enhetssertifikatet på et klistremerke på enheten eller på Secure Card som følger med hver enhet.

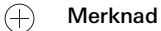

Enhetssertifikatet (Device Certificate) finner du på et klistremerke på enheten eller på Secure Card under følgende betegnelser: Gira One-server: Gira Device Key Gira G1: Initial Device Password Aktuatorer, trykknapper: KNX Device Certificate

Skanne enhetssertifikat med smarttelefon

Du kan enkelt registrere enhetene med smarttelefonen din slik at du slipper å legge inn enhetssertifikatene for enhetene manuelt. Forutsetningen for dette er at både PC-en med GPA og smarttelefonen er koblet til Internett.

- 1. I GPA klikker du på knappen "Skanne med smarttelefon".
- 2. Skann QR-koden som vises på skjermen med smarttelefonen. GPA oppretter deretter en kryptert forbindelse til smarttelefonen din.
- 3. Du kan deretter legge inn QR-kodene til enhetssertifikatene fra Secure Card i GPA ved å skanne dem med smarttelefonkameraet.

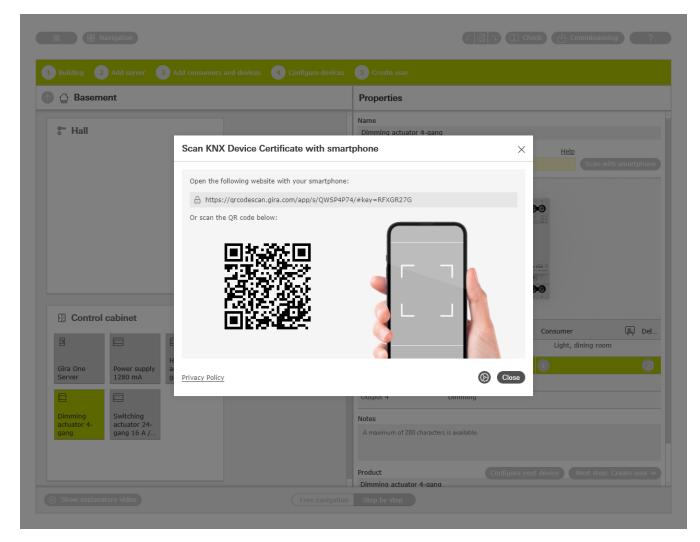

Skann tilkoblingskoden med smarttelefonen

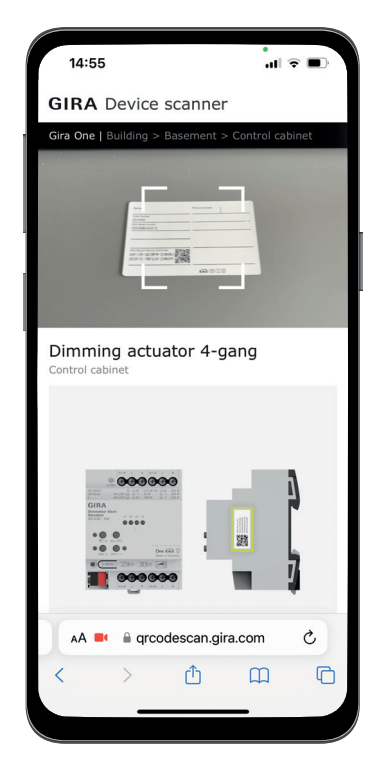

Skann enhetssertifikatet fra Secure Card med smarttelefonen

## 6.8.2 Tilordne funksjoner og forbrukere

For å koble enhetene til forbrukerne, velg først den aktuelle funksjonen. Du kan deretter tildele ønsket forbruker.

### Eksempel:

Hvis du ønsker å tilordne forbrukeren "Dimming - lys" til en trykknapp, merker du trykknappen, velger funksjonen "Dimming" for vippen og tilordner deretter forbrukeren "Dimming - lys?

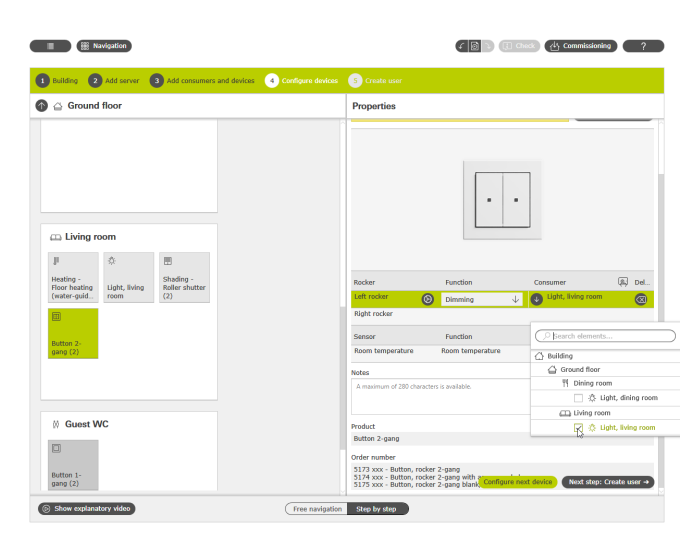

Tilordne funksjoner og forbrukere

## 6.8.3 Stille inn apparatparametere

Hvis du ikke ønsker å bruke forhåndsinnstilte enhetsparametere, kan du tilpasse parameterne til dine behov for hver enhetsfunksjon i dialogen "Parameterinnstillinger".

Du åpner dialogen "Parameterinnstillinger" ved å klikke på tannhjulet ved siden av den aktuelle funksjonen.

En liste over alle justerbare parametere finner du fra [side](#page-61-0) 65.

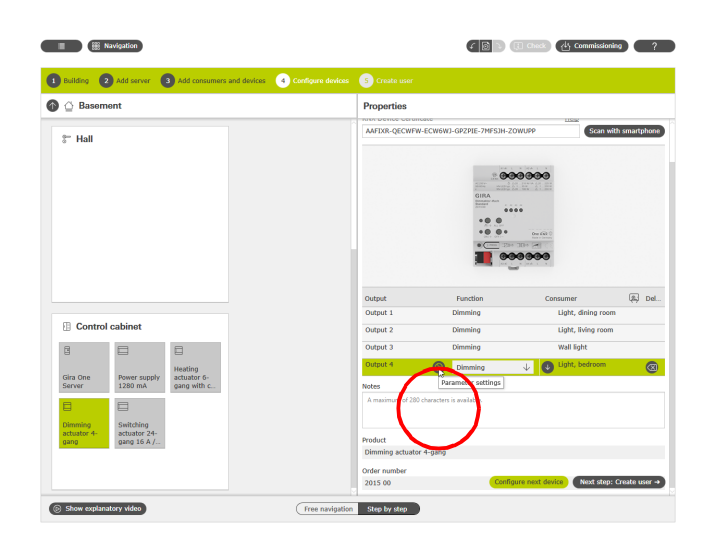

6.9 Opprette bruker

For hvert nytt prosjekt opprettes det automatisk 2 brukere med "Installatør" og "Eier". Du kan opprette tilkoblingsdata for disse brukerne her. Du kan også opprette andre brukere (andre beboere eller brukere av appen Smart Home) her.

Med tilkoblingsdataene som er spesifisert her, kan du senere opprette forbindelsen til appen Gira Smart Home.

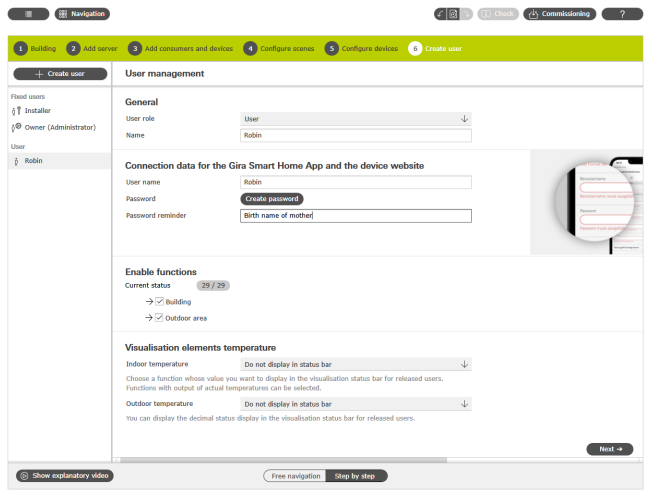

Opprette bruker

## 6.10 Sette prosjektet i drift

Når alt er ferdig, overføres prosjektet til Gira One server. For å gjøre dette, klikk på knappen øverst til høyre for å starte oppstarten.

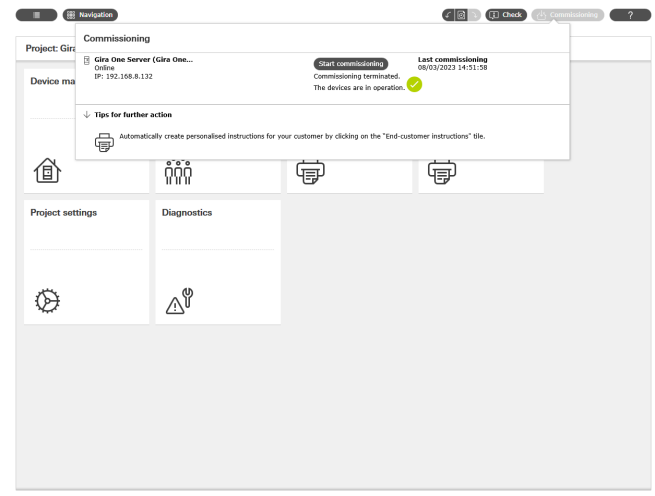

Oppstart

Kalle opp utvidede parametere

## 64 <sub>cara</sub> Gira One / Prosjektplanlegging med GPA

## 6.11 Skriv ut prosjektdokumentasjon og sluttkunde-veiledningen

Etter vellykket oppstart kan du overlevere prosjektet til kunden. GPA støtter deg her med den automatisk genererte prosjektdokumentasjonen og sluttkunde-veiledningen, som lages individuelt for hvert av dine prosjekter og dermed samsvarer med det enkelte Smart Home-prosjektet.

### Prosjektdokumentasjon

I prosjektdokumentasjonen er alle enheter og funksjoner tydelig oppført med innstilte parametere. Du kan for eksempel skrive ut denne dokumentasjonen, eller gi den til din kunde som en fil sammen med prosjektfilen.

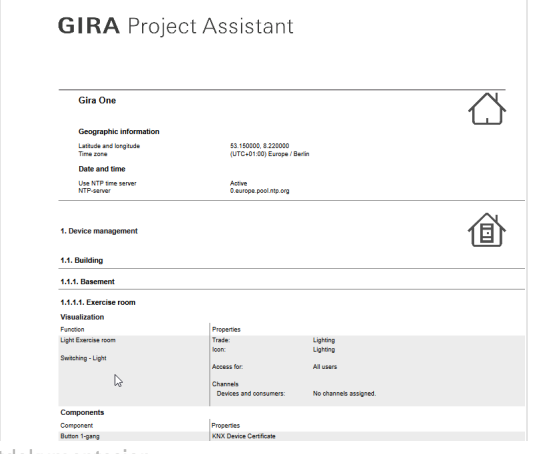

Prosjektdokumentasjon

### Sluttkunde-veiledning

Alle funksjoner er oppført etter rom i sluttkunde-veiledningen. I tillegg inneholder veiledningen alle brukere med mulighet til å føre opp tilkoblingsdataene på en ryddig måte. Og sist, men ikke minst, gir dokumentet de første indikasjonene på mulighetene til appen Smart Home, slik at kunden kan begynne å betjene sitt Smart Home med en gang.

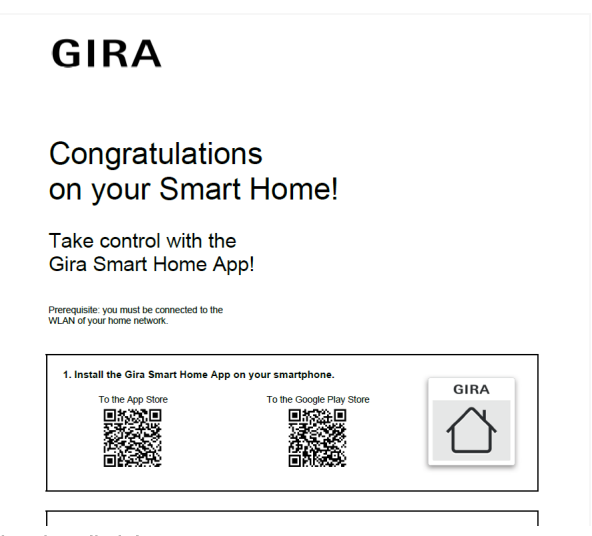

Sluttkunde-veiledning

6.12 Koble systemet til appen Gira Smart Home

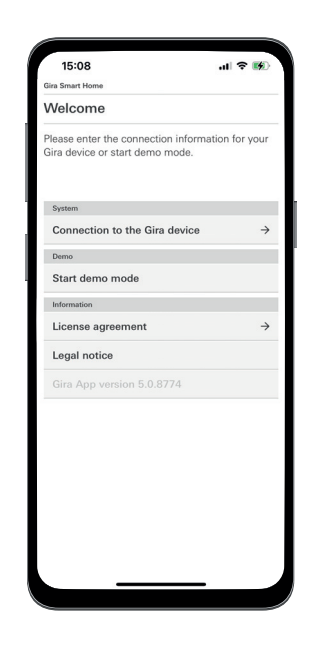

Opprett en forbindelse til Gira One server

- 1. Åpne appen Gira Smart Home.
- 2. Trykk på tannhjulet for å åpne innstillingsmenyen.
- 3. Klikk på "System".
- 4. Velg "Tilkobling til Gira-enhet".
- 5. Hvis Gira One server ikke vises, skriv inn IP-adressen manuelt. IPadressen finner du i GPA i visningen "Enheter i nettverket".
- 6. Skriv inn brukernavnet og passordet til den opprettede brukeren.
- 7. Trykk på knappen [ok].

Dataene lagres og forbindelsen til Gira One-systemet opprettes.

# <span id="page-61-0"></span>7 \_\_\_\_Parameter

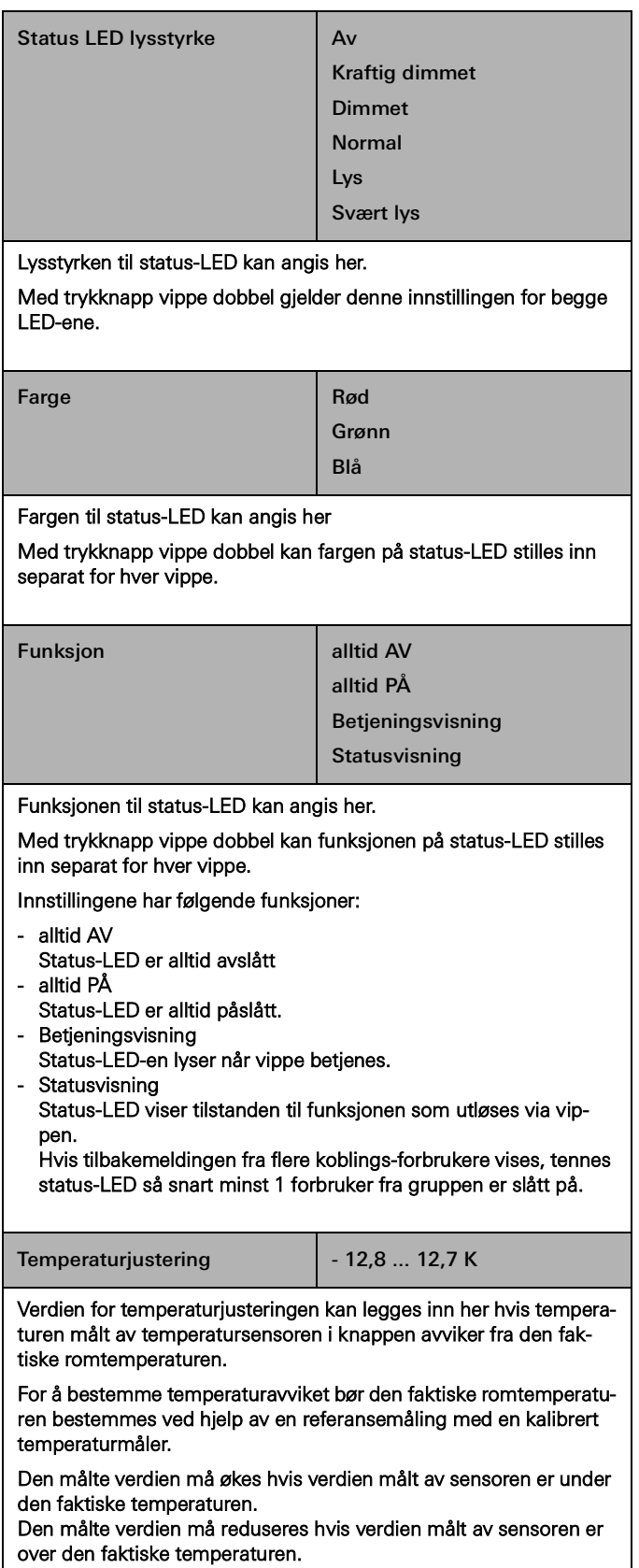

# 7.1 Trykknapp vippe enkel/dobbel 7.1.1 Betjeningskonsept for trykknappen

Betjeningskonseptene til trykknappene er fast innstilt, og kan ikke endres. Avhengig av funksjonen som brukes, er følgende betjeningskonsepter forhåndsinnstilt.

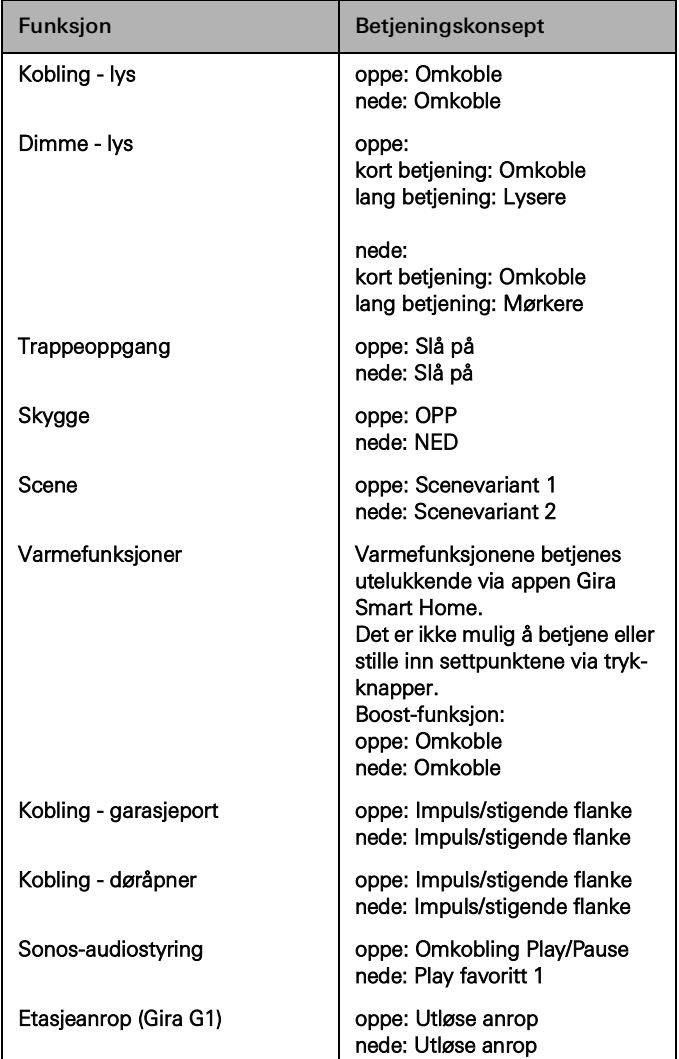

## 7.2 Tastsensor 4 Komfort System 55 enkel/dobbel/tredobbel

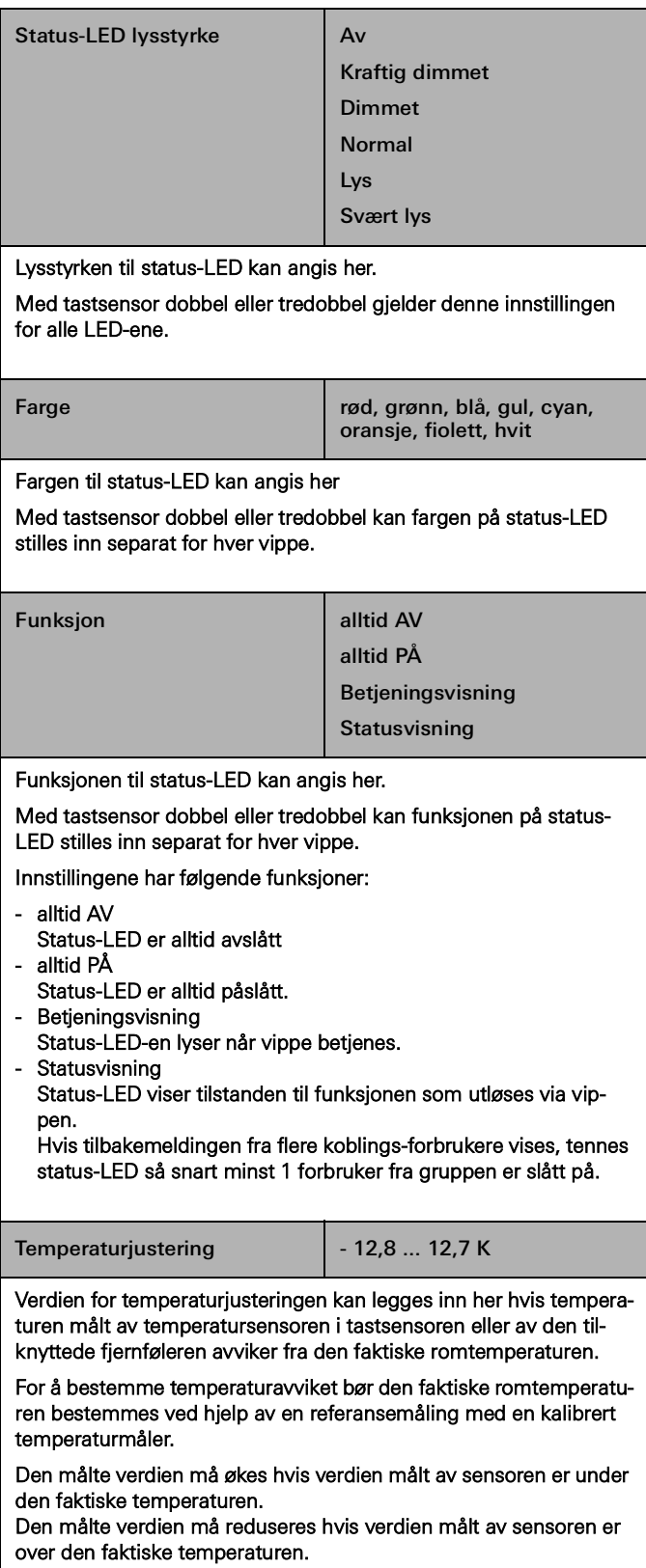

## 7.2.1 Betjeningskonsept Tastsensor 4 Komfort System 55

Betjeningskonseptene til tastsensorene er fast innstilt, og kan ikke endres. Avhengig av funksjonen som brukes, er følgende betjeningskonsepter forhåndsinnstilt.

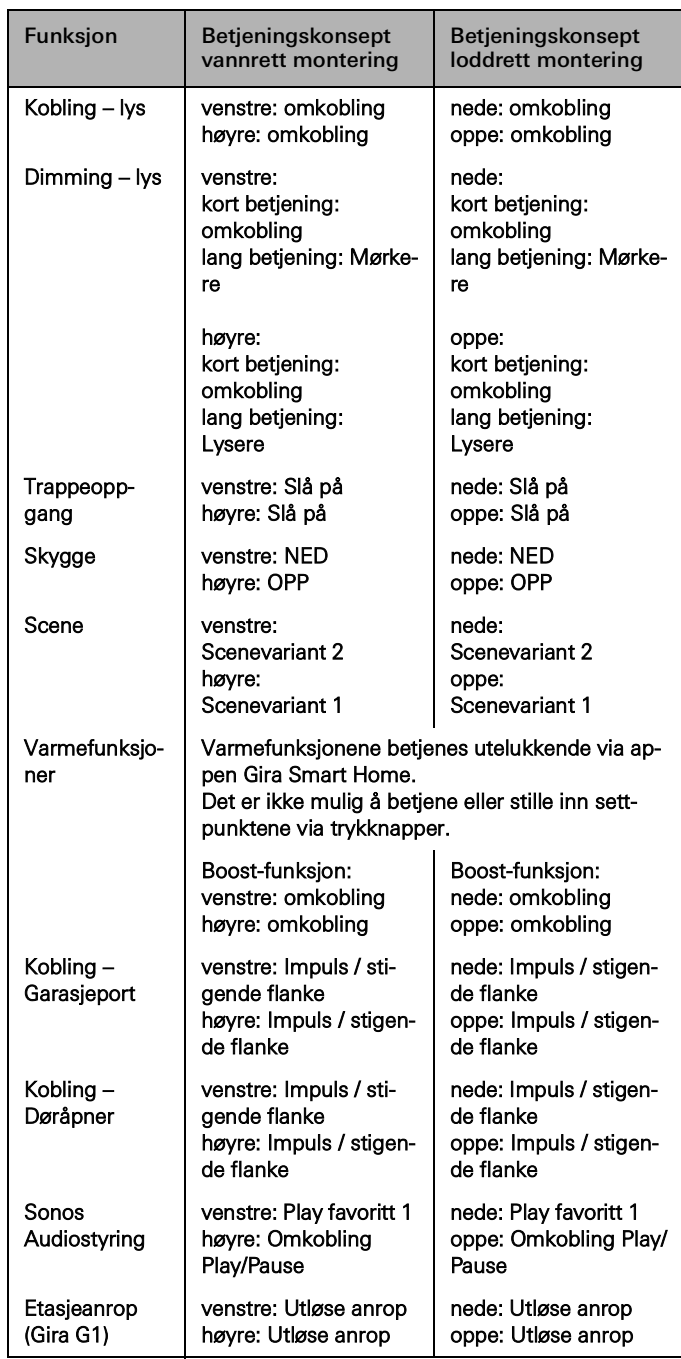

## 7.3 Tastsensor 4 Komfort enkel/dobbel/firedobbel

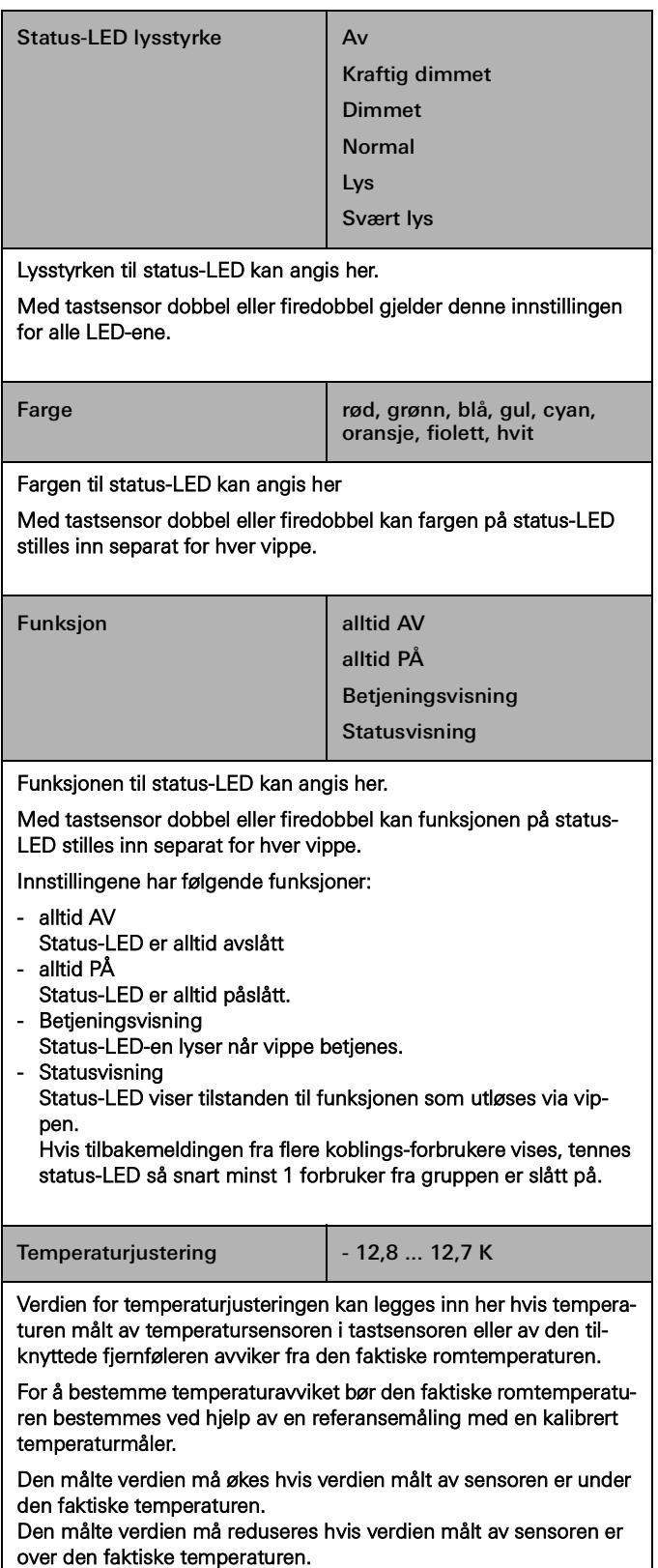

# 7.3.1 Betjeningskonsept Tastsensor 4 Komfort

Betjeningskonseptene til tastsensorene er fast innstilt, og kan ikke endres. Avhengig av funksjonen som brukes, er følgende betjeningskonsepter forhåndsinnstilt.

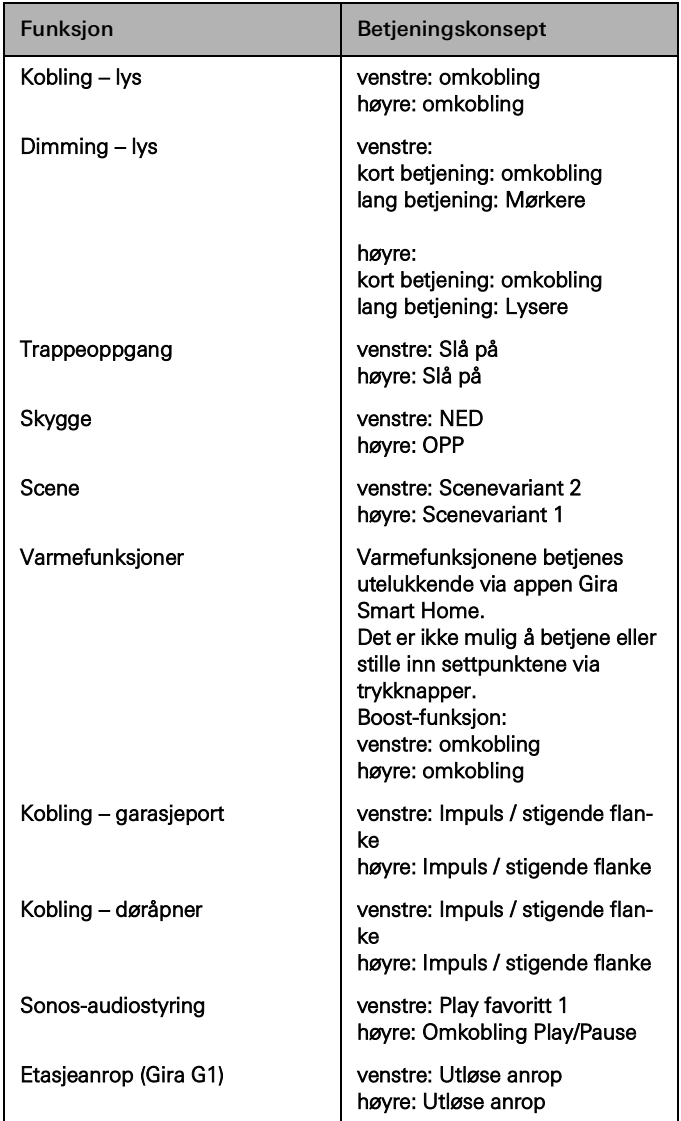

7.4 Dimmeaktuator enkel 200 W med binærinngang 3-dobbel

# 7.4.1 Utgang

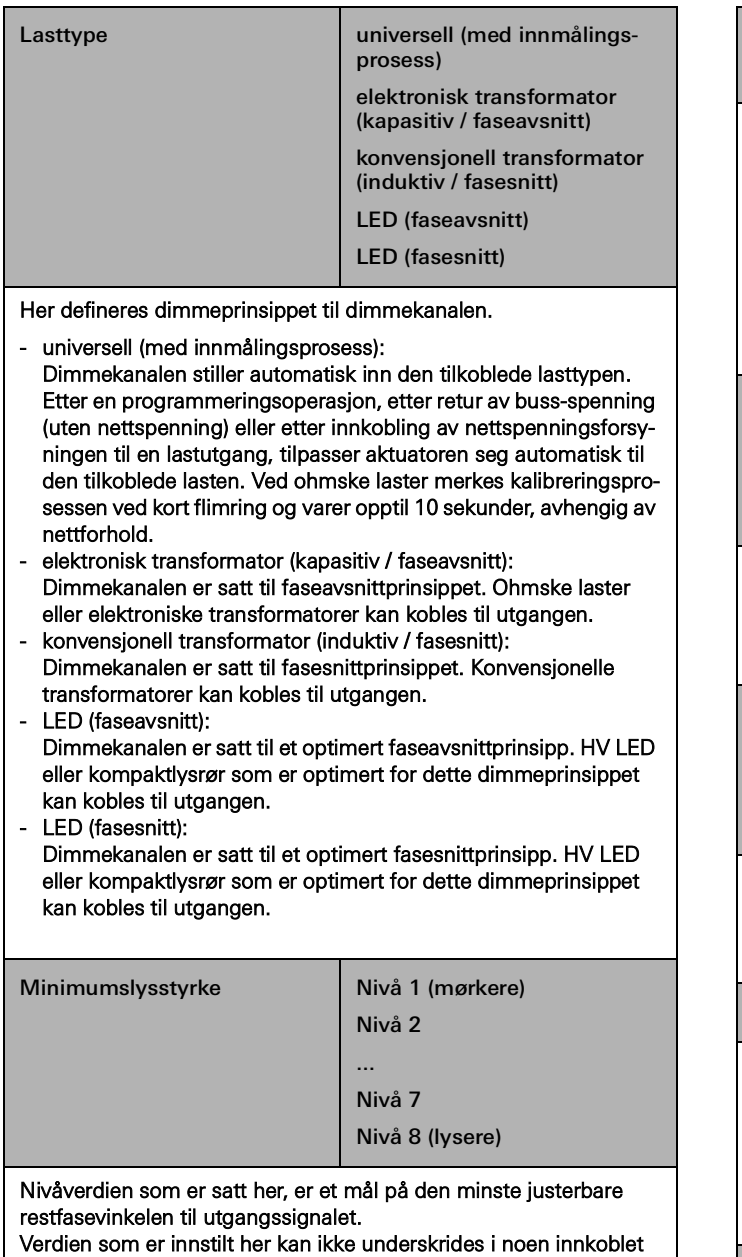

driftstilstand for dimmekanalen, dvs. lyset kan aldri dimmes mørkere enn det som er innstilt her.

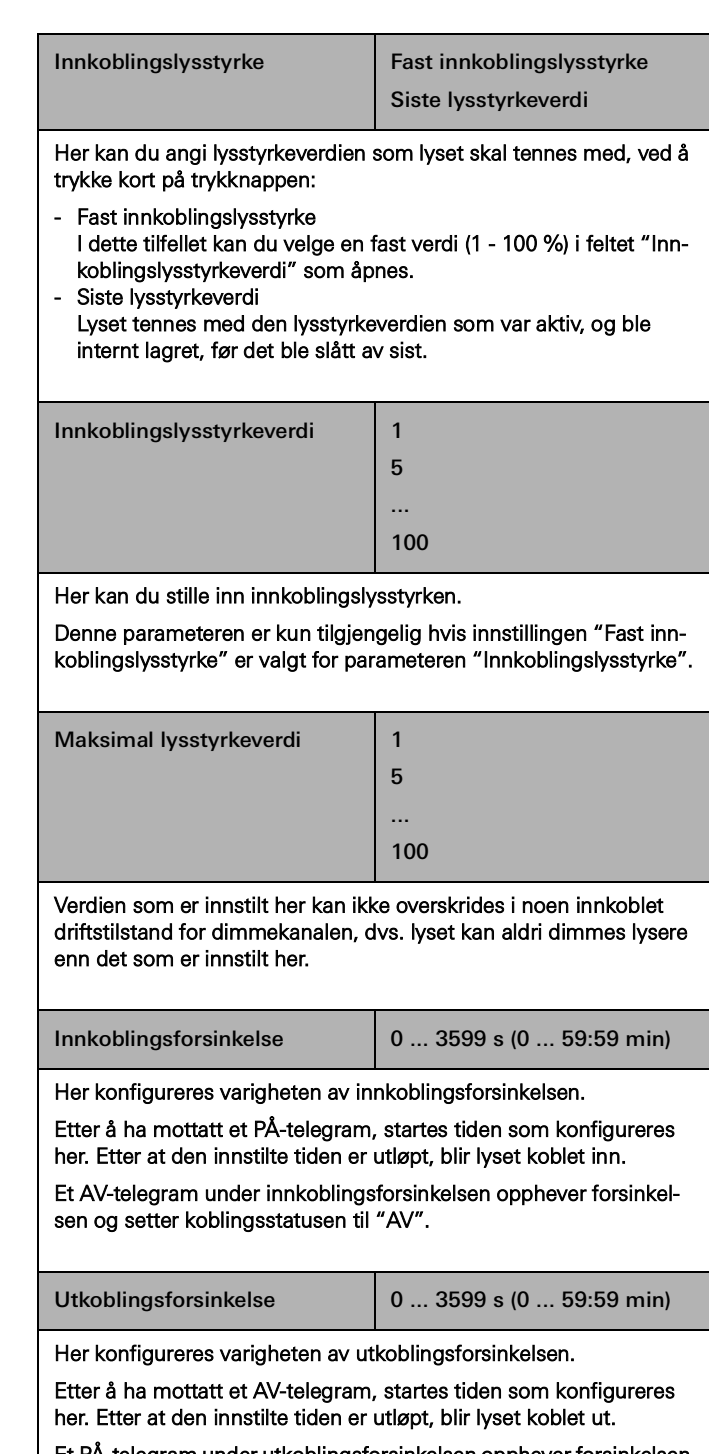

Et PÅ-telegram under utkoblingsforsinkelsen opphever forsinkelsen og setter koblingsstatusen til "PÅ".

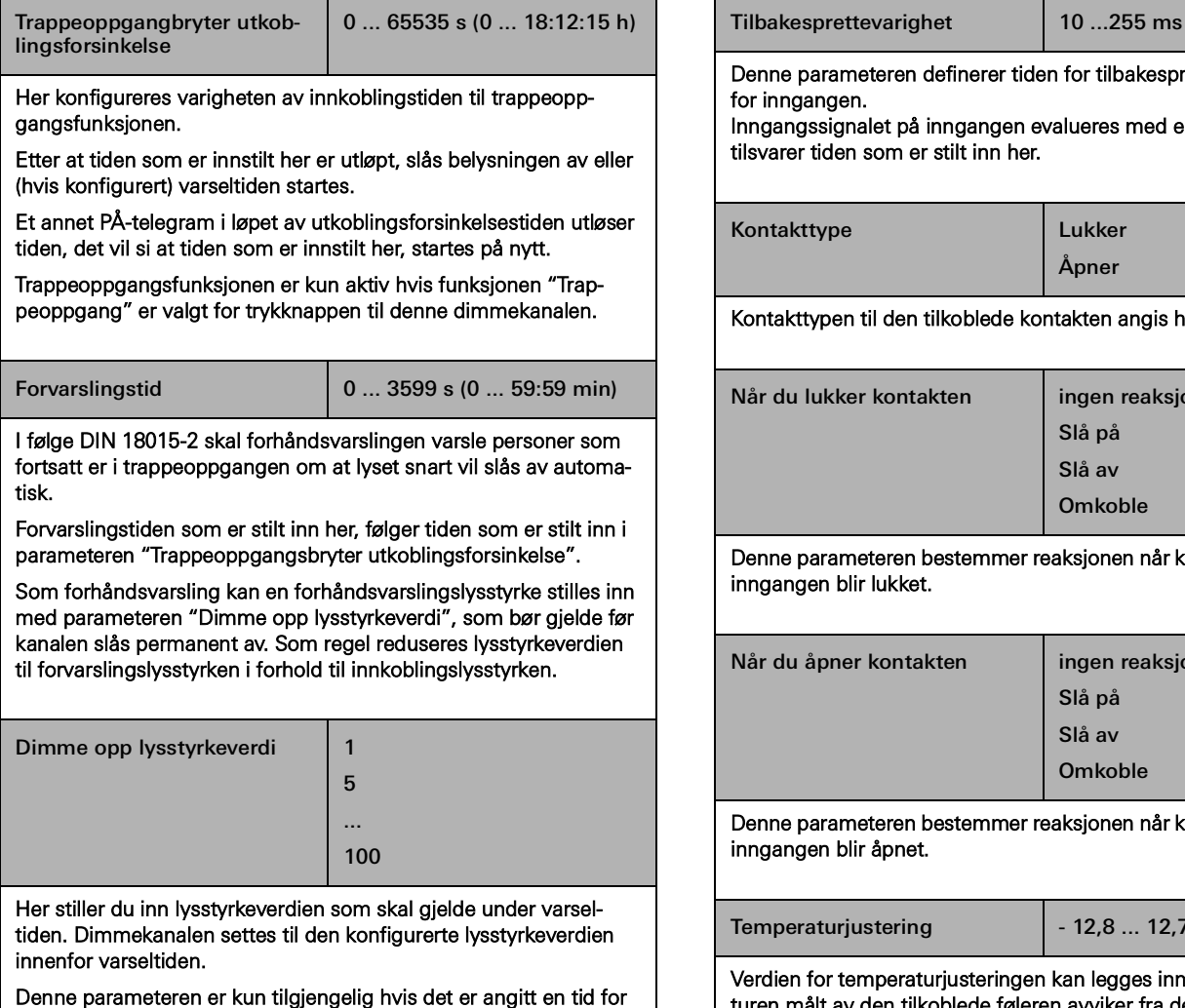

parameteren "Varseltid".

7.4.2 Inngang

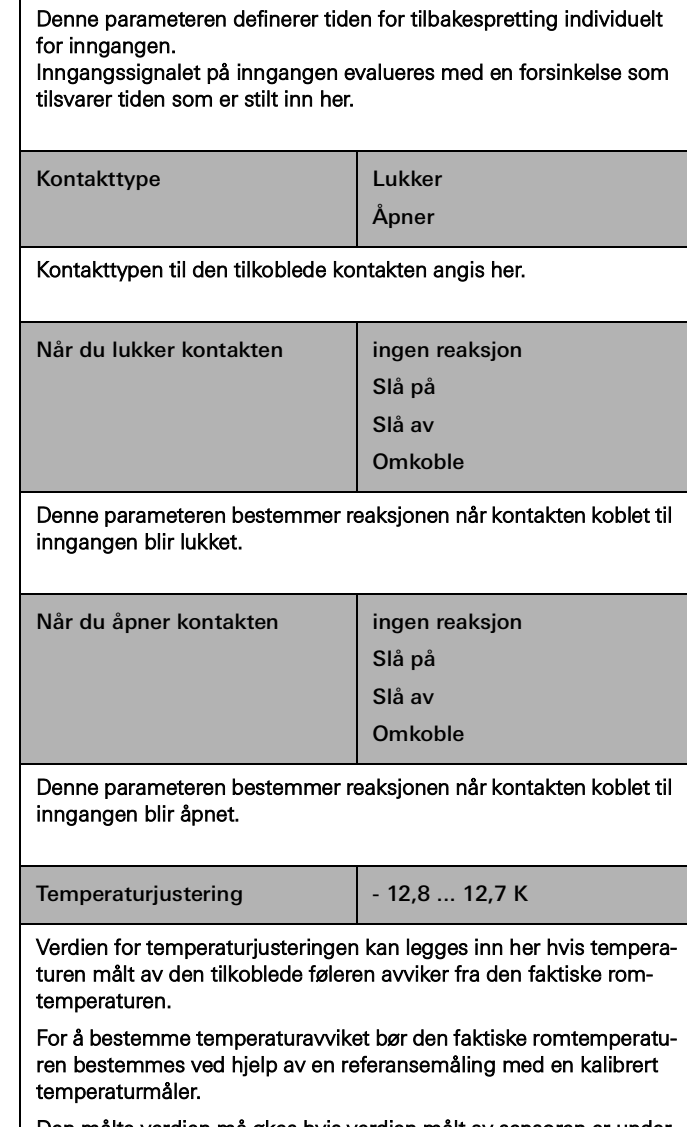

Den målte verdien må økes hvis verdien målt av sensoren er under den faktiske temperaturen.

Den målte verdien må reduseres hvis verdien målt av sensoren er over den faktiske temperaturen.

## 7.5 Dimmeaktuator 4-dobbel

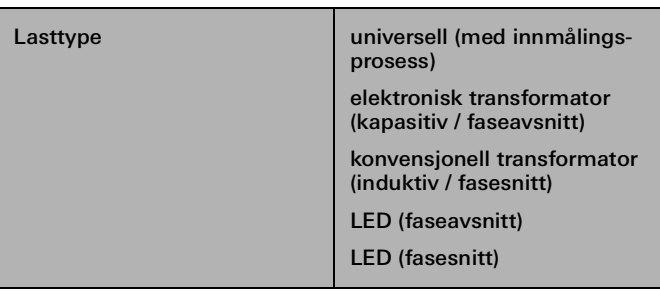

Her defineres dimmeprinsippet til dimmekanalen.

- universell (med innmålingsprosess):
- Dimmekanalen stiller automatisk inn den tilkoblede lasttypen. Etter en programmeringsoperasjon, etter retur av buss-spenning (uten nettspenning) eller etter innkobling av nettspenningsforsyningen til en lastutgang, tilpasser aktuatoren seg automatisk til den tilkoblede lasten. Ved ohmske laster merkes kalibreringsprosessen ved kort flimring og varer opptil 10 sekunder, avhengig av nettforhold.
- elektronisk transformator (kapasitiv / faseavsnitt): Dimmekanalen er satt til faseavsnittprinsippet. Ohmske laster eller elektroniske transformatorer kan kobles til utgangen.
- konvensjonell transformator (induktiv / fasesnitt): Dimmekanalen er satt til fasesnittprinsippet. Konvensjonelle transformatorer kan kobles til utgangen.
- LED (faseavsnitt): Dimmekanalen er satt til et optimert faseavsnittprinsipp. HV LED eller kompaktlysrør som er optimert for dette dimmeprinsippet kan kobles til utgangen.
- LED (fasesnitt):

Dimmekanalen er satt til et optimert fasesnittprinsipp. HV LED eller kompaktlysrør som er optimert for dette dimmeprinsippet kan kobles til utgangen.

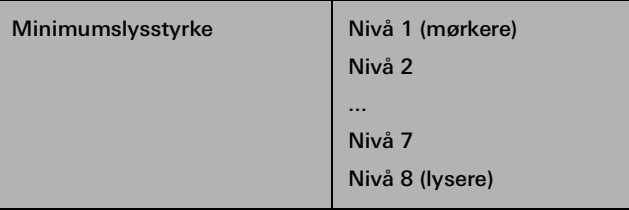

Nivåverdien som er satt her, er et mål på den minste justerbare restfasevinkelen til utgangssignalet.

Verdien som er innstilt her kan ikke underskrides i noen innkoblet driftstilstand for dimmekanalen, dvs. lyset kan aldri dimmes mørkere enn det som er innstilt her.

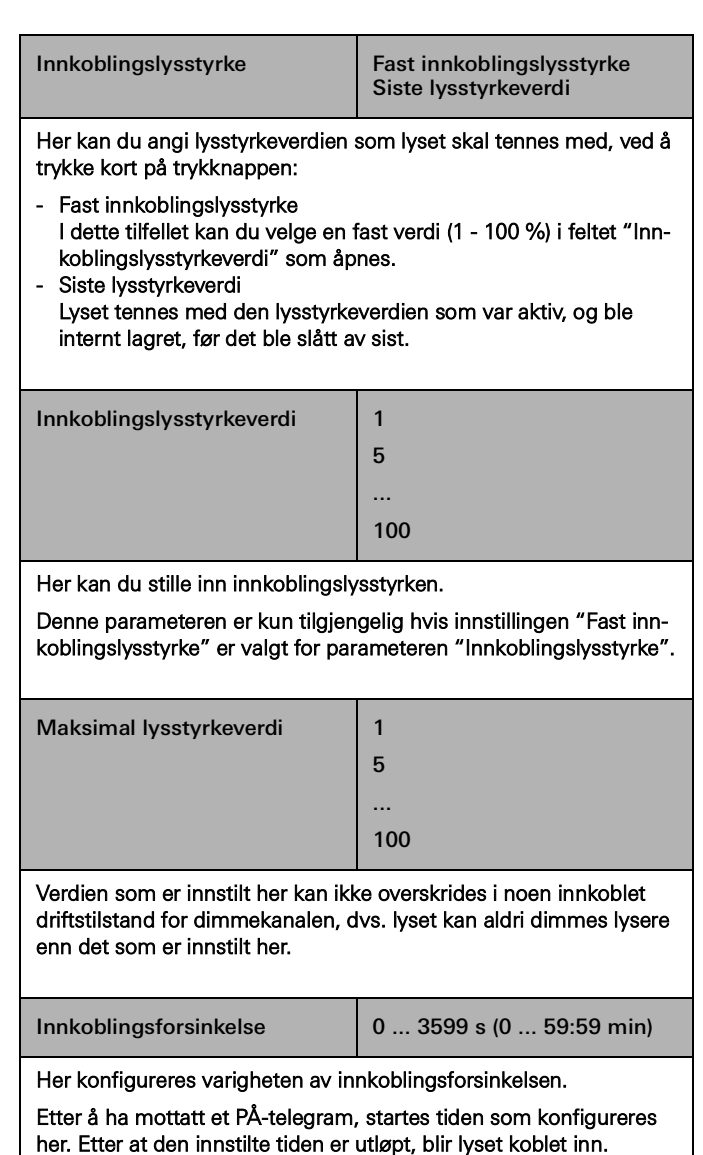

Et AV-telegram under innkoblingsforsinkelsen opphever forsinkelsen og setter koblingsstatusen til "AV".

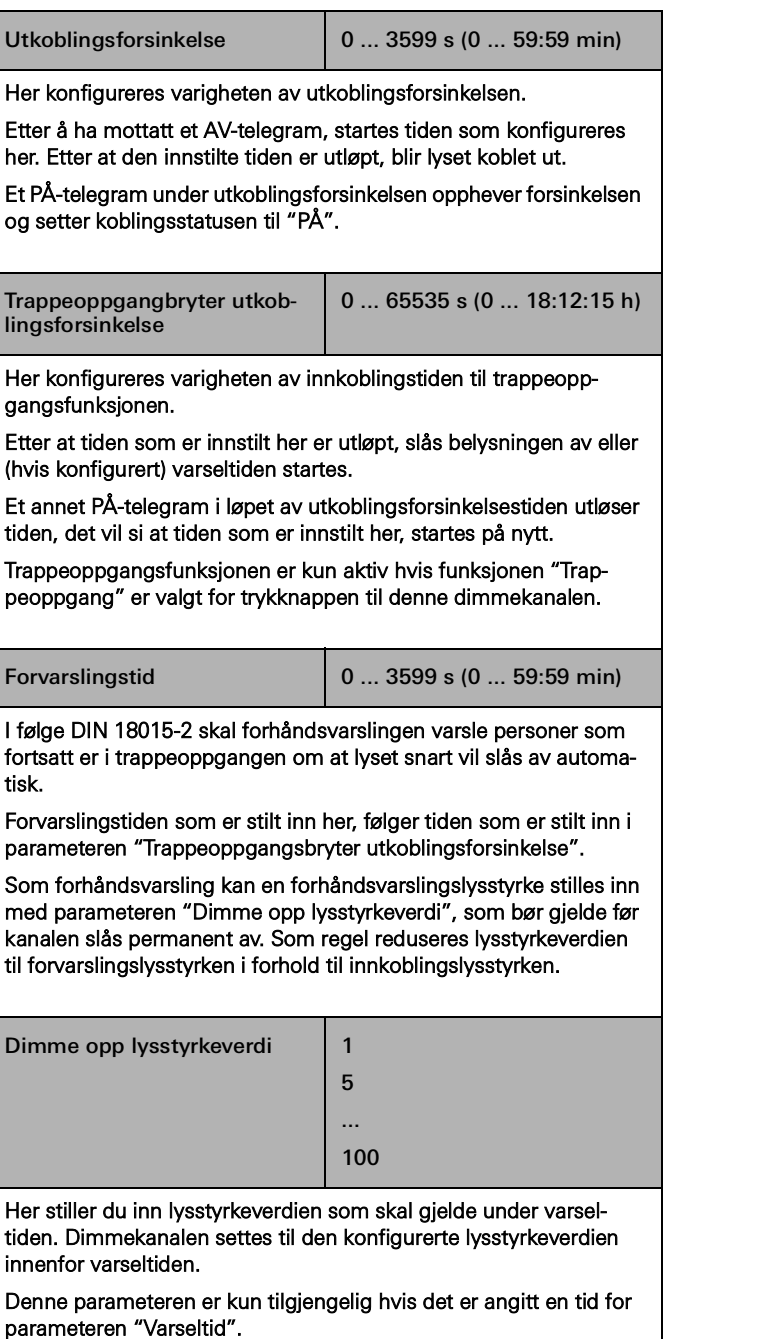

# 72 <sub>—</sub> Gira One / Parameter

## 7.6 Varmeaktuator 6-dobbel med regulator

# 7.6.1 Utgang

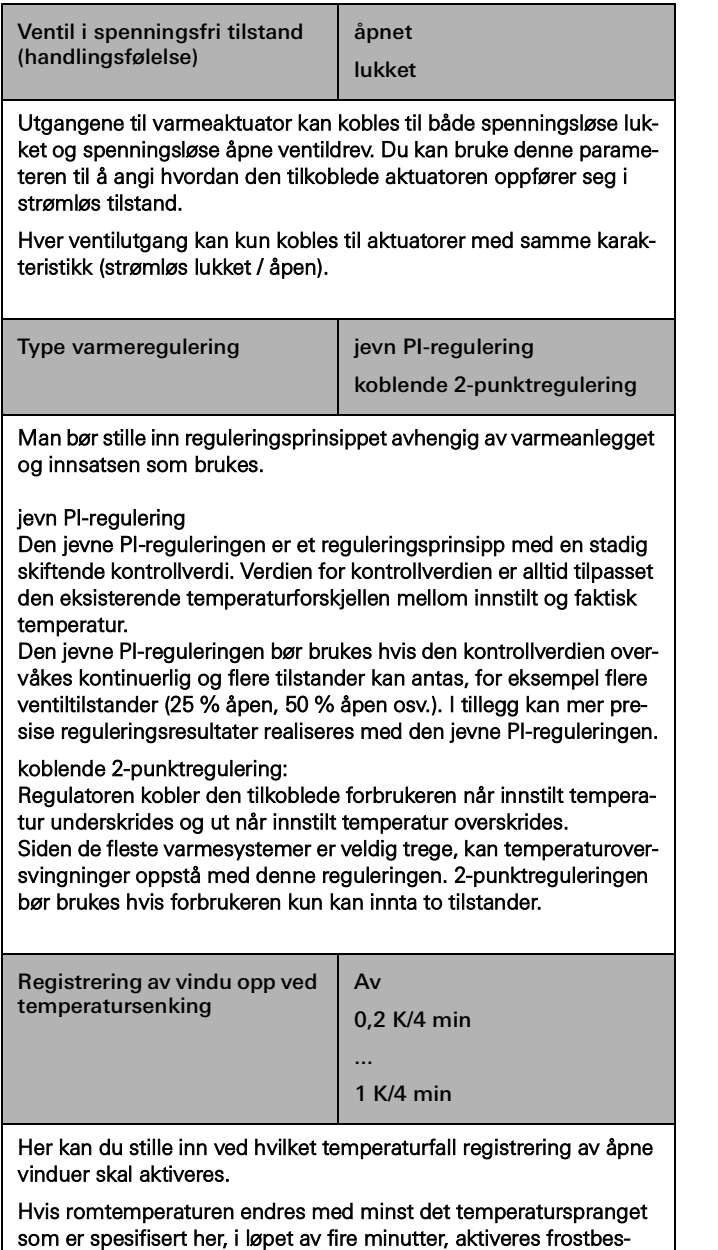

kyttelse. Varighet ved frostbeskyttelsesdrift kan settes mellom 4 og 255 minutter.

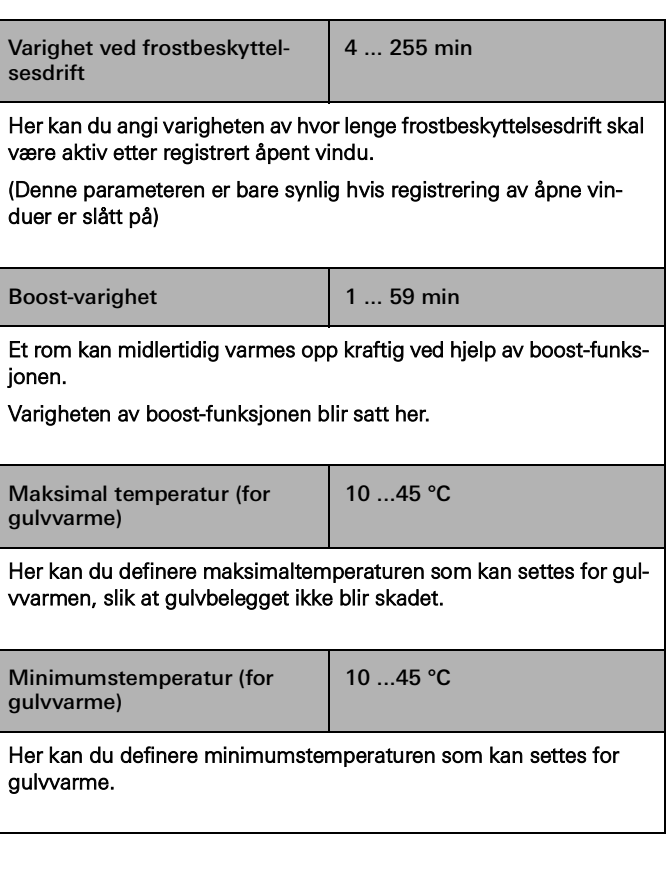

 $\bigoplus$ Merknad

> Systemspesifikasjonsverdiene for innstilte temperaturer som vises i parameterinnstillingene, brukes kun som informasjon og kan ikke endres via GPA.

## 7.7 Reléaktuatorer enkel 16 A med binærinngang 3-dobbel

# 7.7.1 Utgang

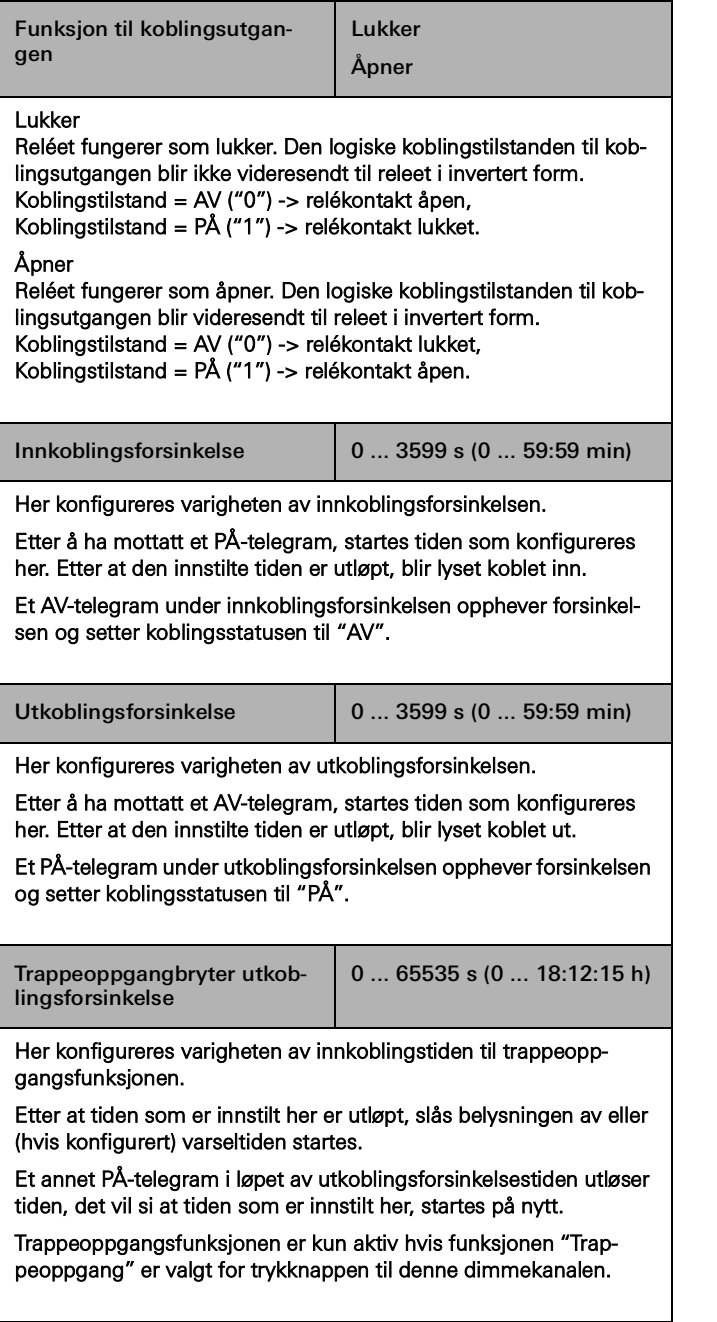

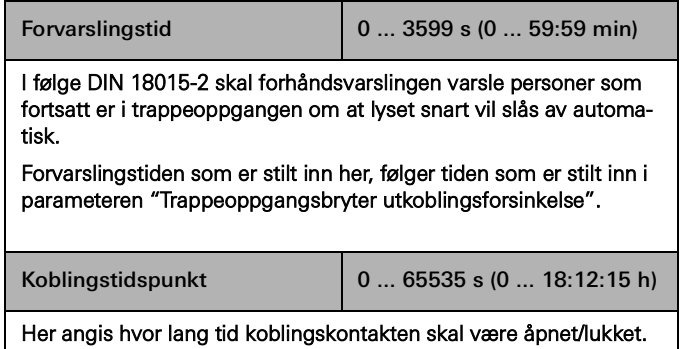

Parameteren er kun synlig for døråpner- og garasjeportfunksjonen.

# 7.7.2 Inngang

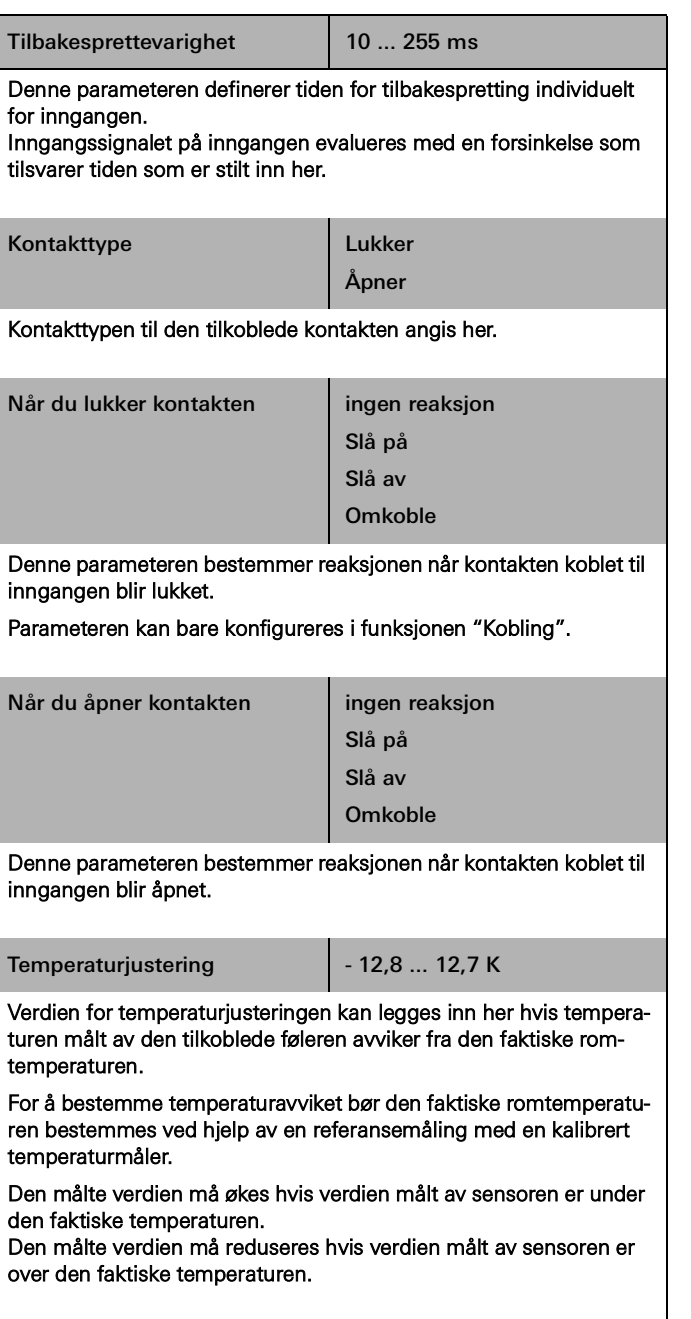

7.8 Koblingsaktuator dobbel / persienneaktuator enkel 16 A med binærinngang 3 dobbel

## 7.8.1 Utgang - koblingsfunksjoner

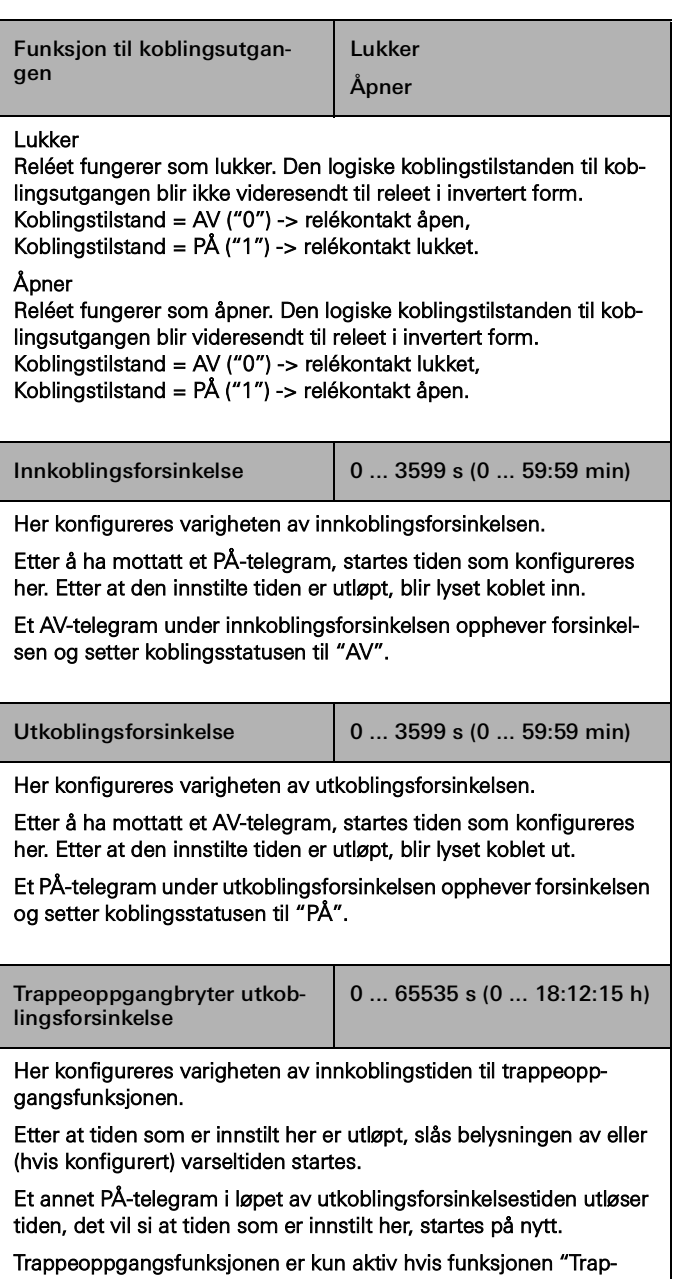

peoppgang" er valgt for trykknappen til denne dimmekanalen.

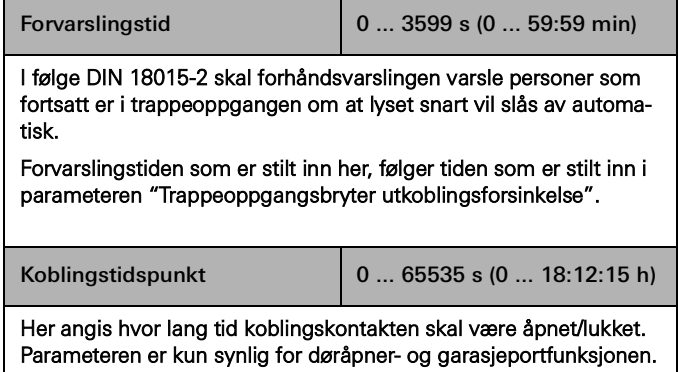
# 76 <sub>—</sub> Gira One / Parameter

# 7.8.2 Utgang - persiennefunksjoner

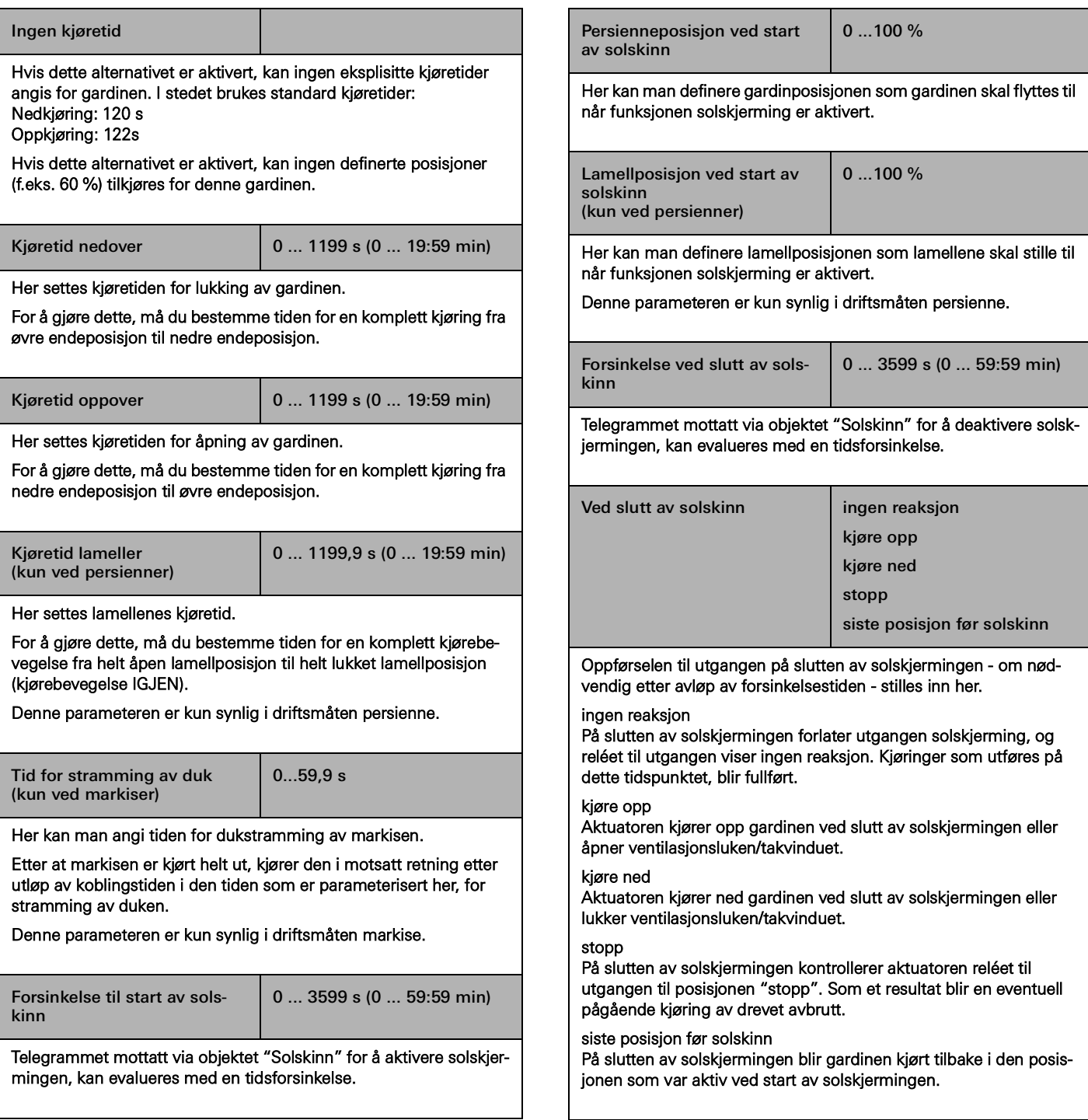

# 7.8.3 Inngang

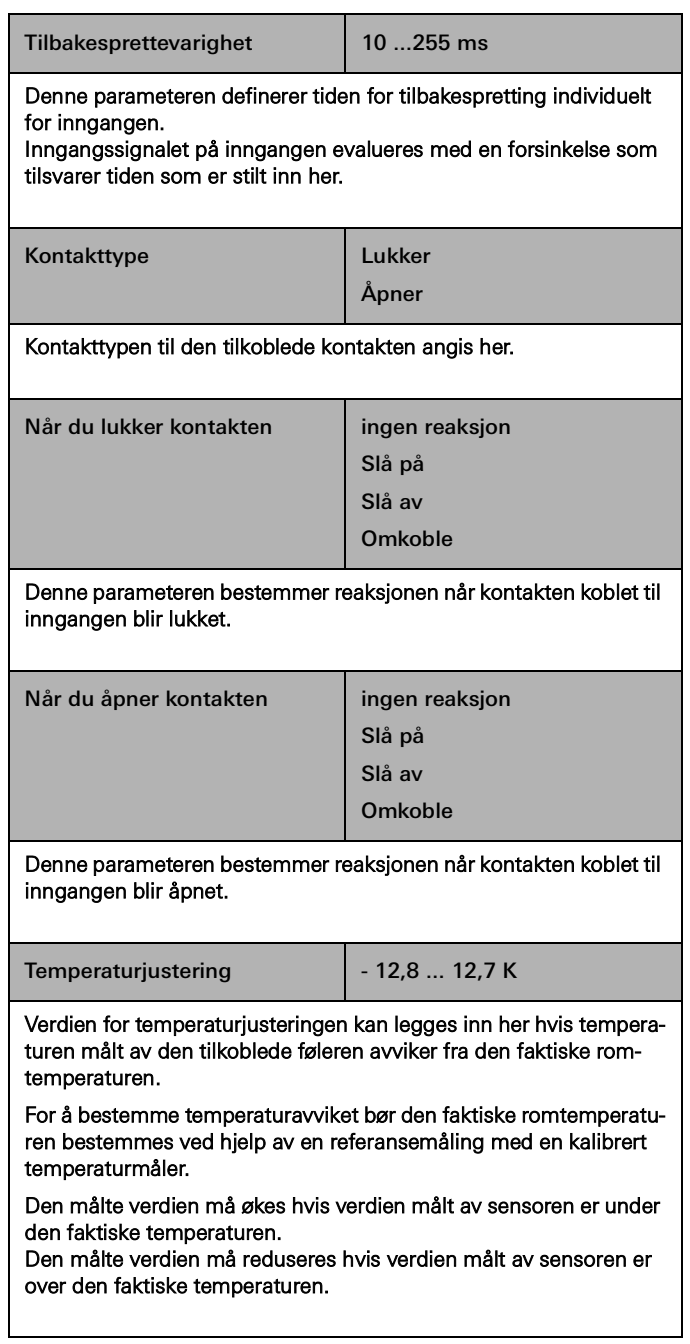

# 78 <sub>—</sub> Gira One / Parameter

## 7.9 Reléaktuator 6/16/24-dobbel, 16 A / persienneaktuator 3/8/12-dobbel

# 7.9.1 Koblingsfunksjoner

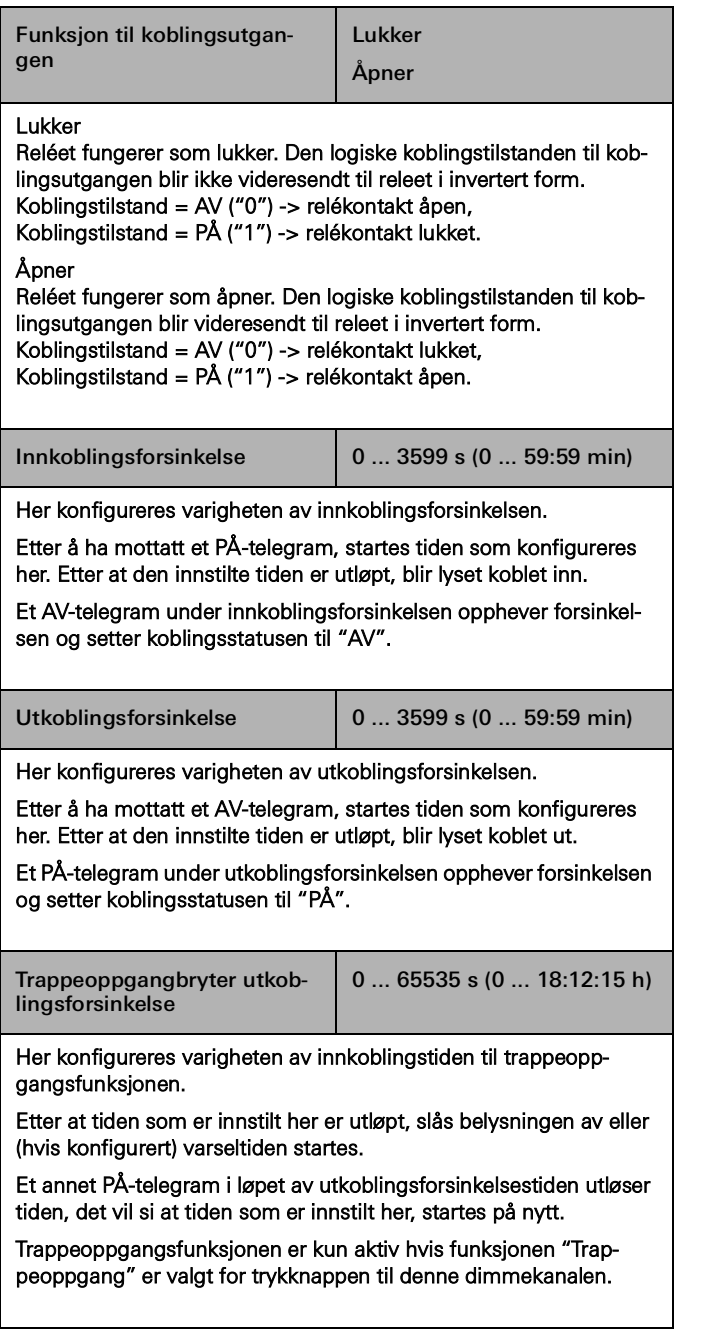

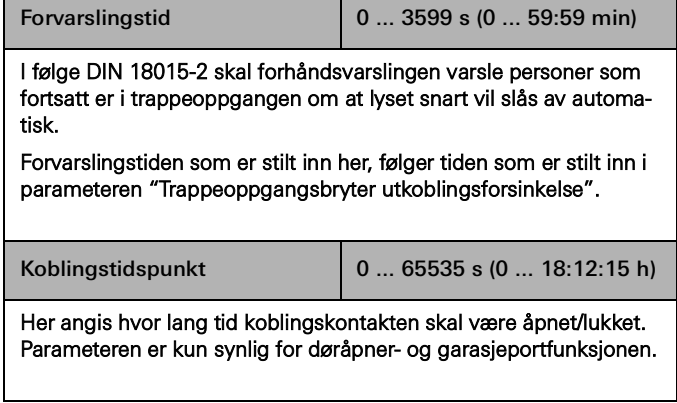

## 7.9.2 Persiennefunksjoner

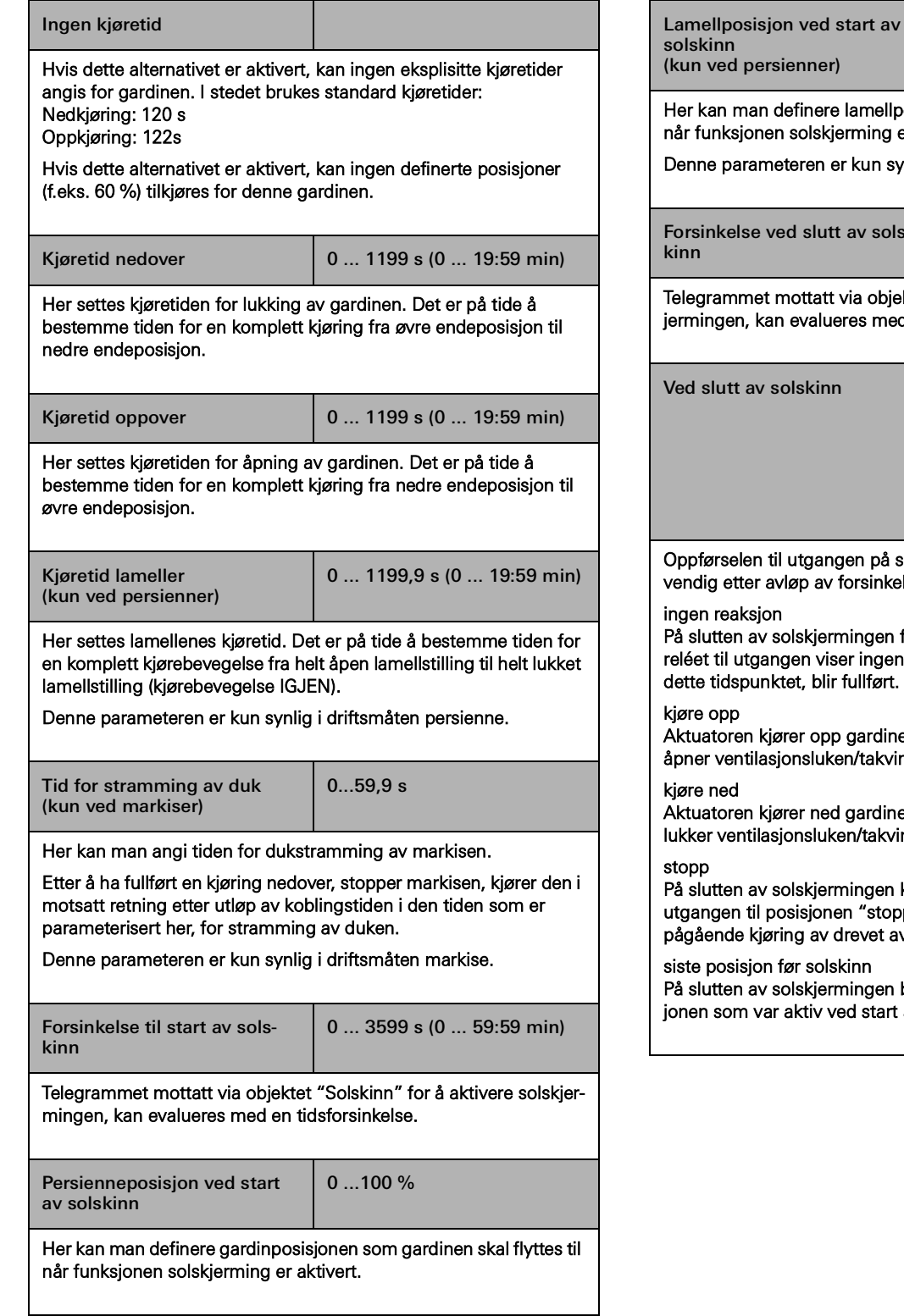

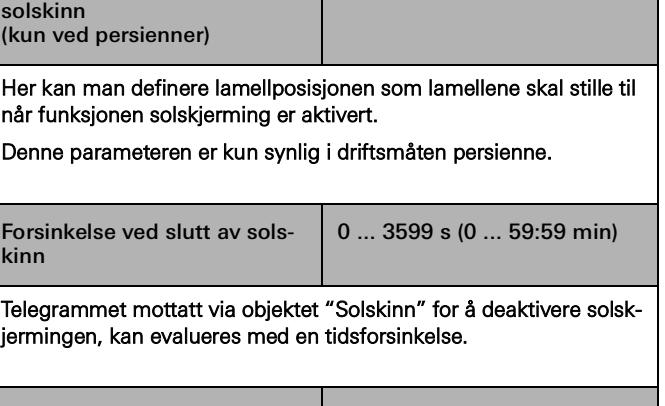

 $\big| 0 ... 100 \%$ 

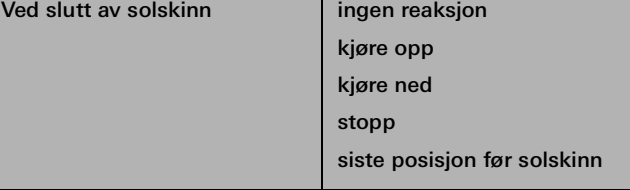

gen på slutten av solskjermingen - om nødforsinkelsestiden - stilles inn her.

mingen forlater utgangen solskjerming, og er ingen reaksjon. Kjøringer som utføres på fullført.

gardinen ved slutt av solskjermingen eller en/takvinduet.

gardinen ved slutt av solskjermingen eller en/takvinduet.

mingen kontrollerer aktuatoren reléet til en "stopp". Som et resultat blir en eventuell drevet avbrutt.

#### kinn

mingen blir gardinen kjørt tilbake i den posised start av solskjermingen.

# 8 Ofte stilte spørsmål (FAQ)

#### 8.1 Informasjon om Gira One

Hvordan skiller Gira One Server og Gira X1 seg fra hverandre?

Gira One server er den sentrale enheten for Gira One-systemet og settes i drift med Gira Project Assistant (GPA) fra versjon 5.1. Den fungerer ikke bare som visualiserings- og oppstartsserver for Gira One-systemet, men tilbyr også funksjoner for diagnostikk, fjerntilgang og fjernvedlikehold samt andre funksjoner. Gira One server kan ikke settes i drift i Engineering-Software-Tool (ETS).

Gira X1 er en visualiseringsserver med integrert logikkmodul og fjerntilgangsfunksjoner (f.eks. OpenVPN) for et KNX-system. Gira X1 blir satt i drift med ETS. Visualiseringen for KNX-systemet parametreres og settes i drift i Gira Project Assistant. I kombinasjon med Gira S1 kan man implementere tilleggsfunksjoner for et KNX-system som f.eks. en funksjon for fjerntilgang og fjernvedlikehold samt varslingsfunksjoner for installatører og sluttkunder.

Gira One Server utfyller Gira Server-porteføljen.

Alle servere (Gira One server, Gira X1 og Gira HomeServer) videreutvikles kontinuerlig.

Hvilken kommunikasjonsprotokoll brukes i Gira One-systemet?

Gira One-enheter kobles til hverandre via en 2-leder-buss og kommuniserer via denne. Enhetene bruker protokollen KNX Secure for kommunikasjon, den er basert på den verdensomspennende KNX-standarden og overføringene er fullstendig kryptert. Dette forhindrer manipulasjon fra tredjeparter.

Hvor mange enheter kan jeg installere i et Gira One-prosjekt?

Maksimalt 200 enheter kan installeres, dvs. alle installerte systemenheter, sensorer og aktuatorer.

Hvor mange scener kan brukes?

Opptil 50 scener, hver med 64 scenevarianter, kan brukes.

Hvor mange brukere kan få tilgang til systemet samtidig via appen?

Opptil 100 mobile sluttbrukerenheter kan få tilgang til Gira One server samtidig.

Hvordan betjenes de enkelte funksjonene lokalt eller eksternt?

Betjeningen gjøres med en trykknapp, appen Gira Smart Home eller Gira G1. Det er også mulig å integrere potensialfrie bevegelsesdetektorer eller konvensjonelle trykknapper i systemet, for å realisere betjeninger.

Samtidig er det mulig å få ekstern tilgang til Gira One-prosjektet ved hjelp av appen Gira Smart Home. Fjerntilgang er kryptert, noe som forhindrer manipulasjon fra tredjeparter.

Kan jeg fortsatt slå på lyset hvis Gira One Server svikter?

Naturligvis. Gira One-systemet er basert på den globale og velprøvde KNX-standarden. Alle sensorer og aktuatorer kommuniserer med hverandre, desentralisert, og fungerer uavhengig av Gira One-serveren. Alle grunnleggende funksjoner i ditt Smart Home, som å betjene lyset, solskjerming eller oppvarming, fungerer som vanlig hvis Gira One server ikke er tilgjengelig. Tilleggsfunksjoner som tids- og scenestyring og betjening via appen Gira Smart Home er derimot avhengig av at Gira One server er tilgjengelig.

## 8.2 Prosjektering/oppstart

Hvordan konfigureres og settes de enkelte produktene i drift?

Oppstart skjer med den nye, gratis Gira Project Assistant (GPA) fra versjon 5.1. Veldig enkelt og tidsbesparende. Ved hjelp av den nye GPA kan du forberede kundeprosjektet på kontoret, helt uten produkter, og senere ganske enkelt overføre det til Gira One-enhetene på byggeplassen. Læringsvideoer integrert i GPA og en trinn-for-trinn-modus veileder deg gjennom hele oppstartsprosessen. De gjør det mulig å sette opp systemet på en vellykket måte – uten tidkrevende opplæring eller videreutdanning.

#### Hvordan finner jeg min Gira One serveren i nettverket?

Gira Project Assistant (GPA) må være i samme nettverk som Gira One server, slik at den kan bli funnet automatisk av GPA. Den beste måten å gjøre dette på er hvis Windows-PCen som GPA er installert på er koblet til ruteren som Gira One server også er koblet til, via en Ethernet- /nettverksforbindelse.

I sjeldne tilfeller kan det skje at GPA ikke umiddelbart finner Gira One server i et prosjekt. I disse tilfellene hjelper det hvis du åpner området "Enheter i nettverket" på prosjektoversiktssiden "Mine prosjekter" i GPA og starter søket etter Gira-enheter manuelt. GPA skal da finne Gira One server automatisk.

## Er oppstart også mulig uten en Internett-ruter?

Oppstart via den nye Gira Project Assistant kan gjennomføres uten ruter ved å koble Windows PC / bærbar PC direkte til Gira One server. På denne måten er det også mulig å teste visualiseringen på appen Gira Smart Home. Dette fungerer ved å installere Gira Smart Home Windows Client på din Windows-PC / laptop og koble til Gira One server.

## Hvor mye tid må jeg planlegge for oppstart?

Gira Project Assistant bruker opptil 30 minutter på å sette i drift (overføre prosjekteringsdata) en større enebolig som er utstyrt med rundt 60 enheter.

#### Jeg har glemt GPA-prosjektpassordet. Hvordan får jeg tilgang til prosjektet?

For å få tilbake tilgang til prosjektet i GPA, må du gå fram som følger:

- 1. Det må finnes en tilkoblet Gira Smart Home-app med administratorrettigheter (smarttelefon, nettbrett, Windows-PC, Gira G1).
- 2. Administratoren kan deretter bruke denne Smart Home-appen til å tilbakestille enhetspassordet til Gira One server til GPA Initial Device Password.
- 3. Åpne systemmenyen i appen Gira Smart Home.
- 4. Åpne "System".
- 5. Åpne "Tilkobling til enhet".
- 6. Velg "Tilbakestill passordet for enheten".
- 7. Følg instruksjonene i appen Gira Smart Home.

Deretter kan du lese opp prosjektet fra Gira One server og få tilgang til det igjen.

Blir endrede funksjons- eller romnavn tatt i bruk i Gira prosjektassistent hvis de endres i appen Gira Smart Home?

Ja, alle endringer som gjøres i appen Gira Smart Home (f.eks. romnavn, forbrukerbetegnelser osv.) blir tatt i bruk i GPA hvis en prosjektoppdatering eller ny oppstart av Gira One-prosjektet gjennomføres via GPA.

## Hvordan legger jeg til nye enheter i et eksisterende prosjekt?

Hvert Gira One-prosjekt kan enkelt utvides til å inkludere nye enheter ved hjelp av Gira Project Assistant. Eksisterende enheter er også veldig enkle å erstatte med nye enheter. Forutsetningen for dette er at enhetene har en fungerende bussforbindelse og kan kommunisere med Gira One-systemet.

#### Legg til nye enheter

Nye enheter kan ganske enkelt hentes fra enhetskatalogen i GPA og plasseres i bygningsstrukturen. Enheten må da konfigureres og for eksempel kobles til relevante forbrukere og KNX Device Certificate må legges inn. Denne endringen må deretter overføres til Gira One server, ved at GPA gjennomfører en oppstart.

Skifte ut eksisterende enheter

Eksisterende enheter kan erstattes veldig enkelt og raskt med nye enheter. For å gjøre dette, må det eksisterende KNX-enhetssertifikatet for den aktuelle enheten erstattes av det nye KNX-enhetssertifikatet. Alle andre innstillinger kan beholdes. Denne endringen må deretter overføres til Gira One server, ved at GPA gjennomfører en oppstart.

#### Hva gjør jeg når en enhet er defekt?

Eksisterende enheter kan erstattes veldig enkelt og raskt med nye enheter. For å gjøre dette, må det eksisterende KNX-enhetssertifikatet for den aktuelle enheten erstattes av det nye KNX-enhetssertifikatet. Alle andre innstillinger kan beholdes. Denne endringen må deretter overføres til Gira One server, ved at GPA gjennomfører en oppstart.

## Hvordan tilbakestiller jeg enheter til fabrikkinnstillingen?

#### Hvis du vil tilbakestille Gira One enheter til fabrikkinnstillingen, gå fram som følger:

- 1. Slå av buss-spenningen eller fjern KNX-tilkoblingsklemmen.
- 2. Vent ca 15 s.
- 3. Hold ned programmeringsknappen.
- 4. Slå på buss-spenningen eller sett på KNX-tilkoblingsklemmen.
- 5. Hold ned programmeringsknappen til programmerings-LED-en blinker sakte.
- 6. Slipp programmeringsknappen kort, trykk deretter igjen og hold nede til programmerings-LED-en blinker raskt.
- 7. Slipp programmeringsknappen.
- 8. Enheten utfører en master-reset, starter på nytt og er klar til drift igjen etter omtrent 5 sekunder.

Med Gira One server kan også fabrikktilbakestilling gjennomføres via GPA eller enhetens nettsted.

Tilbakestilling til fabrikkinnstillinger via GPA

- 1. Åpne GPA.
- 2. Velg menyen "Enheter i nettverket".
- 3. Velg Gira One server.
- 4. Klikk på tannhjulsymbolet, og velg deretter "Fabrikktilbakestilling".

Fabrikktilbakestilling på enhetens nettsted

- 1. Åpne enhetsnettstedet til Gira One server.
- 2. Åpen visning "Diagnose".
- 3. Velg elementet "Fabrikkinnstillinger" i fanen "Protokollering".

Hvorfor ser jeg forskjellige forbrukernavn i diagnosen til Gira One server enn i min Gira Smart Home-app?

Brukere av appen Gira Smart Home kan gjøre mange justeringer som f.eks. forbrukernavnet direkte i appen Gira Smart Home, disse blir ikke automatisk overført til Gira Project Assistant eller til diagnosen.

Ved ny oppstart sjekker GPA om det er endringer i appen Smart Home, og overfører dem til GPA-prosjektet. Du kan da se de samme forbrukernavnene som i appen Gira Smart Home både i GPA-prosjektet og i diagnosen.

### Hva må jeg vurdere når jeg kobler til og monterer innfelte enheter med binærinngang?

Ved tilkobling av innfelte enheter med binærinngang, vær oppmerksom på at bussklemmene og nettspenningsklemmene ikke må plasseres i samme tilkoblingsrom. I dette tilfellet kan du bruke to separate apparatbokser eller en elektronikk-apparatboks med en fast skillevegg.

Vær oppmerksom på at den totale lengden på underenhetsledningen er maks. 10 m.

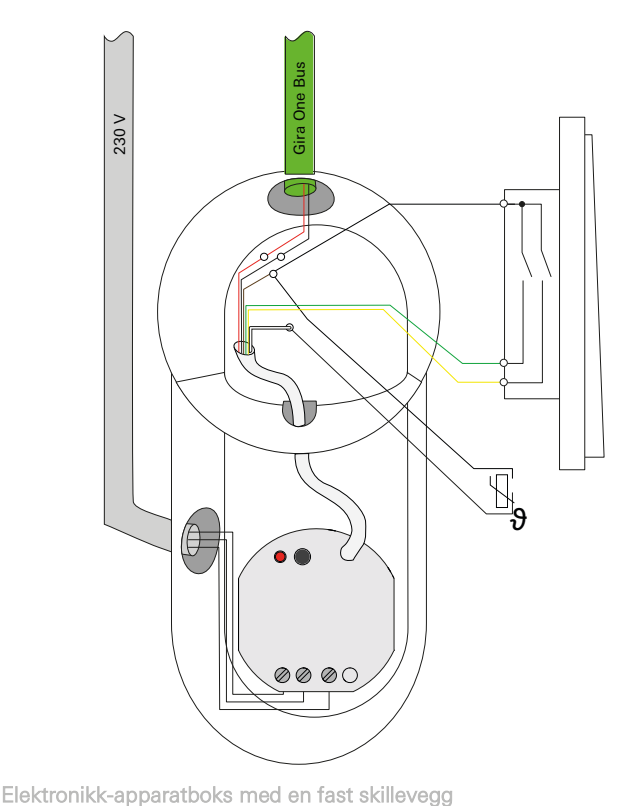

## 8.3 Appen Gira Smart Home

Kan spesialtegn brukes som et forbrukerbetegnelser i appen Smart Home?

Spesielle tegn som emojier kan brukes til å individualisere betegnelsene. Noen spesialtegn kan imidlertid ikke vises i appen Smart Home, så du bør sjekke hver omdøping individuelt.

#### Hvorfor vises persiennefunksjonen uten glidebrytere i appen Smart Home?

I GPA kan du i de utvidede parametrene til persienneaktuatorene avgjøre om du eksplisitt vil registrere kjøretidene til de styrte forbrukerne eller om du vil bruke de forhåndsinnstilte kjøretidene (2 minutter). Hvis du måler kjøretidene selv med stoppeklokken og legger inn tilsvarende verdier i parameterne, kan du bruke appen til å kjøre rullegardinene eller persiennene til en bestemt posisjon.

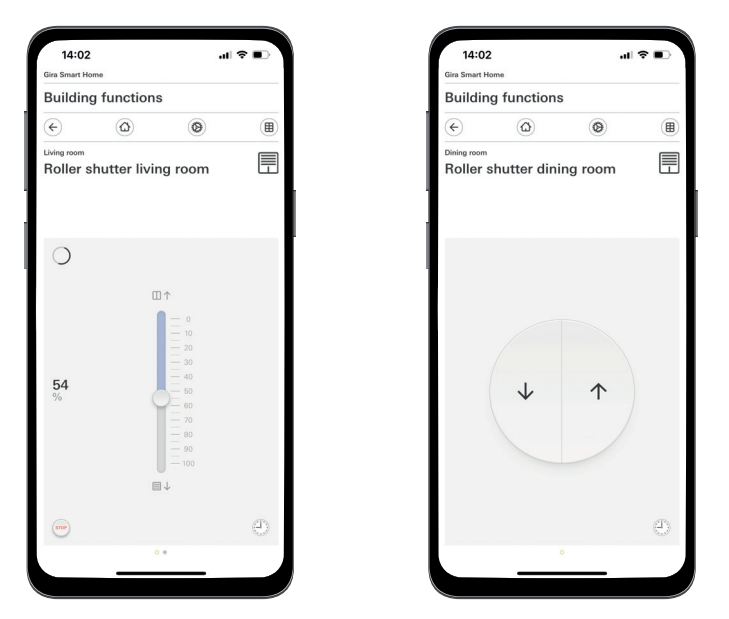

Rullegardiner med fastsatte kjøretider / med forhåndsinnstilte kjøretider

## Beholdes endringer i appen Gira Smart Home når man foretar en spenningstilbakestilling på Gira One server?

Ja, alle endringer beholdes i appen Gira Smart Home hvis det utføres en spenningstilbakestilling på Gira One server.

Man bør da ta i betraktning at Gira One server lagrer et bilde av det nåværende prosjektet hvert 15. minutt, slik at endringene også er tilgjengelige igjen etter en spenningstilbakestilling.

Vent derfor minst 15 minutter etter å ha gjort endringene i appen Smart Home til du utfører en spenningstilbakestilling på Gira One server.

## 8.4 IP-kamera

#### Hvilke videokodinger kan vises?

#### Følgende videokodinger støttes:

- MJPEG
- 264
- RTSP (ikke for Gira Smart Home Windows Client og Gira G1)

Hvilke forutsetningene må IP-kameraet mitt oppfylle, slik at jeg kan vise det i appen Smart Home?

Slik at et IP-kamera kan brukes i Gira One-systemet, bør det støtte ON-VIF-teknologi. Mer informasjon om kameraer støtter ONVIF-teknologi finnes her: https://www.onvif.org/conformant-products/

Hvilke kameraprodusenter har Gira hatt positive erfaringer med?

IP-kameraene til følgende produsenter ble vellykket satt i drift:

- **Mobotix**
- **Hikvision**
- **Axis**
- **Dahua**
- **Reolink**

Hvorfor vises ikke kamerabildet hvis jeg kaller opp kamerafunksionen via fierntilgang?

Visningen av kamerabildet via fjerntilgang er bare mulig med Basic-Authentification. I innstillingene til IP-kameraet i området "Autentisering", endre innstillingen fra "Digest" til "Basic".

### Hvilke forhåndsvisnings-URL-er kan jeg bruke?

#### Mobotix

http://benutzername:passwort@ipadresse/control/faststream.jpg?stream=full&preview&size=640x360&fps=20

#### Hikvision

http://benutzer:passwort@ipadresse/ISAPI/Streaming/channels/102/ httppreview

#### Axis:

http://Benutzer:Passwort@IP-Adressse/axis-cgi/mjpg/video.cgi

#### Dahua

http://benutzername:passwort@ipadresse/cgi-bin/mjpg/video.cgi?channel=1&subtype=1

#### Reolink

Reolink tilbyr ingen forhåndsvisnings-URL. Videostrømmene til reolinkkameraer kan bare kalles opp i appen via den alternative videokilden (RTSP). Vær oppmerksom på at den alternative videokilden via RTSP ikke får tilgang til Gira Smart Home Windows-klienten og Gira G1.

Hvorfor får jeg bare en avspillingsknapp som vises i kamerafunksjonen?

IP-kameraet du bruker støtter sannsynligvis ikke noen forhåndsvisning. Trykk på Play-knappen for å få tilgang til den alternative videokilden via RTSP.

Hvorfor vises ikke videostrømmen til IP-kameraet mitt på alle apper?

Forsikre deg om at alle Gira Smart Home-apper er oppdatert for de aktuelle operativsystemene (iOS, Android og Windows). Gjennomfør om nødvendig en omstart av appen Gira Smart Home hvis videostrømmen ikke vises i en kamerafunksjon.

## Hvorfor ser jeg ikke RTSP-strømmen på Gira G1 eller på min Gira Smart Home Windows-klient?

På Gira G1 og på Gira Smart Home Windows-klienten kan man vise videostrømmer fra IP-kameraer som får tilgang via en såkalt forhåndsvisnings-URL. En alternativ kilde til videostrømmen er mulig hvis IPkameraet har en egen RTSP-strøm. Den alternative kilden til videostrømmen via en egen RTSP-strøm støttes bare for appen Gira Smart Home på iOS- og Android -operativsystemer. Gira G1 og Gira Smart Home Windows-klienten støtter ikke dette alternative oppkallet av videostrømmen.

Hvordan kan jeg redigere og kalle opp forhåndsinnstillingene til kameraet?

Kameraets forhåndsinnstillinger kan kalles opp og redigeres ved hjelp av IP-kamerafunksjonen. Dette støttes både på iOS, Android og Windows operativsystemer med de aktuelle Smart Home apper / klienter. I tillegg er det mulig å vise videostrømmen via den alternative kilde via en egen RTSP-strøm. Innenfor denne alternative kilde er det ikke mulig å kalle opp eller redigere forhåndsinnstillingene. Den alternative kilden via en egen RTSP-strøm støttes bare for appen Gira Smart Home på iOS og Android operativsystemer. Gira G1 og Gira Smart Home Windows-klienten støtter ikke dette alternative oppkallet av videostrømmen.

Hvordan får jeg videostrømmen vist via den alternative videokilden via RTSP.

Kameraet må støtte applikasjonen RTSP-strømmer, og RTSP-strømmen må overføres ved hjelp av standarden ONVIF.

Særegenhet:

Ubiquiti-kameraer kan ikke vises via RTSP-strøm fordi de ikke støtter ONVIF-standarden og RTSP-strømmen ikke overføres via standarden ONVIF.

Hvordan går jeg fram for å utveksle et eksisterende IP-kamera med et nytt?

Vi anbefaler at du bruker den prosedyren som er beskrevet, ved erstatning av defekte IP-kameraer med nye IP-kameraer. For å skifte defekte IP-kameraer, anbefales det ikke å redigere eksisterende innstillinger slik at de tilsvarer innstillingene til det nye IP-kameraet.

## 8.5 Applikasjoner

Kan jeg styre flere persienner eller lys som en gruppe via en Gira One trykknapp?

#### Det er mulig at flere forbrukere kan styres via en trykknapp eller via en visualiseringsflis i appen Gira Smart Home.

For å gjøre dette, koble en vippe til Gira One trykknappene til flere solskjermingsforbrukere, f.eks. rullegardiner, i GPA, noe som betyr at du kan styre alle rullegardiner sentralt via en vippe. I tillegg er det mulig at du også kan betjene denne solskjermingsgruppen via appen Gira Smart Home, der du kan aktivere avkrysningsruten "Visning / betjening i appen Gira Smart Home" til høyre ved siden av forbrukervalg.

Kan jeg styre eNet persienner med tidskoblingsur?

Du kan lagre tidtakere for eNet-forbrukere som persienner, rullegardiner, markiser eller lys i appen Gira Smart Home.

For tiden kan lamellposisjonen for eNet persienneaktuatorer konfigureres, men dette fører ikke til den innstilte lamellposisjonen i appen Gira Smart Home.

### Hvordan er varme- / kjølereguleringen i Gira Onesystemet?

Alle Gira One trykknapper har en integrert temperatursensor som kan registrere romtemperaturen på et hvilket som helst installasjonssted. Hver trykknapp kan overføre den aktuelle temperaturen på installasjonsstedet til en varmeaktuator med regulator for å implementere en temperaturregulering. Reguleringen av den enkelte varme- eller kjølekretsen skjer sentralt i varmeaktuatoren for hver utgang separat.

I appen Gira Smart Home kan du bruke følgende funksjoner per varme- / kjøleforbrukere:

- Visning av den faktiske temperaturen på installasjonsstedet
- Innstilling av ønsket temperatur på installasjonsstedet
- Oppkall av driftsmodus (komfort, standby, nattsenkning, frost/varmebeskyttelse)
- Bestemmelse og redigering av tidskoblingsur

Kan flere varmekretser/ aktuatorkanaler forsynes med en temperatursensor?

#### Flere aktuatorer (230 V = 4; 24 V = 2) kan kobles direkte til hver Gira One varmeaktuator.

Hver utgang til varmeaktuatoren kan kobles til flere temperatursensorer, for eksempel Gira One trykknapper, for å kunne implementere en funksjonell romtemperaturregulering. Ved flere temperatursensorer dannes et gjennomsnitt av alle innkommende temperaturverdier.

# 86 <sub>—</sub> Gira One / Apparatplan

# 9 \_\_\_\_ Apparatplan

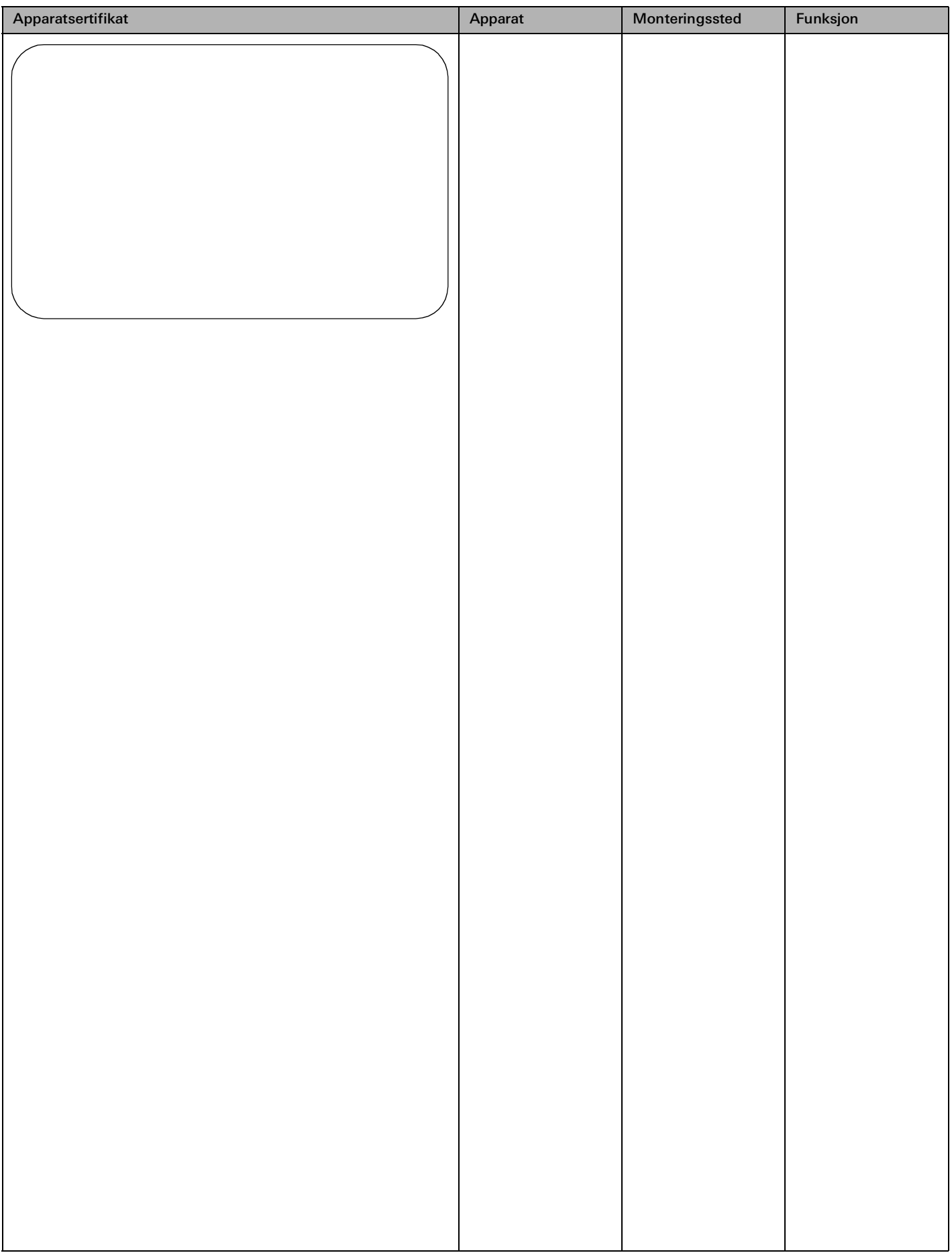

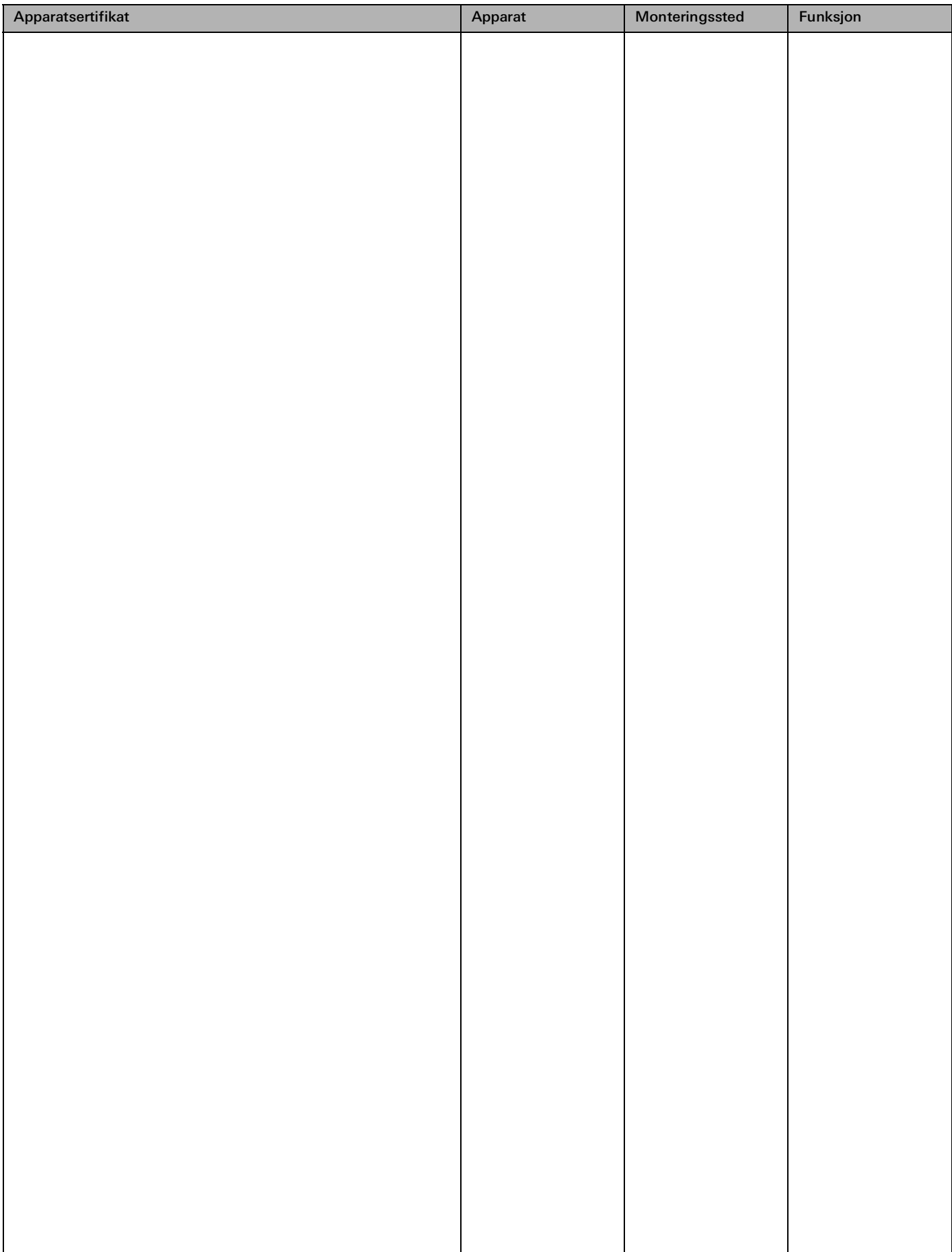